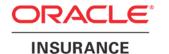

## **Oracle Insurance**

# Insbridge Enterprise Rating RateManager User Guide

**Tools Menu** 

Release 5.2

July 2016

Copyright © 2005, 2016, Oracle and/or its affiliates. All rights reserved.

Oracle Insurance Insbridge Enterprise Rating RateManager User Guide for Tools Menu

Release 05.02.xx

Part # E76669-01

Library # E76672-01

July 2016

Primary Author: Mary Elizabeth Wiger

This software and related documentation are provided under a license agreement containing restrictions on use and disclosure and are protected by intellectual property laws. Except as expressly permitted in your license agreement or allowed by law, you may not use, copy, reproduce, translate, broadcast, modify, license, transmit, distribute, exhibit, perform, publish, or display any part, in any form, or by any means. Reverse engineering, disassembly, or decompilation of this software, unless required by law for interoperability, is prohibited.

The information contained herein is subject to change without notice and is not warranted to be error-free. If you find any errors, please report them to us in writing.

If this is software or related documentation that is delivered to the U.S. Government or anyone licensing it on behalf of the U.S. Government, the following notice is applicable:

U.S. GOVERNMENT END USERS: Oracle programs, including any operating system, integrated software, any programs installed on the hardware, and/or documentation, delivered to U.S. Government end users are "commercial computer software" pursuant to the applicable Federal Acquisition Regulation and agency-specific supplemental regulations. As such, use, duplication, disclosure, modification, and adaptation of the programs, including any operating system, integrated software, any programs installed on the hardware, and/or documentation, shall be subject to license terms and license restrictions applicable to the programs. No other rights are granted to the U.S. Government.

This software or hardware is developed for general use in a variety of information management applications. It is not developed or intended for use in any inherently dangerous applications, including applications that may create a risk of personal injury. If you use this software or hardware in dangerous applications, then you shall be responsible to take all appropriate fail-safe, backup, redundancy, and other measures to ensure its safe use. Oracle Corporation and its affiliates disclaim any liability for any damages caused by use of this software or hardware in dangerous applications.

Oracle and Java are registered trademarks of Oracle and/or its affiliates. Other names may be trademarks of their respective owners.

Intel and Intel Xeon are trademarks or registered trademarks of Intel Corporation. All SPARC trademarks are used under license and are trademarks or registered trademarks of SPARC International, Inc. AMD, Opteron, the AMD logo, and the AMD Opteron logo are trademarks or registered trademarks of Advanced Micro Devices. UNIX is a registered trademark of The Open Group.

This software or hardware and documentation may provide access to or information on content, products, and services from third parties. Oracle Corporation and its affiliates are not responsible for and expressly disclaim all warranties of any kind with respect to third-party content, products, and services. Oracle Corporation and its affiliates will not be responsible for any loss, costs, or damages incurred due to your access to or use of third-party content, products, or services.

## **CONTENTS**

|           | Audience                                          | vi  |
|-----------|---------------------------------------------------|-----|
|           | Related Documents                                 | vi  |
|           | Conventions                                       | vi  |
|           | Navigating RateManager                            | vii |
|           | Basic Safety Precautions                          | vii |
|           | Inactivity/Timeout                                | vii |
|           | System Requirements                               | vii |
|           | Guide History                                     | vii |
| CHAPTER 1 |                                                   |     |
|           | SYSTEM OVERVIEW                                   | 10  |
|           | RateManager Tabs and Menus                        | 12  |
|           | Home Tab                                          | 15  |
| CHAPTER 2 |                                                   |     |
|           | SETUP                                             | 16  |
|           | Naming Standards                                  | 17  |
|           | Creating a New Naming Standard                    | 19  |
|           | Edit a Naming Standard                            | 22  |
|           | Copy a Naming Standard                            | 22  |
|           | Search for a Naming Standard                      | 23  |
|           | View Where a Naming Standard is Used              | 24  |
|           | Delete a Naming Standard                          | 24  |
|           | Naming Standards Hierarchy                        | 25  |
|           | Naming Standards Rights                           | 25  |
|           | Applying Naming Standards System Wide             |     |
|           | Applying Naming Standards to a Product            |     |
|           | Viewing Naming Standards                          |     |
|           | Naming Standards in Use                           | 30  |
|           | System Level Constants                            |     |
|           | System-level Constants Functionality              | 32  |
|           | Creating a New User-defined System Level Constant |     |
|           | Edit a System Level Constant                      | 35  |
|           | Search for a System Level Constant                | 36  |
|           | View Where a System Level Constant is Used        |     |
|           | Delete a System Level Constant                    |     |
|           | System Level Constants Rights                     |     |
|           | Viewing System Level Constants                    |     |

|                                       | Message Templates                                | 39       |
|---------------------------------------|--------------------------------------------------|----------|
|                                       | Message Templates Functionality                  | 41       |
|                                       | Creating a New Message Templates                 | 42       |
|                                       | Edit a Message templates                         | 43       |
|                                       | Search for a Message Template                    | 44       |
|                                       | View Where a Message Template is Used            | 44       |
|                                       | Delete a Message Template                        | 45       |
|                                       | Message Templates Rights                         | 46       |
|                                       | Viewing Message Templates                        | 46       |
|                                       | Message Templates in Use                         | 46       |
|                                       | Reporting Data Model                             | 48       |
|                                       | Report Rights                                    | 49       |
|                                       | Using Reporting Data Model                       | 49       |
|                                       | Table Job Management                             | 50       |
|                                       | Set Up for Table Exports                         | 50       |
|                                       | Table Job Management Tab                         | 55       |
|                                       | File Location on IBSS                            | 57       |
|                                       | Creating a Job                                   | 59       |
|                                       | Edit Job Options                                 | 60       |
|                                       | Edit Content                                     | 61       |
|                                       | Starting a Job                                   | 62       |
|                                       | Deleting a Job                                   | 63       |
| O                                     |                                                  |          |
| CHAPTER 3                             | MANA OF PROPILITO                                | 0.4      |
|                                       | MANAGE PRODUCTS                                  |          |
|                                       | Manage Products Screen                           |          |
|                                       | Locale                                           |          |
|                                       | Creating a New Product                           |          |
|                                       | Editing a Product                                |          |
|                                       | Activating, Deactivating, or Disabling a Product |          |
|                                       | Reactivating a Disabled or Deactivated Product   |          |
|                                       | Deleting a Custom Product                        |          |
| CHAPTER 4                             |                                                  |          |
| · · · · · · · · · · · · · · · · · · · | AUDIT                                            | 78       |
|                                       | Filtering                                        |          |
|                                       | Audit Report                                     |          |
|                                       | Creating an Audit Report                         |          |
|                                       | Purging Audit Logs                               |          |
|                                       |                                                  |          |
|                                       |                                                  |          |
| CHAPTER 5                             |                                                  |          |
| CHAPTER 5                             | SECURITY                                         |          |
| CHAPTER 5                             |                                                  | 87       |
| CHAPTER 5                             | SECURITY                                         | 87<br>87 |

|           | Deleting a User                         | 93  |
|-----------|-----------------------------------------|-----|
|           | Group Management                        | 94  |
|           | Adding a Group                          | 95  |
|           | Group Rights                            | 98  |
|           | Editing a Group                         | 102 |
|           | Deleting a Group                        | 103 |
|           | Session Management                      | 106 |
|           | Deactivating a Session                  | 107 |
|           | Unlocking Element Locks                 | 108 |
|           | Deactivating a User Session             | 108 |
| CHAPTER 6 |                                         |     |
|           | DATABASE                                | 110 |
|           | Backups                                 | 110 |
|           | Creating a Backup                       | 111 |
|           | Restoring a Backup                      | 113 |
|           | Deleting a Backup                       | 114 |
|           | DB Updates                              | 117 |
|           | Executing Update Script                 | 118 |
|           | Required Updates                        | 122 |
| CHAPTER 7 |                                         |     |
|           | CHANGING YOUR PASSWORD                  | 123 |
| CHAPTER 8 |                                         |     |
|           | PREFERENCES                             | 124 |
|           | System Settings                         |     |
|           | System Setting Options                  | 125 |
|           | Migrating Files                         |     |
|           | Performing the Migration in RateManager | 132 |
| CHAPTER 9 |                                         |     |
|           | VIEWING VERSIONS                        | 136 |
| SUPPORT   |                                         |     |
| Corron    | CONTACTING SUPPORT                      | 137 |
| APPENDIX  |                                         |     |
| AFFENDIA  | COUNTRY CODES                           | 138 |
| GLOSSARY  |                                         |     |
| GLUSSAKI  | GLOSSARY TERMS                          | 145 |
| la servi  |                                         |     |
| INDEX     | INDEX                                   | 150 |

## **LIST OF FIGURES**

| FIGURE 1 LOGIN SCREEN                                      |    |
|------------------------------------------------------------|----|
| FIGURE 2 LOGGING OUT                                       |    |
| FIGURE 3 HOME TAB                                          | 15 |
| FIGURE 4 TOOLS→SETUP MENU OPTIONS                          |    |
| FIGURE 5 NAMING STANDARDS FOR USERS WITH PERMISSIONS       |    |
| FIGURE 6 NEW NAMING STANDARD                               |    |
| FIGURE 7 COPYING NAMING STANDARD                           |    |
| FIGURE 8 SEARCHING FOR A NAMING STANDARD                   |    |
| FIGURE 9 WHERE USER REPORT FOR NAMING STANDARDS            | 24 |
| FIGURE 10 DELETING A NAMING STANDARD                       | 24 |
| FIGURE 11 NAMING STANDARD HIERARCHY                        | 25 |
| FIGURE 12 NAMING STANDARDS IN PREFERENCES                  |    |
| FIGURE 13 SELECTING A NAMING STANDARD AT THE SYSTEM LEVEL  |    |
| FIGURE 14 EDITING A PRODUCT TO ADD A NAMING STANDARD       | 28 |
| FIGURE 15 SELECTING A NAMING STANDARD AT THE PRODUCT LEVEL |    |
| FIGURE 16 EXAMPLE OF NAMING STANDARD                       | 30 |
| FIGURE 17 SYSTEM LEVEL CONSTANTS                           |    |
| FIGURE 18 NEW SYSTEM-LEVEL CONSTANT                        | 35 |
| FIGURE 19 EDITING A SYSTEM LEVEL CONSTANT                  |    |
| FIGURE 20 SEARCHING FOR A SYSTEM LEVEL CONSTANT            | 36 |
| FIGURE 21 DELETING A USER-DEFINED SYSTEM LEVEL CONSTANT    | 37 |
| FIGURE 22 MESSAGE TEMPLATES                                |    |
| FIGURE 23 NEW MESSAGE TEMPLATES                            |    |
| FIGURE 24 EDITING A MESSAGE TEMPLATE                       | 43 |
| FIGURE 25 SEARCHING FOR A MESSAGE TEMPLATE BY NAME         | 44 |
| FIGURE 26 MESSAGE TEMPLATE WHERE USED REPORT               |    |
| FIGURE 27 DELETING A MESSAGE TEMPLATE                      |    |
| FIGURE 28 MESSAGE TEMPLATES                                | 47 |
| FIGURE 29 DESIGN TIME REPORT UPDATES                       | 48 |
| FIGURE 30 ALLOWING FOR TABLE JOB MANAGEMENT PERMISSIONS    | 53 |
| FIGURE 31 ENTERING TABLE JOB VALUES IN PREFERENCES         | 54 |
| FIGURE 32 TABLE JOB MANAGEMENT                             |    |
| FIGURE 33 IBSS MESSAGE PROCESS FILES                       | 57 |
| FIGURE 34 IBSS ERROR LOGS                                  |    |
| FIGURE 35 CREATING A NEW TABLE JOB                         | 59 |
| FIGURE 36 EDIT TABLE EXPORT JOB OPTIONS                    |    |
| FIGURE 37 INCLUDE OR EXCLUDING TABLES FROM A JOB           |    |
| FIGURE 38 TABLE JOB STATUS                                 |    |
| FIGURE 39 TABLE JOB SUCCESS EMAIL                          |    |
| FIGURE 40 FAILED JOB MESSAGE                               |    |
| FIGURE 41 MANAGE PRODUCTS SCREEN                           |    |
| FIGURE 42 ENTERING A NEW PRODUCT                           |    |
| FIGURE 43 SETTING SECURITY FOR NEW PRODUCTS                | 71 |
| FIGURE 44 SELECTING A PRODUCT TO EDIT                      | 72 |
| FIGURE 45 EDITING A PRODUCT                                | 72 |
| FIGURE 46 SELECTING A PRODUCT TO ACTIVATE                  | 74 |
| FIGURE 47 SELECTING A PRODUCT TO DEACTIVATE                |    |
| FIGURE 48 DISABLING A PRODUCT                              | 74 |
| FIGURE 49 PRODUCT STATUS IN MANAGE PRODUCTS                |    |
| FIGURE 50 PRODUCTS AVAILABLE FOR SELECTION IN A PROJECT    |    |
| FIGURE 51 ADMINISTRATOR VIEW OF ALL PRODUCTS               |    |
| FIGURE 52 NON-ADMINISTRATOR VIEW OF PRODUCTS               |    |
| FIGURE 53 REMOVING ALL PROGRAMS FROM A PRODUCT             |    |
| FIGURE 54 AUDIT TAB                                        |    |
| FIGURE 55 AUDIT LISTING RIGHT CLICK MENU                   | 80 |

| FIGURE 56 FILTER SELECTION                                             | 81  |
|------------------------------------------------------------------------|-----|
| FIGURE 57 FILTERED AUDIT LISTING RESULTS                               |     |
| FIGURE 58 AUDIT REPORT                                                 | 83  |
| FIGURE 59 AUDIT LOG PREVIEW SCREEN                                     | 84  |
| FIGURE 60 PURGING AN AUDIT LIST                                        | 85  |
| FIGURE 61 PURGING AN AUDIT LIST                                        |     |
| FIGURE 62 USER MANAGEMENT SCREEN                                       | 87  |
| FIGURE 63 ADDING A NEW USER                                            |     |
| FIGURE 64 USER MANAGEMENT FOR EDITING A USER                           | 91  |
| FIGURE 65 RESETTING A PASSWORD                                         | 92  |
| FIGURE 66 USER MANAGEMENT FOR DELETING A USER                          | 93  |
| FIGURE 67 CONFIRMATION MESSAGE FOR DELETING A USER                     | 93  |
| FIGURE 68 GROUP MANAGEMENT                                             |     |
| FIGURE 69 ADDING A GROUP                                               | 96  |
| FIGURE 70 EXPANDED GROUP RIGHTS MANAGEMENT SCREEN                      | 101 |
| FIGURE 71 USERS DENIED ACCESS TO PRODUCTS                              | 102 |
| FIGURE 72 EDITING A GROUP                                              | 103 |
| FIGURE 73 ERROR MESSAGE FOR DELETING A GROUP                           | 104 |
| FIGURE 74 DELETING GROUP CONFIRMATION MESSAGE                          | 104 |
| FIGURE 75 COMPLETED GROUP MANAGEMENT TAB                               |     |
| FIGURE 76 SESSION MANAGEMENT                                           | 106 |
| FIGURE 77 CONFIRMING A DEACTIVATION                                    |     |
| FIGURE 78 USER SESSION WITH EXTENDED LOCKED ELEMENT                    |     |
| FIGURE 79 ENDING A USER SESSION WITH A LOCKED ELEMENT                  | 109 |
| FIGURE 80 LOCKED ITEMS BY USER                                         | 109 |
| FIGURE 81 DATABASE BACKUPS                                             |     |
| FIGURE 82 CREATING A BACKUP                                            |     |
| FIGURE 83 SUCCESSFUL BACKUP MESSAGE                                    |     |
| FIGURE 84 RESTORE WARNING MESSAGE                                      |     |
| FIGURE 85 DELETING A BACKUP                                            | 114 |
| FIGURE 86 PERMISSIONS ERROR MESSAGE                                    |     |
| FIGURE 87 BACKUP LOCATION ERROR MESSAGE - LOCATION NOT FOUND OR SHARED | 115 |
| FIGURE 88 BACKUP LOCATION ERROR MESSAGE – LOCATION NOT VALID           | 116 |
| FIGURE 89 DB UPDATES                                                   |     |
| FIGURE 90 AVAILABLE UPDATES                                            | 119 |
| FIGURE 91 UPDATING SCRIPTS IN RATEMANAGER                              |     |
| FIGURE 92 SCRIPT VIEWER                                                | 121 |
| FIGURE 93 PLEASE RUN UPDATE SCRIPTS                                    |     |
| FIGURE 94 CHANGE PASSWORD SCREEN                                       |     |
| FIGURE 95 PREFERENCES SETTINGS                                         |     |
| FIGURE 96 LOCATION OF WORKFILES                                        |     |
| FIGURE 97 MIGRATING WORK FILES                                         | 132 |
| FIGURE 98 SELECTING WORKFILES TO MIGRATE                               | 133 |
| FIGURE 99 CONFIRMING A MIGRATION                                       |     |
| FIGURE 100 SUCCESSFUL MIGRATION                                        | 134 |
| FIGURE 101 VERIFYING FILE MIGRATION AT SERVER LEVEL                    | 134 |
| FIGURE 102 MIGRATION ALREADY PERFORMED                                 | 135 |
| FIGURE 103 NO FILES TO MIGRATE                                         |     |
| FIGURE 104 VERSION LISTING                                             | 136 |

#### **Preface**

Welcome to the *Oracle Insurance Insbridge Enterprise Rating RateManager User Guide for the Tools Menu.* This guide describes the features and functionality of the Oracle Insurance Insbridge Enterprise Rating RateManager (RateManager) Tools Menu. RateManager is a component within the Oracle Insurance Insbridge Enterprise Rating (Insbridge) System that enables users to manage the product definition and modification process, including rating and underwriting logic.

The Tools Menu is where the majority of RateManager administrator functions are performed. References to the RateManager User Guide, which covers the Modules Menu, will be made periodically.

#### **AUDIENCE**

This guide is intended for RateManager system administrators who are tasked with managing system features. Users should be familiar with their company's practices and terminology. Advanced users may benefit from having knowledge of their company's current working rate manual.

## **RELATED DOCUMENTS**

For more information, refer to the following Oracle resources:

- The Oracle Insurance Insbridge Enterprise Rating Framework Administrator User Guide.
- The Oracle Insurance Insbridge Enterprise Rating SoftRater Server User Guide.
- You can view these and other Insbridge guides on-line at this address:

http://www.oracle.com/technetwork/documentation/insurance-097481.html

#### **CONVENTIONS**

The following text conventions are used in this document:

| Convention | Description                                                                                                    |  |
|------------|----------------------------------------------------------------------------------------------------|--|
| bold       | Boldface type indicates graphical user interface elements associated with an action.                                                   |  |
| Italic     | Italic type indicates book titles, emphasis, or placeholder variables for which you supply particular values.                          |  |
| Monospace  | Monospace type indicates commands within a paragraph, URLs, code in examples, text that appears on the screen, or text that you enter. |  |

### **NAVIGATING RATEMANAGER**

Navigate through Oracle Insurance Insbridge Enterprise Rating RateManager (RateManager) using the RateManager top and side menus as well as right click menus, which will be pointed out as they occur. Browser tool bars may not be displayed, may not navigate correctly, or may try to close your RateManager instance.

If you have to visit another web site, open another window. It is a good practice to save your work before you visit another web site or leave your desk.

NOTE: Insbridge requires Microsoft Internet Explorer 11. Other browsers are not compatible at this time.

#### **BASIC SAFETY PRECAUTIONS**

It is recommended that you secure your computer when you step away. This prevents any unintentional deletions or entries and protects the integrity of your work.

## **INACTIVITY/TIMEOUT**

RateManager, a web-based application, logs you out without saving your work if you are inactive for a length of time. Your system administrator establishes the specified time. The default setting is 5 hours. If timeout does occur, log back onto the system and continue to work.

## **SYSTEM REQUIREMENTS**

For minimum operating system and hardware requirements, please see the Hardware Software requirements guide.

## **Guide History**

New editions incorporate any updates issued since the previous edition.

| Edition                 | Publication<br>Number | Product<br>Version | Publication Date | Comment            |
|-------------------------|-----------------------|--------------------|------------------|--------------------|
| 1 <sup>st</sup> Edition | P01-775-01            | R 4.0              | May 2010         | New Release Update |
| 2 <sup>nd</sup> Edition | P01-775-02            | R 4.0.1            | August 2010      | Updated Release    |
| 3 <sup>rd</sup> Edition | P01-775-03            | R 4.1              | December 2010    | Update Release     |
| 4 <sup>th</sup> Edition | P01-775-04            | R 4.5              | May 2011         | Update Release     |
| 5 <sup>th</sup> Edition | P01-775-05            | R 4.5.1            | September 2011   | Update Release     |
| 6 <sup>th</sup> Edition | P01-775-06            | R 4.6              | May 2012         | Update Release     |
| 7 <sup>th</sup> Edition | P01-775-07            | R 4.6.1            | November 2012    | Update Release     |
| 8 <sup>th</sup> Edition | P01-775-08            | R 4.7              | September 2013   | Update Release     |

| 9 <sup>th</sup> Edition  | P01-775-09 | R 4.7.1 | November 2013 | Update Release |
|--------------------------|------------|---------|---------------|----------------|
| 10 <sup>th</sup> Edition | P01-775-10 | R 4.8   | July 2014     | Update Release |
| 11 <sup>th</sup> Edition | P01-775-11 | R 4.9   | December 2014 | Update Release |
| 12 <sup>th</sup> Edition | P01-775-12 | R 5.0   | August 2015   | Update Release |
| 13 <sup>th</sup> Edition | P01-775-13 | R 5.1   | December 2015 | Update Release |
| 14 <sup>th</sup> Edition | P01-775-14 | R 5.2   | July 2016     | Update Release |

## SYSTEM OVERVIEW

Prior to accessing RateManager, you should have received:

- RateManager URL RateManager can be accessed by going to http://<yourserver>/RM, where <yourserver> is the name of the server where RateManager is installed.
- Username usernames are required.
- Password passwords are required.
- Subscriber subscriber information may not be required.

A subscriber may be a single company, a group within the company, or a single person. If more than one subscriber has been set up by the system administrator, you will have to select the subscriber where you want to work. If only a one subscriber has been setup, you will not have to select a subscriber.

If you do not know any of this information, please contact your system administrator.

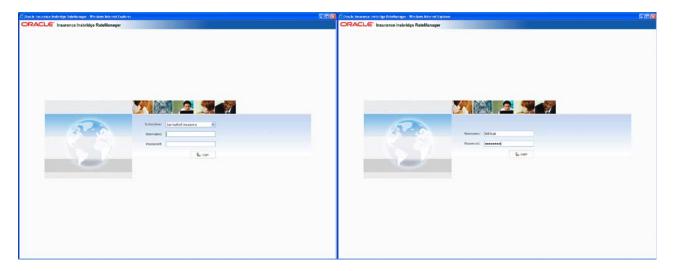

If multiple subscribers have been setup, you must select the subscriber where you want to work.

A single subscriber has username and password fields. Subscriber information is not required.

Figure 1 Login Screen

#### Logging In

Access to RateManager is gained through a login screen. To *login*, enter your username and password and click **LOGIN**. Depending on your company setup, you may need to select your subscriber. If a company subscriber is required, a menu will be displayed. Select the subscriber you need, and continue to log in.

A successful login places you on your Home Tab.

A failed login displays an error message. Please correct any errors and try again. If you cannot log in, please contact your system administrator.

#### **Help Logging In**

If you have forgotten your password, username or need assistance with logging into the system, please contact your system administrator.

#### **Rights**

RateManager uses rights to allow users access to various areas. The type of rights you have determines what you can view, edit, add or delete. There are three types of rights:

- No Access you cannot enter this area. The fields are grayed out or not displayed.
- Read Only you can view the information but you cannot make any changes. Save, edit or other
  features may be listed on the toolbars or right click menus, but you will not be able to effect any
  changes.
- Full Access you can view, edit, add or delete information where applicable.

The system administrator sets group rights. If there is an area you cannot access or edit, and you think you need access, please contact your System Administrator.

#### **Logging Out**

The Logout option logs you out and closes RateManager.

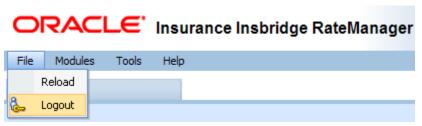

Figure 2 Logging Out

To log out, click File→Logout. If you have any elements open that show a change, you will be asked if you want to save. After saving your work, you will be logged out.

## RATEMANAGER TABS AND MENUS

RateManager allows for multiple tabs to be utilized. The tabbed authoring interface allows for multiple activities to be open across separate tabs without losing any functionality. Each tab functions independently. You can view the Program Explorer, then edit a program version, and then create a new algorithm without being forced to close the prior tab.

The RateManager tabs follows a familiar model, a fixed top bar menu with four options. Each option contains a menu of system features. Each feature opens either a new tab or a popup window.

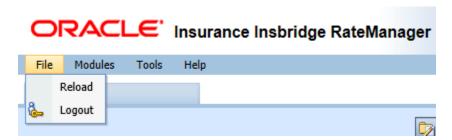

#### The File menu:

- Reload reloads the page. Use this option when you want to refresh the screen.
- Logout logs you out of the system.

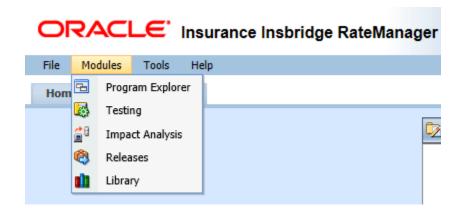

#### The Module menu:

- Program Explorer the program explorer serves as a central location for creating and managing programs and accessing program elements.
- **Testing** the testing module is where you can test your rating program during development without loading packages.
- Impact Analysis the area for batching and data analysis.
- Releases allows groups of rating packages to be automatically deployed and loaded to IBFA through a release. If you do not have release rights, this option is not displayed. Please see the RateManager Modules User Guide Volume 2 for more information.

• **Library** – the library is a central repository within RateManager where export programs, template programs, public XML files, custom XML, Oracle Insurance Product Configuration files, and table data export files are stored and managed.

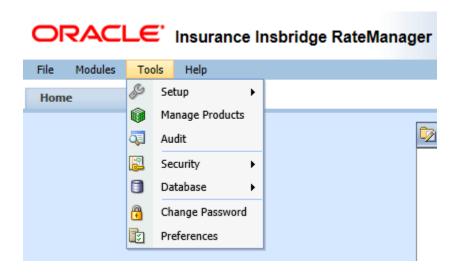

#### The Tools menu:

- **Setup** expands for access to the Naming Standards option, System Level Constants, Message Templates, Reporting Data Model information, and Table Job Management.
- Manage Products administrators can manage products (lines of business). This is an advanced system feature and may not be available to all users.
- Audit contains the audit logs of system users. This is an advanced system feature and may not be available to all users.
- **Security** is where users, user groups and sessions are managed. This is an advanced system feature and may not be available to all users.
- **Database** this area is for administrators to create backups and deploy updates. This is an advanced system feature and may not be available to all users.
- Change Password allows users to change their password.
- **Preferences** brings up the window where you can select the snaps you want to display on your Home Tab. For advanced system users, system setup information is displayed.

This guide focuses on the features and functionality in the Tools menu.

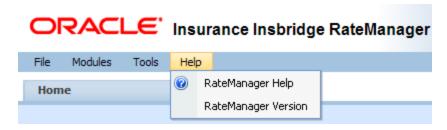

#### The Help Menu

- RateManager Help clicking this option brings up online help.
- RateManager Version clicking this option brings up system information.

#### **Tab Navigation**

Multiple tabs can be open at any time. You can move from tab to tab by clicking the tab you want. You also can click the tab display icon = in the upper right hand of the screen to see a list of all the open tabs. You can navigate to any tab in the list by selecting it.

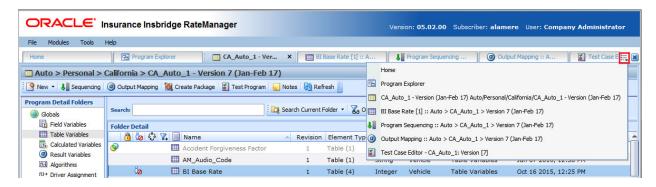

**NOTE:** If you have a popup window open, you have to close the popup before you can click on another tab.

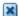

The close tab icon closes the tab you are currently on. If you have any elements open that show a change, you will be asked if you want to save.

#### **Keyboard Shortcuts**

In a few areas, you cannot use your mouse right click features to cut and paste however, you can use your keyboard controls. Highlight the text you wish to cut or copy. Use the Control Key plus the letter key to either "C" copy or "X" cut. Position your cursor where you want your text to be placed. Use the Control Key plus the letter key "V" to paste.

- Control + X cuts text.
- Control + C copies text.
- Control + V pastes text.
- To go to the beginning of an entry, use the home key on your keyboard.
- To go to the end of an entry, use the end key on your keyboard.

## **Home Tab**

Once you have logged in, you are on the Home Tab. The Home tab has a control panel that contains links to all the major components of the Module menu and the Setup options from the Tools menu and a help link. The Home tab is always the first tab and cannot be closed.

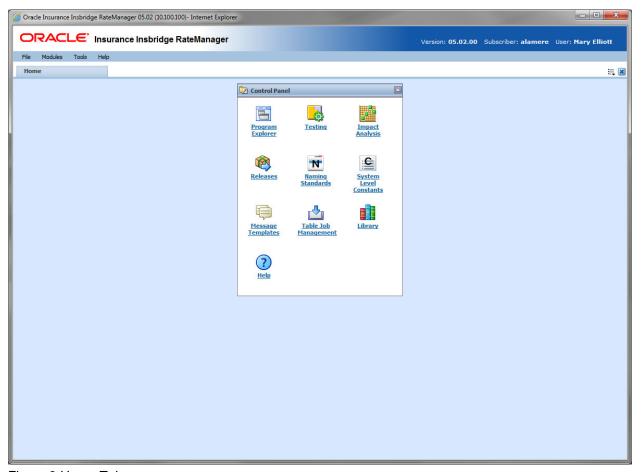

Figure 3 Home Tab

Access to the pages you are authorized to view or work on is gained by selecting the area you want from Tools in the menu bar.

For more on the Home Tab, please see RateManager Modules User Guide available on the OTN http://www.oracle.com/technetwork/documentation/insurance-097481.html.

## SETUP

Setup contains options that can be used throughout RateManager. Options are:

- Naming Standards The Naming Standards feature is where you can define a naming standard that can be applied throughout the system, or to a specific product, or to specific elements.
- System Level Constants The System Level Constants feature allows for user defined constants that are available system wide to be managed.
- Message Templates The Message Templates feature is where elements for user defined messages are managed.
- Reporting Data Model The Reports feature allows for access to the IBRM data in a relational data structure and format that can be used for reporting.
- Table Job The Table Job feature opens the management screen for managing table job imports and exports.

#### **Permissions Required**

Every user can view the content in Naming Standards, System Level Constants, Message Templates and Reporting Data Model.

- To create, edit, or delete Naming Standards, System Level Constants, and Message Templates you must have any Domain Admin permission. Domain Admin permissions include Product Management and Project Management. If you do not have either of these permissions, you will not be able to create, edit or delete in Naming Standards, System Level Constants, and Message Templates.
- Domain Admin permissions are also required to update reporting views in Reporting Data Model.
- To view, create, edit, delete or start table jobs, you must have Table Job Admin permissions.
   Users without permissions can run a single table job but cannot create or manage table jobs. All users can view and download exported tables from the Library tab.

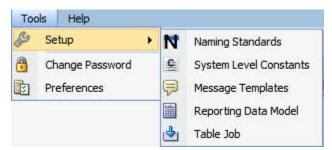

Figure 4 Tools → Setup Menu Options

## **NAMING STANDARDS**

Naming standards allows you to enforce a uniform naming structure to system elements and programs. The naming structure can be the same across all elements or it can be varied across one or more elements. Naming standards allow for prefixes or suffixes to be attached and for case enforcement to be applied to any newly created element or any existing elements that are being edited.

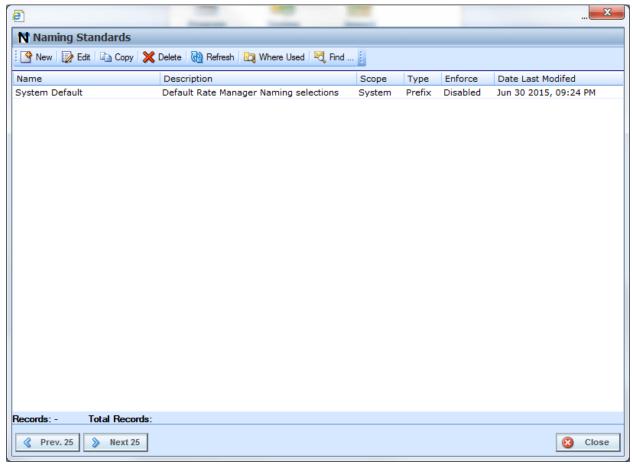

Figure 5 Naming Standards for Users with Permissions

### **Naming Standards Functions**

| New New         | <b>New:</b> New starts the process of creating a new naming standard. See Creating a New Naming Standard for more information. |
|-----------------|----------------------------------------------------------------------------------------------------|
| Edit            | Edit: Opens the Edit Naming Standard screen for the currently selected naming standard.                                        |
| 🖺 Сору          | Copy: Copies the selected naming standard.                                                                                     |
| <b>X</b> Delete | Delete: Removes the selected naming standard from the list.                                                                    |
| Refresh         | Refresh: Refreshes the list of naming standard.                                                                                |

| Where Used  | Where Used: Shows a Where Used report indicating where the selected nami standard is used.                                        |  |
|-------------|----------------------------------------------------------------------------------------------------|--|
| ष्ट्रि Find | <b>Find:</b> Searches all naming standards for the value entered in the search field and returns with a list of matching results. |  |

#### Naming Standard Fields

Naming standards are listed in alphabetical order with the total number naming standards displayed on the bottom of the screen.

- Name A user created identifier assigned to each naming standard. Each name must be unique.
   Names cannot be edited.
- Description A user defined description of the naming standard.
- **Scope** Lists whether the naming standard is system or custom.
  - System A system naming standard is the default naming standard. The default naming standard uses a prefix type that cannot be edited or deleted. Only the enforce option can be changed.
  - Custom Custom naming standards are user created with all fields open for editing.
     Custom naming standards can be deleted if they are not being used.
- Type The type of naming standard; suffix, prefix or case. Naming standards can be one type.
  - **Suffix** A 1-5 digit tag attached to the end of the element.
  - Prefix A 1-5 digit tag attached to the front of the element.
  - Case A validation that the element name follows a specific case pattern.
- Enforce Indicates if the naming standard is enabled or disabled.
- Date Last Modified The date the last modification was made to the naming standard.

#### Manage Naming Standards Functionality

The Naming Standards screen allows you to:

- Create a New Naming Standard
- Edit a Naming Standard
- Copy a Naming Standard
- Search for a Naming Standard
- View Where a Naming Standard is Used
- Delete a Naming Standard

## **Creating a New Naming Standard**

Naming Standards can be accessed either from Tools→Settings→Naming Standards or from the Naming Standards icon on the Home page. Naming Standards can be created at any time. The upper part of the New Naming Standard screen holds the descriptors for the entire Naming Standard.

#### **Naming Standard Descriptors**

Name – A user created identifier assigned to each naming standard. Names can be up to 25 alpha numeric characters and allowed special characters. Names must be unique. Names cannot be edited once the Naming Standard has been saved. If you have made a mistake with the name, you must create a new naming standard. The incorrect naming standard can be deleted if it is not in use.

**Description** – A user defined description of the naming standard. Descriptions can be up to 75 alpha numeric characters and allowed special characters. Descriptions can be edited at any time.

NOTE: Please see the RateManager User Guide Volume 1 for a listing of disallowed special characters.

**Type** – The type of naming standard; suffix, prefix or case. Naming standards can be one type but can be edited at any time. There are three types of naming standards:

- Suffix A 1-5 digit tag attached to the end of the element. For example, ElementName\_END
- Prefix A 1-5 digit tag attached to the front of the element. For example, AND\_ElementName.
- Case A validation that the element name follows a specific case pattern. Case is set per element within the naming standard definition.

**Enforce** – Indicates if the naming standard is to be strictly enforced when new elements are created or when existing elements are edited. Enforcement can be enabled or disabled at any time by editing the Naming Standard and changing the enforce option. There are two options for enforce:

- Enabled A naming standard that is enabled means that the element name is validated against
  the type and defined details for the naming standard prior to being saved. If the naming standard
  is met, the entry is saved. If the entry does not follow the naming standard, then an error
  message is displayed.
- **Disabled** A disabled naming standard means that the naming standard is not validated. The suggested naming standard is presented when creating new elements but if the entry does not follow the naming standard, it will be accepted.

**NOTE:** Element naming restrictions will still be observed. For example, even if the naming standard is met, if an element contains a restricted character, an error message will be displayed. For more on naming restrictions, please see Restrictions in the RateManager User Guide.

Date Last Modified – The date the naming standard was last modified. This is an information only field.

#### **Naming Standard Definitions**

The lower portion of the New Naming Standards screen contains the naming standard definition details. There are three columns of information.

**Name** – The name of the element where the naming standard is to be applied. This is an information only field.

**Enter (Type)** – This field holds the values to be used by either the suffix or the prefix. For Case types, no entry is needed.

- **Suffix** A 1-5 digit tag attached to the end of the element. Entries can be alpha numeric characters and allowed special characters. For example, ElementName\_END
- **Prefix** A 1-5 digit tag attached to the front of the element. Entries can be alpha numeric characters and allowed special characters. For example, AND\_ElementName.
- **Blank** If a field is left blank, no validation is done for suffix or prefix types. Validation is done for case types.

The Enter (Type) field can be edited at any time. Validation for new or edited elements is against the current value in the field. For example, you created element TABLE\_ABC using a naming standard that had a suffix value of ABC. Then you updated the naming standard to have a required suffix value of XYZ. If you edit the element you created with the naming standard of ABC, when you go to save, you will have to update the suffix to XYZ in order to save.

You can enter values for one or more fields. If you only want a prefix attached to Program names only, you can create a naming standard where only the program Name prefix is validated. You can pick and choose the elements where you want a naming standard to apply.

**Case:** A validation that the element name follows a specific case pattern. Case is set per element within the naming standard definition. There are four case settings:

- All Upper Only upper case letters are allowed.
- All Lower Only lower case letters are allowed.
- Camel Only camel case letters are allowed. For example, ElementName or tableVariable.
- No Check Case is not validated. Any case can be used.

You can enter case validation against any suffix or prefix. If Case is the type, you can select the elements where you want case to be validated.

You can create multiple Naming Standards and apply a different Naming Standard in each product or use the same Naming Standard system wide for the entire domain type.

#### **Creating a Naming Standard**

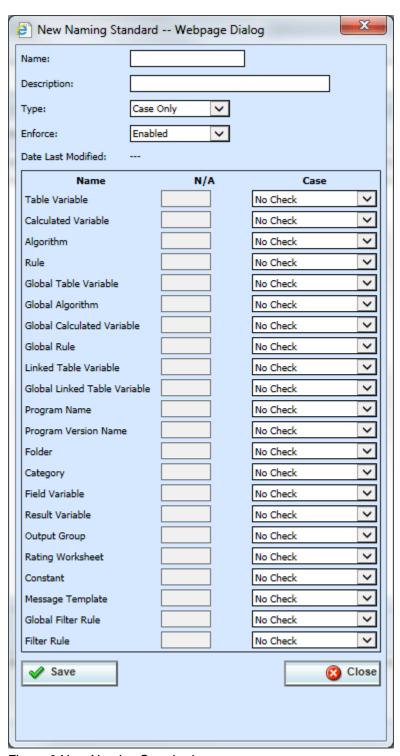

Figure 6 New Naming Standard

- 1. From the Naming Standards screen, click New to open the New Naming Standards screen.
- 2. Enter the Name. The Name cannot be edited after saving. Make sure the name is what you want.

- 3. Enter a Description.
- 4. Select the Type.
- 5. Select the Enforce option.
- 6. Enter the details.
- 7. Click Save to save your entry.
- 8. Reload the system to apply the updated settings.

## **Edit a Naming Standard**

Naming Standards can be edited at any time. Only the Name field cannot be edited. All other fields are open for editing. Validation happens against the current Naming Standard.

- 1. From the Naming Standards screen, select the Naming Standard you want to edit and click Edit to open the Edit Naming Standards screen.
- 2. Make your updates.
- 3. Click Save to save your entry.
- 4. Reload the system to apply the updated settings.

## **Copy a Naming Standard**

Any Naming Standard can be copied. The copy is an exact copy of the selected Naming Standard, including enforcement.

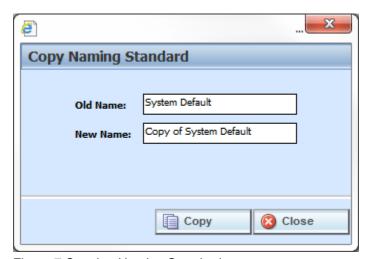

Figure 7 Copying Naming Standard

- 1. From the Naming Standards screen, select the Naming Standard you want to copy and click Copy to open the Copy Naming Standards screen.
- 2. Enter in a New Name.
- 3. Click Copy. The copied Naming Standard is listed on the Naming Standards screen. The copy can be edited or applied. If the copy is not displayed, click Refresh to refresh the screen.

#### **Search for a Naming Standard**

The search option searches the name field. You can search for the exact name or for the beginning characters of a Naming Standard. Results returned contain the entire search criteria. For example, if you search for ABC, all names that start with ABC are returned along with the Naming Standard called ABC. Searches are not case sensitive.

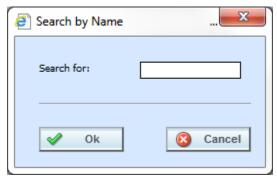

Figure 8 Searching for a Naming Standard

- 1. From the Naming Standards screen, click Find to open the Search by Name screen.
- 2. Enter the name or first few characters of the Naming Standard you want to search for.
- 3. Click Ok.
- 4. Results are displayed in the Naming Standards screen.
- 5. To clear search results, click Refresh. This returns the Naming Screen.

Double click to view or edit search results. If you open a Naming Standard and click Close, you are returned to the search results. If you open a Naming Standard and click Save, you are returned to the Naming Standards screen. The search results are removed.

## **View Where a Naming Standard is Used**

View Where used is helpful when you want to see where a Naming Standard is applied.

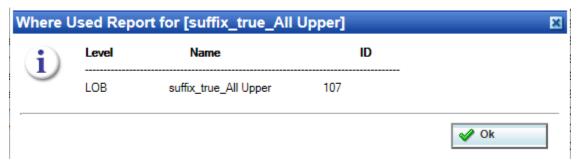

Figure 9 Where User Report for Naming Standards

- 1. From the Naming Standards screen, select the Naming Standard that you want to see where it is being used.
- 2. Click Where Used. Results are displayed in a Where Used Report.
- 3. Click Ok to close.

## **Delete a Naming Standard**

Naming standards that are not in use can be deleted. If a Naming Standard is being used, you must clear it from being used. Make sure this is the action you want to take. This action cannot be undone.

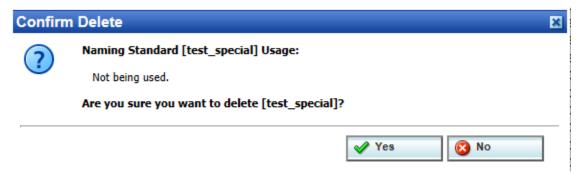

Figure 10 Deleting a Naming Standard

- From the Naming Standards screen, select the Naming Standard you want to delete and click Delete.
- 2. A confirmation screen is displayed. Click Yes to delete the Naming Standard. Click No to return to the previous screen.
- 3. Deleting removes the Naming Standard immediately.

### **NAMING STANDARDS HIERARCHY**

Naming standards can be applied system wide at the domain type level or at the product level. Naming standards applied at the product level take priority over the system level naming standard.

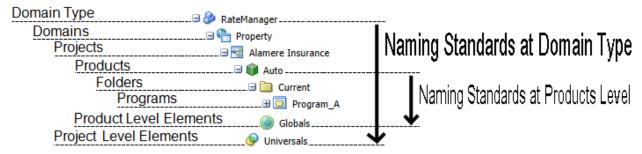

Figure 11 Naming Standard Hierarchy

- If a product has a naming standard assigned to it, that naming standard is used even if there is a system level naming standard.
- If a product does not have a naming standard assigned, then the system level naming standard is
  used.
- There is a system default naming standard that cannot be edited or deleted. The system default Enforce option is disabled by default.
- The default setting is for no naming standard to be used.
- Naming standards cannot be applied to PC domain type content.
- Product level naming standards do not apply to universal elements.

## **Naming Standards Rights**

Any Domain Admin permission is required to create, edit, or delete a naming standard. Domain Admin permissions also allow you to assign a naming standard at the products level. To set naming standards at the system level, you must have administrator permissions. Permissions are set at the group level. If you do not have permission, please contact your system administrator.

Updates to naming standards are logged as audit items if auditing has been enabled for the user group.

## **Applying Naming Standards System Wide**

To apply system wide naming standards, you must have administrator permissions. If you do not have the Administrator option on the Preferences screen, you do not have permissions to apply naming standards system wide. This applies to every program and program element in the system.

To make a naming standard required it must be enabled. If a naming standard is disabled, the pattern will be presented but it will not be mandatory to follow. Prior to assigning, make sure the naming standard you want to use is in the status you need. Naming standards that are to be applied system wide must be selected and saved in the Preferences screen. Naming standards cannot be applied to PC domain types, even if set at the Preferences level.

If you do not select a naming standard, the system default one is used. The default naming standard field must have an entry.

To clear the field of the current value, click Clear.

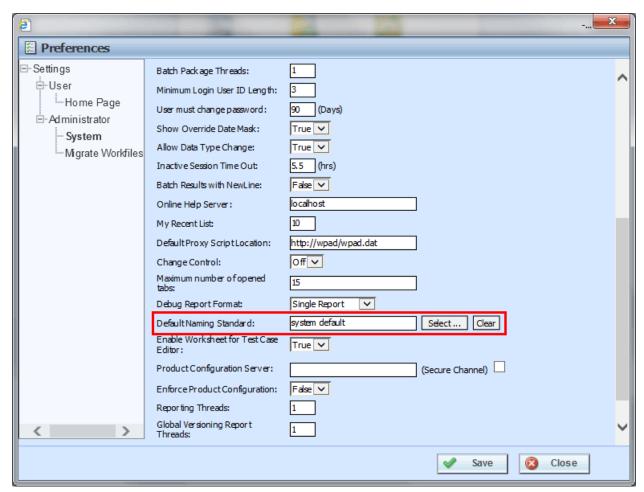

Figure 12 Naming Standards in Preferences

- 1. Open the system settings in Tools→Preferences→Administrator→System.
- 2. Locate Default Naming Standard and click Select. The Naming Standards screen is displayed.

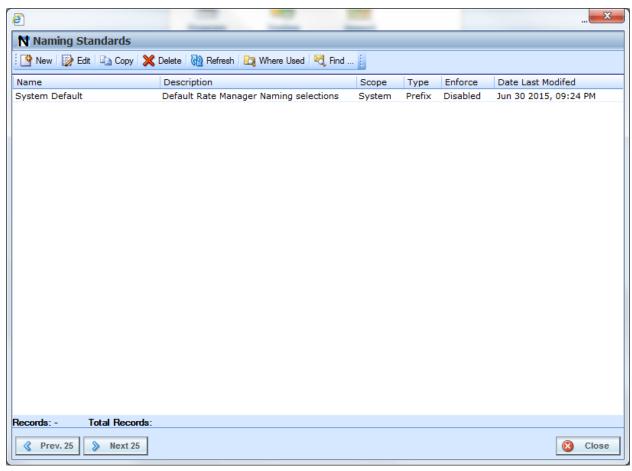

Figure 13 Selecting a Naming Standard at the System Level

- 3. Select the naming standard you want applied to every program and every element in the system and click Select. The Naming Standards window closes, returning you to Preferences.
- 4. Click Save to save your entry in Preferences.
- 5. Reload the system to apply the updated Preferences.

#### **Applying Naming Standards to a Product**

To apply naming standards to a product, you must have Product Management permissions. If you do not have the Manage Products option on the Tools menu, you do not have permissions to apply naming standards to a product. This applies to every place the product is located. For example, if you have a product called "Auto" and you have this product under more than one project, the naming standard is applied to every Auto product in every project.

To make a naming standard required it must be enabled. If a naming standard is disabled, the pattern will be presented but it will not be mandatory to follow. Prior to assigning, make sure the naming standard you want to use is in the status you need. Naming standards must be selected and saved at the product level.

The default is for no naming standard to be applied to a product. If you do not want a naming standard at the product level, click clear to clear the field. When the field is clear, no naming standard is applied to the product.

- 1. Open the Manage Products screen in Tools.
- 2. Select the product where you want to apply a naming standard and click Edit. You can also apply naming standards to a new product.

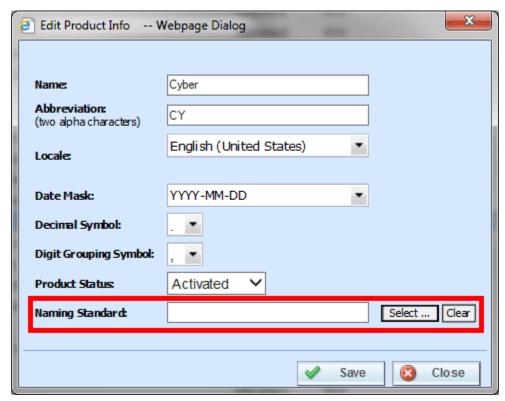

Figure 14 Editing a Product to Add a Naming Standard

3. Locate Naming Standard and click Select. The Naming Standards screen is displayed.

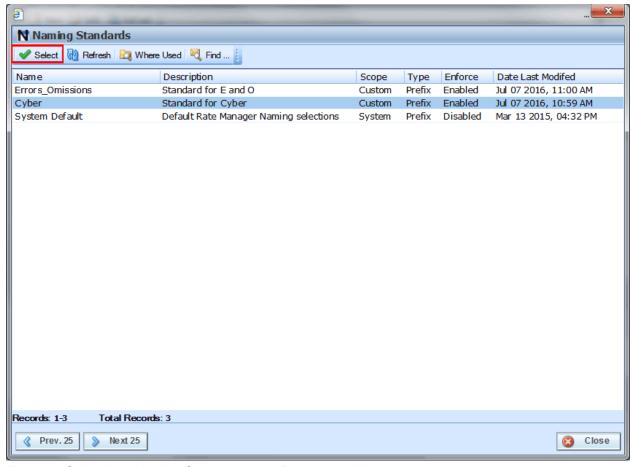

Figure 15 Selecting a Naming Standard at the Product Level

- 4. Choose the naming standard you want applied to the product and click Select. You will be returned to the Edit Product screen.
- 5. Click Save to save your entry. If you are done editing, close the Manage Products screen.
- 6. Reload the system to apply the updated settings.

## **Viewing Naming Standards**

If you do not have permissions to create, edit or delete a naming standard, you can view the details. The options on the screen are limited to refresh, where used and find.

#### Naming Standards in Use

When creating a new variable, folder, program or program version, if a naming standard is assigned, a suggested name populates in the name textbox. Product level naming standards are not applied at the universal level.

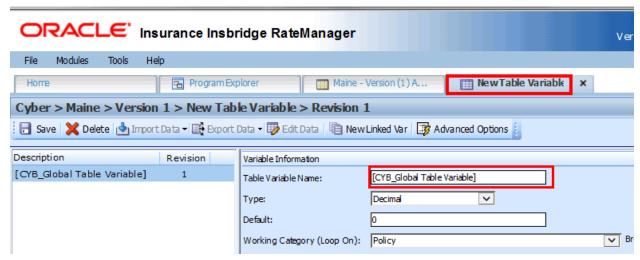

Figure 16 Example of Naming Standard

If the naming standard is set to enabled, the system validates the entry. The variable must use the required naming standard in order to be saved. If it fails, an error message is displayed indicating what the error is. The error must be corrected before the entry can be saved.

If the naming standard is disabled, no system validation takes place.

#### **Copying or Creating New Revisions or Versions**

When copying a program or an element and naming standards are enabled, then the naming standard is applied to the copied name. If the name does not pass validation, an error message is displayed. The elements inside the program are not impacted unless edited. When copying a program or an element and naming standards are disabled, no validation takes place.

If Naming Standard is enabled when editing an existing element, the current naming standard is applied.

Naming Standards are not validated when importing Public XML files.

### System Level Constants

System Level Constants is where pre-defined constants can be viewed and user-defined constants can be created and managed. There are two types of system level constants:

 Pre-defined – Pre-defined constants are fixed values and system values that are found in every project. This type of constant is built in to the Insbridge system. Pre-defined constants are locked and cannot be edited, or deleted. There are two types of pre-defined constants.

- Fixed These constants have a fixed value. 0, 1, 2, 3, 4, 5, 6, 7, 8, 9, 10, 100, 1000, 10000, Y, YES, N, NO, and NULL. The value of these constants cannot be changed. If you want a different value, you can use a Custom Value, create a field with that value or create a user-defined constant with that value.
- System Value A constant value that comes from the system. System values can also be used as table variable criteria. There are five system values:
  - Current Category Instance # This is the instance that the category is currently
    on. For example, you may have an auto program where you can enter multiple
    vehicles. Each vehicle would have its own instance in the vehicle category. If you
    limit personal auto to 9 vehicles, you may want to set a rule or trigger another
    action if the vehicle instance is 10.
  - Current System Date and Time Current server time and date at the time of execution.
  - Current System Date Current server date at the time of execution.
  - Current Program Version The current program version being used at the time of execution.
  - Current Rating Environment The current rating environment being used at the time of execution.
- User defined: User-defined constants are values that are created by users and consist of multiple types:
  - System Level These are found in every project and are created in the System Level Constants area. These are available to every program in the system.
  - Project Level These are found in the project where they were created and can be viewed in the universals tab of the project. These are available only to programs in this project and listed under Domain Constants.
  - Product Level These are found in the product where they were created and can be viewed in the globals tab of the product. These are available only to programs in this product and listed under Domain Constants.

NOTE: User-defined constants are managed in multiple places, at the system level, or at the Modules→ Program Explorer→ Project→ Universals level or at the Modules→ Program Explorer→ Project→ Product→ Globals level. When working on constants, make sure you are in the correct location.

#### **Constant Listing**

Constants can be used in table variables, calculated variables, algorithms and drivers assignments.

In the Available Variables, Functions and Constants list, system level constants are listed with pre-defined constants first, followed by user-defined constants and custom values last. Domain constants, Project level and Product level, are in a separate list.

#### **Navigating to System Level Constants**

There are two ways to access System Level Constants.

- System Level Constants can be accessed by clicking the System Level Constants icon on the Home tab.
- Tools→Setup→System Level Constants. This opens the System Level Constants window.

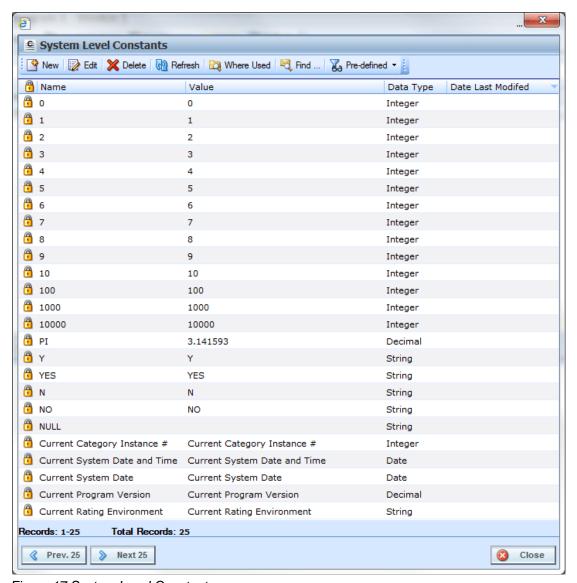

Figure 17 System Level Constants

## SYSTEM-LEVEL CONSTANTS FUNCTIONALITY

Functions can be accessed from the menu bar located at the top of the screen. The functions you can perform depend on the type of constant. There are icons that can tell you at a glance what the status of the constants is.

| Icon | What it Indicates                                                                                                    |
|------|----------------------------------------------------------------------------------------------------|
| 1    | <b>Locked Constants.</b> A lock icon indicates that this constant is system generated. System generated constants are not open for copying, editing, or deleting. |

#### **System Level Constants Functions**

| New                        | <b>New:</b> New starts the process of creating a new user-defined constant. See Creating a New User Defined Constant for more information. Pre-defined constants cannot be created.                                                                                                    |
|----------------------------|----------------------------------------------------------------------------------------------------|
| <b>E</b> dit               | Edit: Opens the Edit User Defined Constant screen for the currently selected user defined constant. Pre-defined constants cannot be edited.                                                                                                    |
| X Delete                   | <b>Delete:</b> Removes the selected user-defined constant from the list. Pre-defined constants cannot be deleted.                                                                                                    |
| Refresh                    | Refresh: Refreshes the list of pre-defined or user-defined constants.                                                                                                    |
| 🔄 Where Used               | Where Used: Shows a Where Used report indicating where the selected user-defined constant is used. Pre-defined constants cannot produce a Where Used report.                                                                                                    |
| ₹ Find                     | <b>Find:</b> Searches the Name field in the currently displayed constants for the value entered in the search field and returns with a list of matching results. For example, a search in User-defined Constants does not return any matching values from the Pre-defined constants list. |
| Pre-defined  Vuser-defined | Pre-defined/User-defined: Selector for User-defined or Pre-defined constants. The option selected here determines the content displayed.                                                                                                    |

#### **System Level Constants Fields**

Constants are listed in alphabetical order with the total number of constants displayed on the bottom of the screen. The total reflects only the constants on the selected list; pre-defined constants are not included in user-defined constants totals.

- Name The name of the constant. A user-defined constant allows for a unique identifier to be assigned to constant. Names cannot be edited on pre-defined constants.
- Value The value used by the constant. Values cannot be edited on pre-defined constants.
- Data Type Lists the data type of the constant. Data types of constants cannot be edited.
  - Integer
  - String
  - Date

- Decimal
- Date Last Modified The date the last modification was made to the constant.

#### System Level Constants Right Click Menu

There are no System Level Constants right click menus.

#### **System Level Constants Functionality**

The System Level Constants screen allows you to:

- Create a New User-defined Constant
- Edit a User-defined Constant
- Search for a Constant
- View Where a User-defined Constant is Used
- Delete a User-defined Constant

#### **Creating a New User-defined System Level Constant**

User-defined system level constants can be created at any time.

#### **User-defined Constant Descriptors**

**Name** – A user created identifier assigned to the user-defined system level constant. Names can be up to 40 alpha numeric characters and allowed special characters. Names must be unique.

**Data Type** – Data types cannot be edited once the user-defined system level constant has been saved. If you have made a mistake with the data type, you must create a new user-define system level constant. The incorrect user-define system level constant can be deleted if it is not in use.

**Value** – A user created value for the user-defined system level constant. The value must be compatible with the data type.

- 1. From the menu bar, click New to open the New System-level Constants screen. The selection does not matter. Only User-defined constants can be created.
- 2. Enter in a **Name**. Names can be up to 40 alpha numeric characters and allowed special characters. If a naming standard is in place, a naming pattern is displayed in the name field. If the naming standard is mandatory, an error message is presented if your entry does not follow the pattern. Correct your entry and try again. Names must be unique.

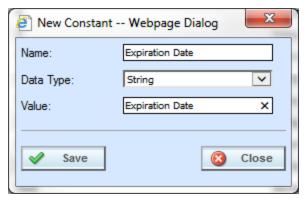

Figure 18 New System-level Constant

- 3. Select a **Data Type** from the menu. Data type cannot be edited once saved.
- 4. Enter the Value. The value you can enter depends on the data type.
  - Integers Values can be up to 21 numeric digits.
  - String Values can be up to 50 alpha numeric characters and allowed special characters.
  - Decimal Values can be up to 50 numeric digits with a single decimal point.
  - Date Values can be up to 50 alpha numeric characters and allowed special characters.
- 5. Enter the details.
- 6. Click Save to save your entry.

## **Edit a System Level Constant**

User-defined System Level Constants can be edited at any time. The name and value fields are open for editing. Data type cannot be edited. If you have made a mistake with the data type, you will have to create a new constant with the correct data type.

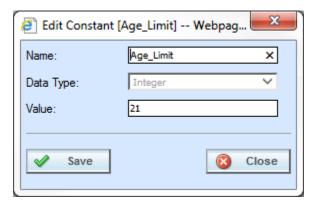

Figure 19 Editing a System Level Constant

- On the System Level Constant screen, select User-defined to view the user-defined System Level Constants.
- 2. Select the System Level Constant that you want to edit.

- Click Edit. Make any changes to the Name and Value. If the naming standard is mandatory, an
  error message is presented if your entry does not follow the pattern. Correct your entry and try
  again.
- 4. Click Save to save your entry.

**NOTE:** Please take care when editing or deleting user-defined constants. When values are updated, the updates will affect every program where that constant is being used. The update happens at the time of packaging. This action may cause unintended changes in other programs. To see where the user-defined constant is being used, run a Where Used report.

## **Search for a System Level Constant**

The find option searches the name field for both pre-defined and user-defined system level constants. You can search for the exact name or for the beginning characters of a system level constant. Results returned contain the entire search criteria. For example, if you search for ABC, all names that start with ABC are returned along with the system level constant called ABC. Searches are not case sensitive.

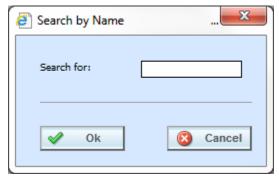

Figure 20 Searching for a System Level Constant

- 1. From the System Level Constants screen, select the type of system level constant you want to locate either pre-defined or user-defined.
- 2. Click Find to open the search screen.
- 3. Enter the name or first few characters of the system level constant you want to search for.
- 4. Click Ok.
- 5. Results are displayed in the System Level Constant screen.
- 6. To clear search results, select the type of system level constant you want to view. This returns all entries to the screen.

# **View Where a System Level Constant is Used**

View Where used is helpful when you want to see where a System Level Constant is being used. Predefined System Constants do not have Where Used reports.

- On the System Level Constant screen, select User-defined to view the user-defined System Level Constants.
- 2. Select the System Level Constant that you want to see where it is being used.
- 3. Click Where Used. Results are displayed in a Where Used Report.
- 4. Click Close to close.

## **Delete a System Level Constant**

User-defined system level constants that are not in use can be deleted. If a user-defined system level constant is being used, you must clear it from being used. Make sure this is the action you want to take. This action cannot be undone. Pre-defined System Constants cannot be deleted.

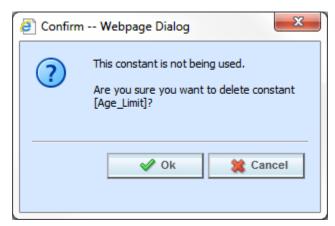

Figure 21 Deleting a User-defined System Level Constant

- 1. From the System Level Constants screen, select User-defined to view the user-defined System Level Constants.
- 2. Select the System Level Constant you want to delete and click Delete.
- 3. A confirmation screen is displayed. Click Ok to delete the System Level Constant. Click Cancel to return to the previous screen.
- 4. Deleting removes the System Level Constant immediately.

# **System Level Constants Rights**

Permissions are required to create, edit, or delete system level constants. Users with RateManager Domain Access rights will have permissions to work on system level constants. Permissions are set at the group level. If you do not have permission, please contact your system administrator.

Updates to system level constants are logged as audit items if auditing has been enabled for the user group.

# **Viewing System Level Constants**

If you do not have permissions to create, edit or delete system level constants, you can view the details. The options on the screen are limited to refresh, where used and find.

# **MESSAGE TEMPLATES**

The Message Templates screen is where message templates can be created and managed. Message templates are user created messages consisting of fixed values and system values that are defined at the system level and available to all programs within the system.

Creating message templates at the system level allows for re-usable message definitions with optional variable substitution that can be used in every program no matter the project or product, and creates a uniform appearance and message content.

There are two types of message templates:

- Pre-defined There is one pre-defined message template in RateManager. This is a blank template that allows for user-created messages to be used. This template message is built in to the Insbridge system and cannot be edited, or deleted.
- **User defined** User-defined message templates are created by system users and are prefabricated messages with variable placeholders that allow you to create standard messages using variable information that is generated at the time of execution.

#### **Message Template Structure**

Message templates can be simple messages with one or more placeholder values. Or longer messages with one or more placeholder values. The structure is determined by you.

#### For example

If you want to output a message "As of December 2017 Alamere no longer insures drivers over the age of 100 with a coverage limit of \$100,000.," you can begin by typing it in.

Next, replace the items that may change. If one program will change in December but another will change in January, delete the date and click **Insert** to put in a placeholder. If the company name will change, delete the name and click Insert to put in a placeholder.

Continue until you have the template that you want with the placeholders that you need.

"As of [?], [?] no longer insures drivers over the age of [?] with a coverage limit of [?]."

This structure allows you to insert the date field you need, along with the company name, driver age, and coverage limit that applies. You do not need to create multiple messages. You can create one message that can be used against multiple programs.

#### **Message Template Listing**

Message Templates can be used in calculated variables, algorithms and drivers assignments.

In the Available Variables, Functions and Constants list, message templates are listed first followed by system level constants, domain constants and variables last.

### **Navigating to Message Templates**

There are two ways to access Message templates.

- Message templates can be accessed by clicking the Message Templates icon on the Home tab.
- Tools→Setup→Message Templates. This opens the Message Templates window.

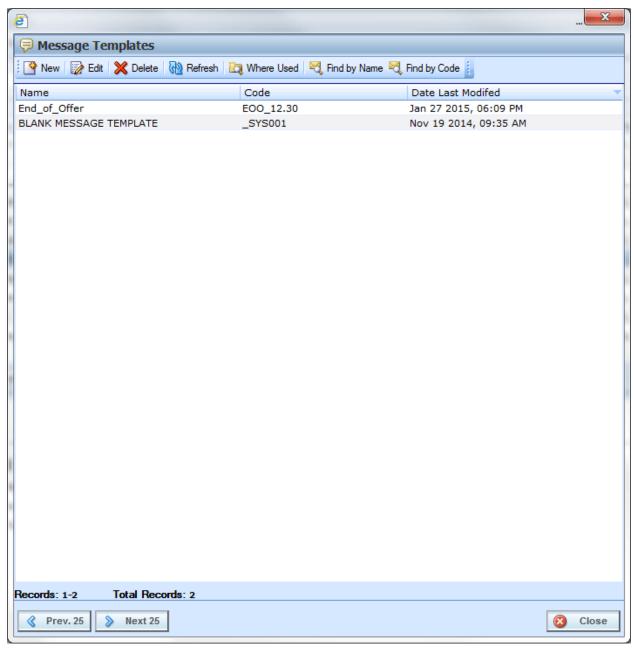

Figure 22 Message templates

# **MESSAGE TEMPLATES FUNCTIONALITY**

| New New           | <b>New:</b> New starts the process of creating a new user defined message template. See Creating a New Message Template for more information. Pre-defined message templates cannot be created.         |
|-------------------|----------------------------------------------------------------------------------------------------|
| <b></b> Edit      | Edit: Opens the Edit Message Template screen for the currently selected message template. Pre-defined message template cannot be edited.                                                               |
| X Delete          | <b>Delete:</b> Removes the selected message template from the list. Pre-defined message template cannot be deleted.                                                                                    |
| Refresh           | Refresh: Refreshes the list of message templates.                                                                                                    |
| 🔯 Where Used      | Where Used: Shows a Where Used report indicating where the selected message template is used.                                                                                                    |
| Kind by Name      | Find by Name: Searches the Name field in the currently displayed message templates for the value entered in the search field and returns with a list of matching results. Searches are case sensitive. |
| र्यू Find by Code | Find by Code: Searches the Code field in the currently displayed message templates for the value entered in the search field and returns with a list of matching results. Searches are case sensitive. |

### **Message Templates Fields**

Message templates are listed in date last modified order with the total number of message templates displayed on the bottom of the screen. Paging options are available when the listing exceeds 25.

The listing can be sorted by Name or Code. Click the title that you want to sort on to view message templates in that order.

- Name A unique, user defined name for the message templates. Names cannot be duplicated by any other message template or constant.
- Code A user-defined value can be assigned as a code.
- Date Last Modified The date the last modification was made to the message template.

## Message Templates Right Click Menu

There are no Message templates right click menus.

#### **Message Templates Functionality**

The Message templates screen allows you to:

Create a New Message Template

- Edit a Message Template
- Search for a Message Template
- View Where a Message Template is Used
- Delete a Message Template

## **Creating a New Message Templates**

Message templates can be created at any time. All fields are required.

### **Message Templates Descriptors**

**Name** – A user created identifier assigned to the message template. Names can be up to 40 alpha numeric characters and allowed special characters. Names must be unique in message templates and message templates.

**Code** – A user created identifier assigned to the message template. Codes can be up to 40 alpha numeric characters and allowed special characters. Codes must be unique in message templates.

**Message Text** – A user created message that allows for system variables to be inserted. Message text can be 500 alpha numeric characters and allowed special characters.

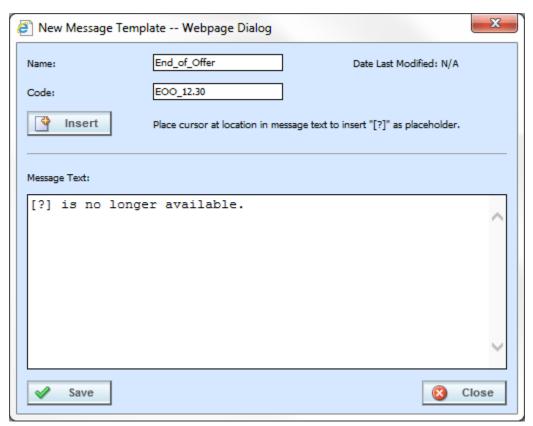

Figure 23 New Message Templates

- 7. From the menu bar, click New to open the New Message Templates screen.
- 8. Enter in a **Name**. Names can be up to 40 alpha numeric characters and allowed special characters. If a naming standard is in place, a naming pattern is displayed in the name field. If the naming standard is mandatory, an error message is presented if your entry does not follow the pattern. Correct your entry and try again. Names must be unique to message templates and constants.
- 9. Enter in a **Code**. Codes can be up to 40 alpha numeric characters and allowed special characters.
- 10. Enter the **Message Text**. Type the message that you want to output. Where you want to insert any system variables, click the Insert button. A [?] placeholder is inserted.
- 11. Click Save to save your entry. If you close without saving, your entry will not be saved and you will not receive a warning message.

## **Edit a Message templates**

Message templates can be edited at any time. All fields are open for editing.

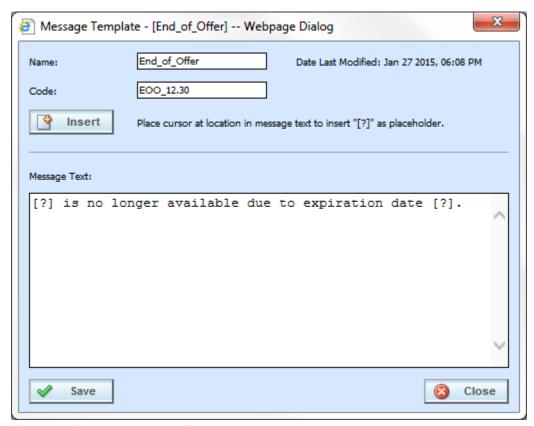

Figure 24 Editing a Message Template

5. Select the Message templates that you want to edit.

- 6. Click Edit. Make any needed changes. If the naming standard is mandatory, an error message is presented if your entry does not follow the pattern. Correct your entry and try again.
- 7. Click Save to save your entry.

NOTE: Please take care when editing or deleting message templates. When values are updated, the updates will affect every program where that message template is being used. The update happens at the time of packaging. This action may cause unintended changes in other programs. To see where the message template is being used, run a Where Used report.

## **Search for a Message Template**

There are two find options. One searches the name field and the other searches the code field for both pre-defined and user-defined message templates. You can search for the exact name or for the beginning characters of a message template. Results returned contain the entire search criteria. For example, if you search for ABC, all names that start with ABC are returned along with the message templates called ABC. Searches are case sensitive.

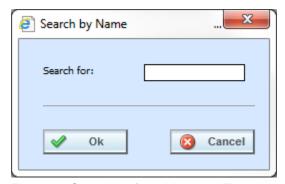

Figure 25 Searching for a Message Template by Name

- 7. Depending on the type of search you want to perform, click Find by Name or Find by Code to open the search screen.
- 8. Enter the full name or code or just the first few characters for the message templates you want to locate.
- 9. Click Ok.
- 10. Results are displayed in the Message Templates screen.
- 11. To clear search results, click Refresh to return all entries to the screen.

# **View Where a Message Template is Used**

View Where used is helpful when you want to see where a message template is being used.

1. Select the message template that you want to see where it is being used.

X View Where Used Report: Underwriting\_Message\_1 -- Webpage Dialog View Where Used Report: Underwriting\_Message\_1 Underwriting Message 1 BEING USED IN ALGORITHM Program Name: AUTO GLOBAL \_\_\_\_\_ Algorithm Name: Flag Driver 11 Algorithm Type: Flag Driver Algorithm Revision:1 Instruction Number: 2 Print Close

2. Click Where Used. Results are displayed in a Where Used Report.

Figure 26 Message Template Where Used Report

3. Click Close to close.

# **Delete a Message Template**

Message templates that are not in use can be deleted. If a message template is being used, you must clear it from being used. Make sure this is the action you want to take. This action cannot be undone. Predefined message templates cannot be deleted.

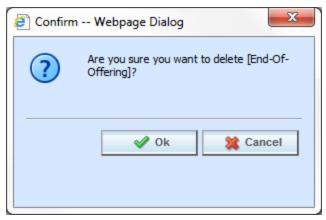

Figure 27 Deleting a Message Template

- From the Message Templates screen, select the message template you want to delete and click Delete
- 6. A confirmation screen is displayed. Click Ok to delete the message template. Click Cancel to return to the previous screen.
- 7. Deleting removes the message template immediately.

# **Message Templates Rights**

Permissions are required to create, edit, or delete message templates. Users with RateManager Domain Access rights will have permissions to work on message templates. Permissions are set at the group level. If you do not have permission, please contact your system administrator.

Updates to message templates are logged as audit items if auditing has been enabled for the user group.

# **Viewing Message Templates**

If you do not have permissions to create, edit or delete message templates, you can view the details. The options on the screen are limited to refresh, where used and find.

# **Message Templates in Use**

Message templates are user created messages consisting of fixed values and system values that are defined at the system level and available to all programs within the system.

Message templates can be used as a step in any calculated variable, algorithm or driver assignment. Message templates are brought in with text and placeholders where users can assign a variable, function, result or step or constant to be used at execution.

1. Select the calculated variable, algorithm or driver assignment where you want to use a message template.

- 2. Select Message Templates from the Available Variables, Functions, and Constants.
- 3. Available message templates are listed.
- 4. Select the message template you want.
- 5. The message template is listed as a step.

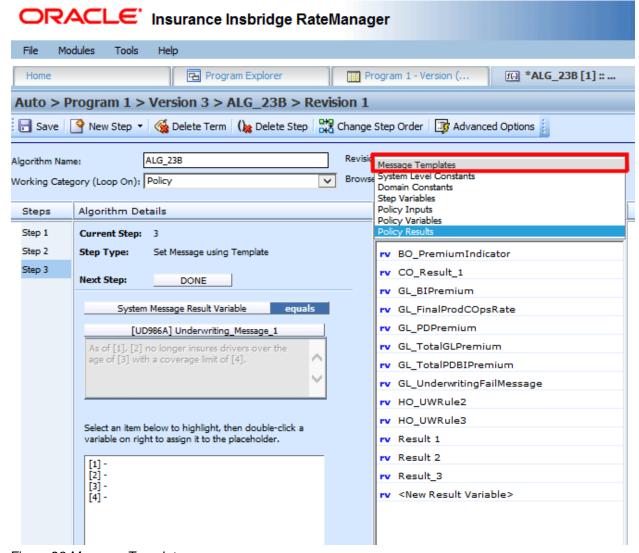

Figure 28 Message Templates

- You must match up the placeholders [1] with available variables, function, results of step or constants. Select the placeholder and then select the appropriate variables, functions, constants or fields that you want to use.
- 7. Continue until all placeholders have a value assigned.
- 8. When you are finished, click Save to save your entry.

## REPORTING DATA MODEL

The IBRM database is the repository for content created in RateManager. Data is stored in a proprietary format that cannot easily be extracted and evaluated by a reporting tool. A User Reporting Schema (design time reporting) has been added that offers a reporting view into the IBRM database, making this data available to any Microsoft SQL Server database reporting software.

The Reporting Data Model option presents a listing of element views that have been updated. Elements include table variables, algorithms, calculated variables, and global version reports. The element views are updated when the element is saved inside RateManager.

The purpose of this screen is to list the updates as they are happening. Tables and other elements are updated when the element is saved inside RateManager. Once the update happens, it is listed here. The Update Reporting Views button updates the algorithm step descriptions. This only needs to be run one time. After it has been run, the updates continue. When the Update Reporting View has been run, the action is logged as an audit item if auditing has been enabled for the user group.

This is an information only screen. Reports cannot be created from here.

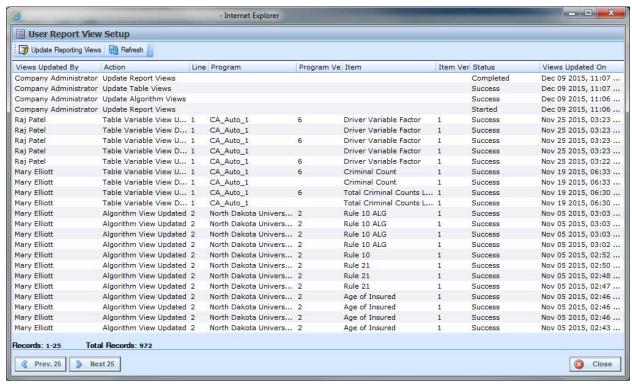

Figure 29 Design Time Report Updates

There are two menu options:

| Update Reporting Views | <b>Update Reporting Views:</b> Reconciles the RateManager design time reporting database. |
|------------------------|-------------------------------------------------------------------------------------------|
| 🔁 Refresh              | Refresh: Refreshes the list of report updates.                                            |

# **Report Rights**

Permissions are required to update RateManager design time reports. Users with Domain Access rights will have permissions to update reports. Permissions are set at the group level. If you do not have permission, please contact your system administrator.

## **Using Reporting Data Model**

This feature allows for access to the IBRM data in a relational data structure and format that can be used for reporting outside of RateManager. The data is available to any standard SQL Server Database reporting software or third party reporting tool, such as Microsoft Excel.

As part of the Insbridge download, a Design Time Reporting folder has been included in the Insbridge Documentation. In this folder are the Reporting doc zip file and the Insbridge Design Time Reporting document.

The Reporting doc zip file contains detailed documentation that describes what data is available, the relationships of all data elements, how the data should be accessed, and a sample report that can be created using the available data.

The Insbridge Design Time Reporting doc contains basic setup requirements and an example setup.

Please contact your IT department for your reporting options.

## **TABLE JOB MANAGEMENT**

Table Job Management allows users to import table data from a Microsoft Excel workbook and export table variable data in to a Microsoft Excel workbook. With this feature, users create jobs, select one or more table variables, and then submit the job for processing where the variables are exported in to an Excel workbook.

Any user can select to run a single table variable export or add to an existing table variable export job. Users with permissions can manage jobs on the Table job Management tab. Jobs can be edited to include or exclude selected tables, add notes, or change the email notification. Jobs can be submitted for processing at any time. When finished, an email is sent to the designated contact and the job status is updated. Excel files are listed on the Library tab. Files on the Library tab can then be downloaded to the users network or local hard drive. If multiple table variables are in the job, one workbook is returned for each table. Each table is presented on a separate worksheet.

Table jobs allow you to select one or more table variables and create a job that imports or exports.

#### Requirements

Table export functionality requires that additional Insbridge features be in place. Table exports will fail if a shared workfile location and other set up requirements are not done.

- Shared Workfiles Location
- A JMS Queue setup on the application server where IBSS resides
- An IBSS Instance with:
  - Same subscriber as RateManager
  - At least one node
  - The same RM environment as RateManager
  - A controller environment
  - Connector Properties, JMS Queue Setup and email notification
  - Connector Properties must be started
- Group rights must be granted in RateManager and the Shared Workfiles location and IBSS location must be entered in Preferences in RateManager.

## **Set Up for Table Exports**

- 1. Set up a shared Workfile location
- 2. Set up a JMS Queue in the application server where IBSS resides
- 3. Set up the IBSS instance requirements
- 4. Set up access rights in RateManager
- 5. Set up Preferences in RateManager

#### Workfiles

A shared workfiles location is where table files are parked. This can be on the server where Insbridge is installed or another server. The Insbridge server and the shared location must be on the same domain. The location must be accessible to both RateManager and IBSS. The Insbridge user for each instance of

RateManager must be on the domain also. Administrators should be familiar with managing a Windows server and working with Domains. Server permissions are required for:

- Access to the server where Insbridge has been installed
- The Insbridge User Account. This is the user used to install Insbridge.
- Access to the server where Workfiles will be moved to
- Access to the server where IBSS has been installed

For more information on Setting Up Workfiles, please see Insbridge Workfiles Installation Guide.

### **Setting up JMS Queue in Application Server**

The steps for setting up the necessary queues are in the Using Batch Rating Guide. You must have access to the application server.

#### WebSphere:

- Setup JMS Queue by creating:
  - Bus and Members
  - Destination
  - Queue Connection Factory

#### WebLogic -

- Setup JMS Queue by creating:
  - JMS Server
  - JMS Module
  - Subdeployments
  - Connection Factory
  - JMS Queue

#### JBoss -

- Setup JMS Queue by creating:
  - JMS Queue
  - Connection Factory

You must have permissions to create a batch setup. For more on batch, please see Insbridge Batch.

#### Subscriber, Node and Environments in IBSS

The steps for adding subscribers, nodes and environments are in the IBSS User Guide. You must have IBSS permissions. The IBSS set up requires:

- The same RateManager subscriber must be added to IBSS.
- A node must be created. The node can be any name.
- The same RateManager environment also needs to be added to IBSS. This allows for the table export process to function. The RateManager environment must be identical to the RM environment where rating is to be done.

- A controller environment must be created. No updates to the Oracle database are required. The Oracle database does not have to be batch ready for table exports to work.
- Connector Properties including JMS Queue Setup and email notification must be entered and started. Email must be configured to accept and send success and failure messages.

### In RateManager: Enable Access Rights

You must have admin permissions to perform these tasks.

To set up the group management for access rights, select the user group(s) where you want to add permissions and allow permissions for RM table job admin.

If table job admin rights are not granted, users can save a job but cannot access the table data management screen to edit, delete or start jobs.

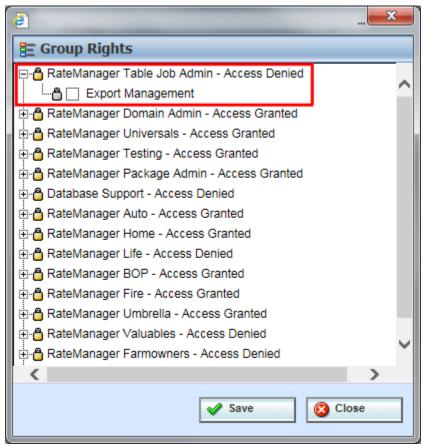

Figure 30 Allowing for Table Job Management Permissions

### **Table Management Permissions**

You must have table management permissions to view and work on the Table Job Management screen. If the Tools menu option (Tools -> Setup -> Table Job) or the Table Job Management icon on the Home tab are not presented, then you do not have table management rights.

Users without table management rights can save or run a table job from the edit table tab, or the right click menu of any table variable listing on products where they have permissions. Exported tables can be accessed by any user on the Library tab.

### In RateManager: Setup Preferences

- The IBSS instance must be entered in the Table Management Messaging. The port must be included.
- The shared Workfiles location must also be entered. The same user with the same password created in the workfile server must be used. Share the workfile with the user and also give full control.
- Table Management Export Include Asterisk for Wildcard is an optional feature that replaces a null
  wildcard value with an asterisk in exported table data. For tab-delimited data exports, if set to
  True, the asterisk is included. If set to False, no asterisk is included.
  - For Excel exports, a True setting automatically checks the "Include asterisk for Wildcard NULL values" option on the Export Data File screen. If set to False, the option is not checked.
- Table Management Import Excel Preview Rows setting determines the number of rows in the preview of data imported when importing table data from MS Excel. Available in increments of 5, 10 or 20 rows.

Reload RateManager after updating Preferences.

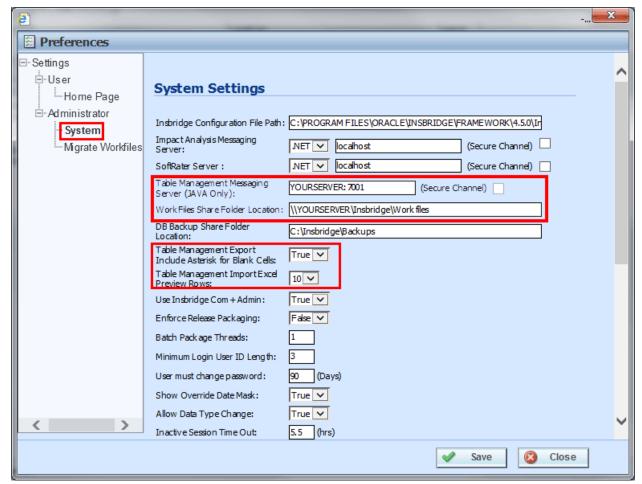

Figure 31 Entering Table Job Values in Preferences

# TABLE JOB MANAGEMENT TAB

Table Job Management is where table variable export and import jobs are run and managed. If a job has been saved, the job can be started, edited or deleted on the table job management tab. You can get to this tab either from the Tools menu→Setup→Table Job or by clicking the Table Job Management icon on the Home tab. Managing table jobs requires Table permissions.

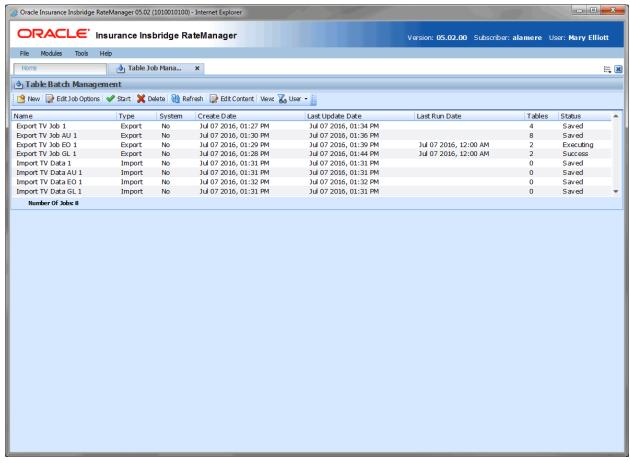

Figure 32 Table Job Management

#### **Functions**

| P New             | <b>New:</b> Used to create a new table job. See Creating a Table Export Job or Creating a Table Import Job for more information. |
|-------------------|----------------------------------------------------------------------------------------------------|
| Tedit Job Options | Edit Job Options: Used to edit table job description, notes and email notification.                                              |
| <b>✓</b> Start    | Start: Starts the table import or export process.                                                                                |
| 💢 Delete          | Delete: Removes the selected table job.                                                                                          |
| 🔁 Refresh         | Refresh: Refreshes the listing of table jobs.                                                                                    |
| Edit Content      | <b>Edit Content:</b> Opens the Edit Job Options screen for the currently selected table job.                                     |

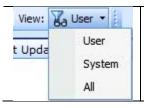

**View:** Updates the table jobs listing to display by the selected option:

- User displays all user created jobs.
- System displays all system created jobs.
- All displays all jobs.

#### **Fields**

The Table Job Listing area displays the table jobs that have been created. The fields are:

Name: The name of the table job.

**Type:** The type of table job.

**Export** – This is a table export run inside of a user created job. If you select the "Save" or "Save & Run Now" option, you must select the job where you want to save the export. The job is listed on the Table Job Management tab. Exports can be started, re-run, edited or deleted.

Import – This is a table import run inside of a user created job. If you select the "Save" or "Save & Run Now" option, you must select the job where you want to save the import. The job is listed on the Table Job Management tab. Imports can be started, re-run, edited or deleted.

**System:** A Yes in this column indicates that this is a system job. A No indicates that the job is user created.

**Create Date:** Time stamp of when the job was created.

**Last Update Date:** Time stamp of the last time the job was updated. Updates are any changes to the job.

**Last Run Date:** Time stamp of when the job was run.

**Tables:** The number of tables in the job. Click refresh to update the screen if you think the number of jobs may have changed.

**Status:** The status of the job. The statuses are:

**Saved** – The job has been created and is available to any user. This job may or may not have table exports assigned to it.

**Submitted** – The job has been submitted for processing. If a job stays in submitted status for a long period of time, the job may have failed. If you have permissions to IBSS, you can check the error logs to verify.

**Executing** – The job is being executed.

**Success** – The job has been processed successfully. Any exports should be available on the Library tab.

**Partial Fail** – A portion of the job failed for a reason. Click the Failed status to view the reason. Failed user created jobs can be re-run.

**Failed** – The job failed for a reason. Click the Failed status to view the reason. Failed user created jobs can be re-run.

### **Navigation**

The table job export listing can be sorted by columns. Click the column where you want to sort the listing. There are no right click menus available.

### File Location on IBSS

If you have permissions to IBSS, you can view error logs and message process files to get more information about table jobs.

 To view message process files, select Nodes→Services. Make sure the Insbridge Connector Service is started. Under Message Process, select Batch Export Data or Batch Import Data and the status you need.

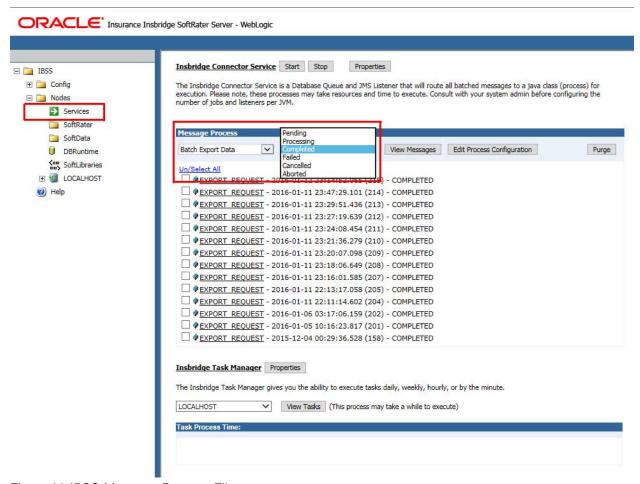

Figure 33 IBSS Message Process Files

 To view error logs, select the node where you want to view logs and select Logs→Error. On the IBSS Error Events page, select to view Batch Import/Export for Log File type. This information may be helpful if a table job fails.

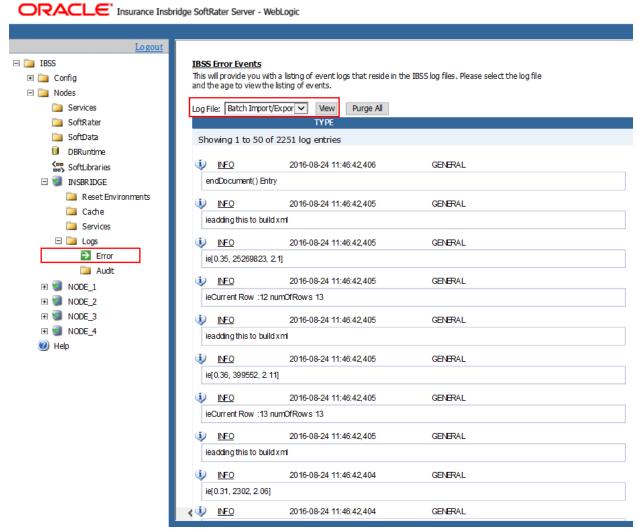

Figure 34 IBSS Error Logs

# **Creating a Job**

Jobs are containers that can hold one or more tables for export. Prior to any users saving a table for export, a job must be created on the Table Job Management screen. Jobs created on the Table Job Management tab are user created and can be edited, deleted, or re-run.

If no user created jobs are available, users can only run a table export immediately from the table variable. Table export jobs run from the table variable are system export jobs. System exports jobs cannot be re-run.

#### To Create a Job

1. Click the New button in the top bar menu to open the New Job screen.

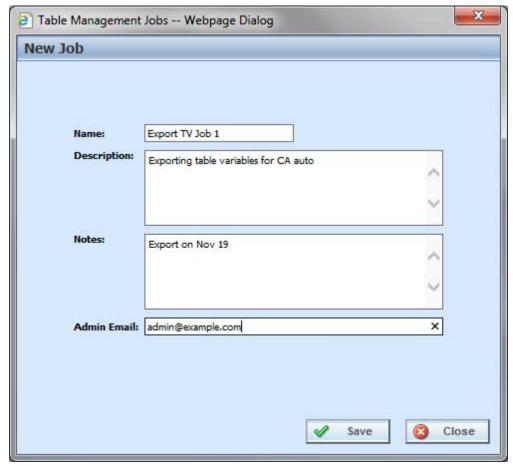

Figure 35 Creating a New Table Job

- 2. Enter the name, description, any notes, and an email address so that you can get an email notification when the job is done. Only the name is a required field. Names cannot be edited. All other fields are open for editing.
- 3. Click Save. The job is empty and ready for use.

# **Edit Job Options**

Job options Description, Notes and Admin Email can be edited at any time. The name of the job cannot be edited. If you have made a mistake with the name, you must delete and create a new job. Job options can be edited on any job.

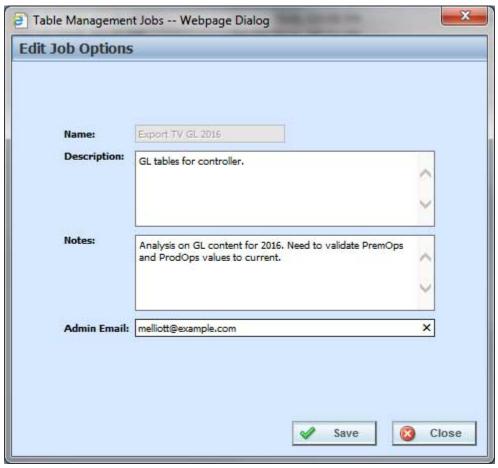

Figure 36 Edit Table Export Job Options

## **To Edit Table Export Job Options**

- 1. Select the job where you want to edit the job options.
- 2. Click the Edit Job Options button in the top bar menu. A separate screen opens.
- 3. Make your changes and click Save.

# **EDIT CONTENT**

User created jobs can be edited to include, exclude, or delete a table. If you choose to not include a table, you can select to include the table at a later time and re-submit the job. System Export jobs cannot have any content edited. You cannot edit jobs in running status.

#### **To Edit Content**

- 1. Select the job where you want to edit content.
- 2. Either click Edit Content in the top bar menu or double click the job to open the Edit Content screen.

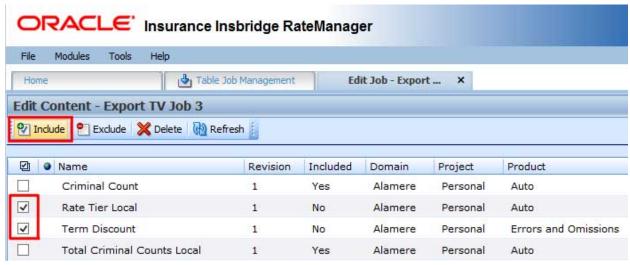

Figure 37 Include or Excluding Tables from a Job

- 3. If the job has never been run, then all table variables are included. If you want to exclude a table variable, select the table variables that you want to exclude and click Exclude. If you want to include a table, select the table variable that you want to include and click Include.
- 4. If you want to delete a table variable, select the table variable you want to remove and click Delete. Click Refresh after you delete to see the updated list.
- 5. Click OK to verify your selections.
- 6. Close the tab to return to the Table Job Management screen.

## Starting a Job

- 1. Select the job you want to run.
- 2. Click Start on the Table Job Management screen to start the job.

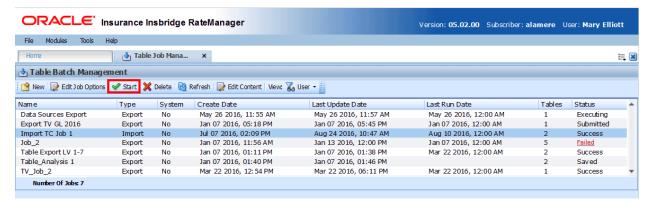

Figure 38 Table Job Status

- 3. The job is submitted for processing. Refresh the screen to update the status. When the status changes to Success, the job has been successfully run. Exported Excel files are returned to the Library tab. Imported files are populated in the table variable where the imported was initiated.
- 4. If an email address has been included, an email is sent for completed jobs. Run now does not get email.

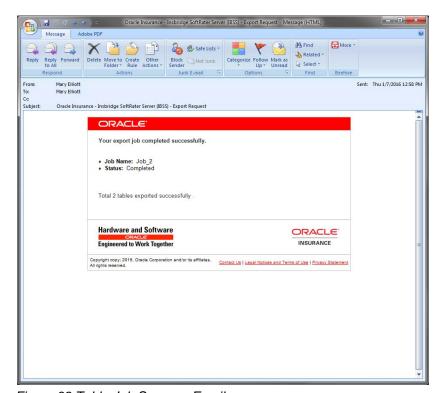

Figure 39 Table Job Success Email

## **Failed Job Messages**

When there is a failed job, there is a hyperlink for you to check on why it is failed and will give you a pop up on why it is failed. For example, if the IBSS instance has not been started, you will receive a failed message.

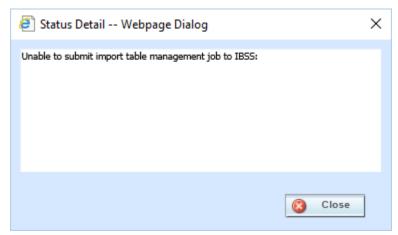

Figure 40 Failed Job Message

If an email is not received by the designated person, check that email delivery has been setup in RM.

# **Deleting a Job**

Any job can be deleted if it is no longer needed. Files are deleted from the Library listing if the job is deleted from Table Job Management. Jobs that failed, are in a status other than Success, or are no longer needed, can be deleted to keep the Library listing current.

Make sure this is the action you want to take. Deleted files cannot be restored. You must run the table export again.

#### To Delete a Job

- 1. Select the job you want to delete.
- 2. Click the Delete button in the top bar menu.
- 3. Confirm this is the action you want to take.
- 4. The file is removed immediately. If there's a corresponding file on the Library Table Export listing screen, that file is also removed from the listing.

# **MANAGE PRODUCTS**

The Manage Products screen gives you a snapshot of all the products, listed as lines of business, currently in the system and shows if the product is activated, deactivated or disabled. RateManager comes with 32 system products.

**NOTE:** Manage Products is available to users with Product Management permissions. If you do not have permissions, you will not be able to access the Manage Products screens.

# **Manage Products Screen**

Managing products is done on the Manage Products screen available from the Tools Menu→Manage Products.

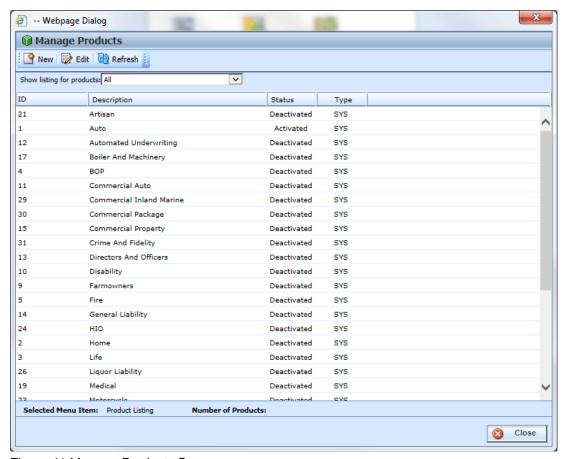

Figure 41 Manage Products Screen

If you do not have the Manage Products option available from the Tools menu, you do not have permissions. Please contact your system administrator to get access.

### **Manage Products Functions**

The menu bar at the top of the screen allows you to:

| New     | <b>New:</b> New starts the process of creating a new product. See Creating New Products for more information.                            |
|---------|----------------------------------------------------------------------------------------------------|
| 📝 Edit  | Edit: Opens the Edit Product Info screen for the currently selected product.                                                             |
| Refresh | Refresh: Refreshes the list of products.                                                                                                 |
|         | Show listing for products: Allows you to view Products by activation status. Select the status you want to view from the drop down menu. |
|         | - ALL: Displays all of the products currently in the system.                                                                             |
|         | - Activated: Displays only the currently activated products.                                                                             |
|         | - <b>Deactivated:</b> Displays only the deactivated products.                                                                            |
|         | - <b>Disabled:</b> Displays only the disabled products.                                                                                  |
|         | All is the default selection. If you choose another selection, the screen refreshes with your choice.                                    |

#### **Manage Products Fields**

Products are listed alphabetically. The total number of products in the system, both activated and deactivated, is displayed on the bottom of the screen.

- **ID:** The unique identifier assigned to each product. Once assigned, these numbers cannot be changed.
- **Description:** The name of the product. Names must be unique. Duplicates are not allowed.
- **Activated:** A check in this column indicates that the product has been activated and is ready for use.
- **Type:** Shows whether the product is:
  - **System** built. System built products are the standard products included in the Insbridge application. System products cannot be deleted but can be edited.
  - Custom built. Custom built products are user created products. Custom products can be edited and deleted.

### **Manage Products Functionality**

The Manage Products screen allows you to do the following:

- Create a New Product
- Edit a Product
- Activate a Product
- Deactivate a Product
- Disable a Product
- Delete Custom Product

**NOTE:** System products cannot be deleted. If there is a System product you no longer need, you can disable it. This stops the product from being listed and being available. Custom products can be deleted.

#### LOCALE

Prior to creating a new product or activating a product, you should have the locale you want to use in mind. Locale is defined as the unique attributes of a location including formatting of dates and numbers. The default locale, including a date and number format, is the locale used by the server where the Insbridge system was installed.

The Insbridge server locale is used as the default locale for every product. The product locale can be changed to another locale. The default locale for the product is the default locale for every program in that product, regardless of project. The program locale can be updated to another locale. The locale used by the program, either another local or the default locale, is the locale that will be used in rating.

### Selecting a Locale

There are two places where you can select the locale:

- Product level
- Program level: For more on Program Locale, please see the RateManager Modules Volume 1 User Guide.

# **Creating a New Product**

Custom products may be added at any time by any user with Line Management permissions. You cannot create a system product.

#### **Product Descriptors**

**ID** − A required numeric identifier. Product ID numbers can be entered manually. This allows you to match any product that may be Custom from the Library. Product ID numbers must be an unused number between 100 − 250. If the number is out of range or being used, you will receive an error message.

Product IDs cannot be changed after you save. If you made a mistake with the number, you will have to delete the entry and re-enter. If you do not enter a value, the next available number is assigned.

**Name** – A user created identifier assigned to each product. Names can be up to 40 alpha numeric characters and allowed special characters. Names must be unique. This is a required field.

**Abbreviation** – A two alpha character identifier code. This optional entry is used with Manage Project Relationships result variables to identify the source product. System products have a default code that can be edited.

**Locale** – The New Product screen and the Edit Products screen contain a drop down of available locales. The default locale is the locale used by the sever where the Insbridge system is installed. A Locale must be selected. You can leave the default or select a different locale when you activate a system product, edit a product, create a new product, create a new program, or edit the program properties.

If you do not select a locale, the default will be used. The Date Mask, the Decimal Symbol, and Digit Grouping Symbol are automatically filled with the defaults. These values can be updated and you can type in an alternate value if you choose. You must have a value in the Date Mask, Decimal Symbol, and Digit Grouping Symbol fields.

The values set at the product level serve as the default locale to every program created in the product regardless of project. If the program requires a different local, you can change the locale at the program level.

To verify a locale, open the Edit the Product screen. The selected locale for the product is listed here.

**Date Mask** – Date formats are displayed as entered and will be executed and evaluated as you expect during rating. Date formats are carried through to any new versions or revisions.

Dates must contain:

- 2 digit Month entry MM
- 2 digit Day entry DD
- 4 digit Year entry YYYY or a 2 digit Year entry YY
- One of 3 separators minus sign ( ), period ( . ) or slash ( / ) Special characters are not allowed.
   The list of special characters can be found the RateManager Modules Volume 1 User Guide.

Date formats are defined in the product. Any program in the product will initially use the defined format. A different format can be entered in the program.

- Date formats can be in any combination of the mandatory fields, for example MM/DD/YYYYY.
- Date format is case sensitive. You must you capital M, D and Y.
- A separator must be used, i.e. slash ( / ) MM/DD/YYYY, minus sign ( ) DD-MM-YYYY, or period
   ( . ) MM.DD.YYYY.

**Decimal Symbol and Digit Grouping Symbol** – The number formatting is the default number format from the selected Locale. Number format refers to the decimal and digit separators found in common number formats, for example, 1,000.00 or 10.000,00.

- **Decimal Symbol** The decimal symbol indicates the integral part of a number from the fractional part. For example, 10.25 (using a period as the decimal symbol) or 8,50 (using a comma as the decimal symbol).
- Digit Grouping Symbol The digit grouping symbol indicates the symbol that is used to show
  the thousands separator. For example, 1,000 (using a comma as the digit grouping symbol) or
  1.000 (using a period as the digit grouping symbol).

The digit grouping symbol is used for validation purposes and not for display purposes.

Number formats are defined in the product. Any program in the product will use the defined format. A different format can be entered in the program.

- Most separators, i.e. comma (,), period (.), or space () are allowed. The special characters apostrophe ('), pound (#), ampersand (&), quote ("), less than (<), and greater than (>) are allowed. A complete list of special characters can be found the RateManager Modules Volume 1 User Guide.
- You cannot use the same separator for the decimal and digital. The separators must be different.
- Only one separator per entry. You cannot enter a space ( ) for the millions separator and then a comma ( , ) for the thousands separator. You have to select either the space or the comma.

**Product Activated** – A check indicates that the product is active. Active products can have user groups assigned and will be displayed to users with permissions.

Naming Standard – You can select a naming standard for every product. This optional feature allows you to enforce a uniform naming structure to system elements and programs. Please see Naming Standards for more information.

If a naming standard is needed, it can be created prior to the product being created.

### **Creating a New Product**

When creating a new product, access is denied to all users except administrators. After creating the product, you need to add user group permissions to the product. If the product does not present to users, the user group does not have permissions to work in the product.

### **Step 1 – Creating the Product**

- 1. Navigate to the Product screen from Tools→Manage Products.
- 2. Click **New**. A New Product screen is displayed.

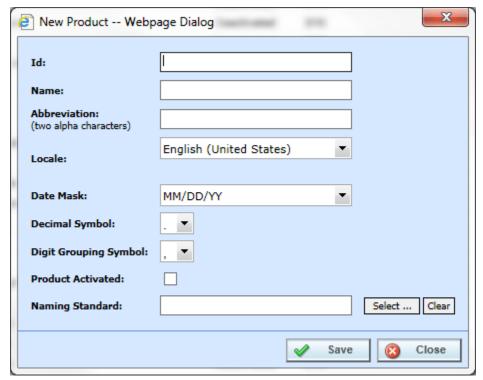

Figure 42 Entering a New Product

- 3. Enter an ID number.
- 4. Enter a **name**. The name can be up to 40 characters in length including spaces.
- 5. Enter a two character abbreviation.
- 6. Select the locale.
- 7. If needed, select a date mask.
- 8. Select the **Decimal Symbol**.
- 9. Select the Digit Grouping Symbol.
- By clicking the Activated checkbox, the product will be activated after saving.

- 11. If needed, select a Naming Standard.
- 12. Click **Save**. All groups except Administrators are denied access to any new product. A RateManager administrator must allow group access before the product is available to users.

#### Step 2 – Adding a Product to a Project – OPTIONAL

- 13. If activating a product did not populate the group rights window with the product where rights need to be assigned, the product may need to be selected in a project prior to permissions being assigned.
- 14. Go to Program Explorer and select a domain type, domain, and project. If there's only a domain type, right click to create a domain. If there's a domain but no project. Select the domain and right click to create a new project.
- 15. On the project, right click Select products.

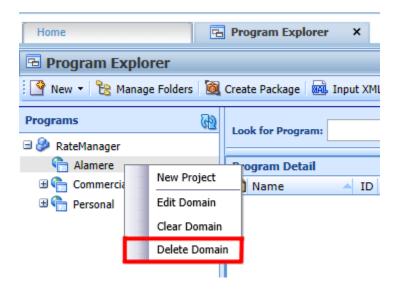

16. A RateManager administrator must allow group access before the product is available to users.

#### Step 3 – Adding User Group Permissions to a New Product

17. Navigate to Tools→Security→Group Management to set permissions. This allows groups access to view or edit variables, algorithms and other program options.

**NOTE:** Adding a product to group permissions needs to be done for a first time activation only. If you deactivate and then activate again, you will not need to reset permissions.

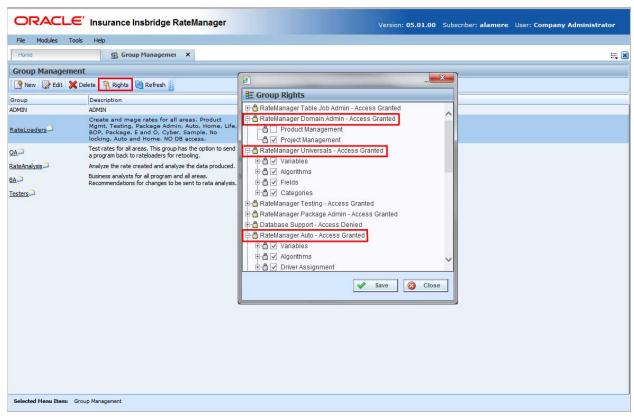

Figure 43 Setting Security for New Products

- 18. Select the group that needs access to the new product.
- 19. Click on Rights. A Group Rights screen is displayed. Expand out the new product.
- 20. Place a check in all the boxes where the group requires access. Click **Save**. Users in that group can now view and use the selected options. For more on user groups and rights, see Group Management. If the product does not appear, click Reload to apply the updated settings.

For new users, Domain Admin Access, Universal Access, as well as Product Access may be required.

# **Editing a Product**

Any product may be edited at any time.

1. Navigate to the **Product** that you want to edit.

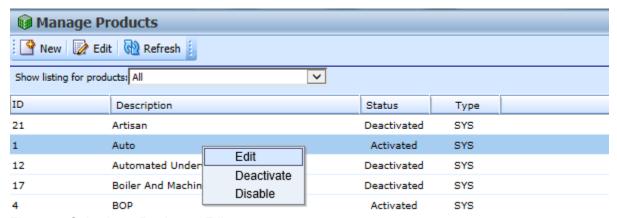

Figure 44 Selecting a Product to Edit

You can double-click the product you want to edit or select it and click Edit. You also can right click and select Edit from the menu. The Edit Product Info popup opens, allowing you to edit the product.

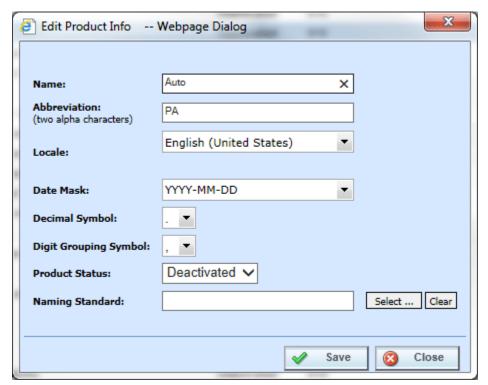

Figure 45 Editing a Product

- 3. Make any necessary changes. Every field can be edited.
- 4. When you are finished, click Save. The product screen refreshes with the changes you made.

Click Close to go back to the Manage Products screen without saving any changes.

## **Updating a Locale**

Updates to Locale at the product level affect new programs. Existing programs are not affected by updates. Existing programs already have a locale set at the program level.

**WARNING:** Changing date and number formats may result in programs not running properly. Global elements that have been created as one type of date and number format may not function as expected with another date and number format. Date and number formats should be consistent through the program.

#### **Updating a Naming Standard**

An update to the Naming Standard at the product level applies to all new programs. Existing programs are not affected by an updated Naming Standard unless edited. When existing programs and elements are edited, the name entry is validated against the current Naming Standard option. Users may be required to make changes to the name to meet selected naming standards.

# **Activating, Deactivating, or Disabling a Product**

Any product may be activated, deactivated, or disabled at any time.

Activating a product allows for the product to be selected for use in new and existing projects. There are two additional ways to activate a product:

- Enter the Edit Product screen and select Activated
- Select a product for use in a project

Disable removes the product from being selected in any new or existing projects.

- Disable also removes the ability to set permissions on the Product.
- Disable does not stop any new development. To stop any further development in the product, group rights must be edited to view only and the product disabled.
- Disable does not stop the usage of the product in Program Callouts.

#### **Changing a Product Status**

- 1. Navigate to the **Product** that you want to activate, deactivate, or disabled.
- 2. **Right click** to get the menu. A System product has three right click menu options. A Custom product has four right click menu options.

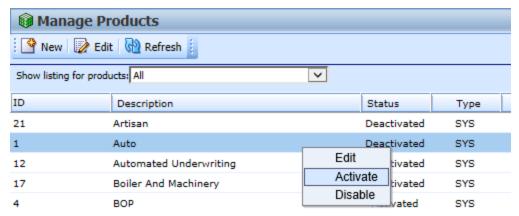

Figure 46 Selecting a Product to Activate

To activate: Click Activate. The product that you activated is now available for selection in new or existing products.

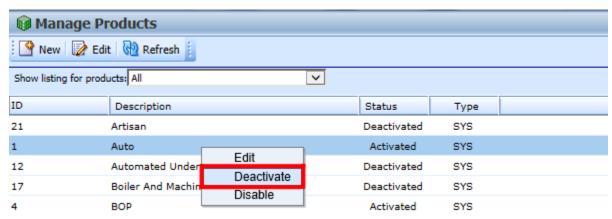

Figure 47 Selecting a Product to Deactivate

4. To deactivate: Click **Deactivate**.

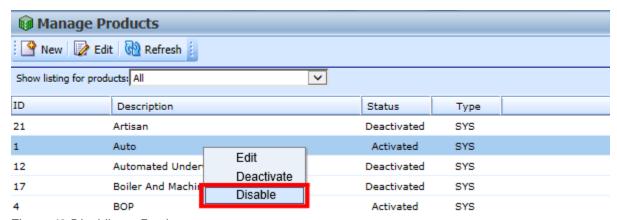

Figure 48 Disabling a Product

5. To Disable: Click **Disable**. The product that you disabled is no longer available for selection in new or existing projects.

### **Products in Projects**

The advantage to disabling a product is to remove the product from selection by any new or existing project. This prevents from selecting products that should not be used.

For Example: In Manage Products, the first three products each have a different status:

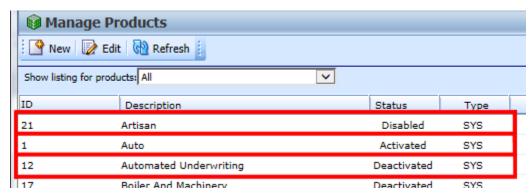

Figure 49 Product Status in Manage Products

- Artisan is Disabled
- Auto is Activated
- Automated Underwriting is Deactivated

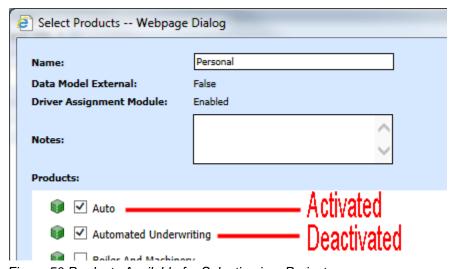

Figure 50 Products Available for Selection in a Project

When products are listed for selection in a new or existing project, only the products in Activated or Deactivated status are presented. The product, Artisan, is not displayed and not available for selection.

A deactivated product can be selected for inclusion in a project. If a deactivated product is selected, the status changes to active. Administrators may have to update group permissions to allow access to the product.

Products that are activated should have group permissions already assigned and will be available to users with the group permissions to work in the product.

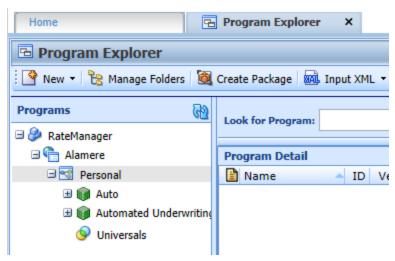

Figure 51 Administrator View of All Products

Products that are deactivated and have never been activated will not have permissions assigned. Only administrators will be able to see them.

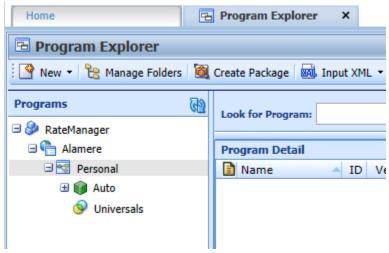

Figure 52 Non-Administrator View of Products

Non- admin users will not be able to see or utilize the product until permissions have been granted.

# Reactivating a Disabled or Deactivated Product

Reactivating a product allows for the product and all associated programs to be displayed on the Program Explore for users with group permissions to work in the product.

If a product was previously activated and had permissions assigned, the previous permissions will be used and the previous content will be displayed when reactivated.

You can activate, deactivate, or disable a product as many times as you need. Permissions and contents are not removed when a product is deactivated or disabled. If you reactivate, the permissions and contents are the same.

# **Deleting a Custom Product**

Custom products can be deleted at any time. All associated contents for the product are deleted as well. Please verify this is the action you want to take. This action cannot be undone. Two warnings are given. You will need to refresh the screen to see that the product has been deleted.

- 1. Navigate to the custom **Product** you want to remove.
- 2. Right click to get the menu.
- 3. Click **Delete**. A warning message is displayed. Click **OK** to remove the product. Click Cancel to cancel the action. A second warning message is displayed. Click **OK** to remove the product.

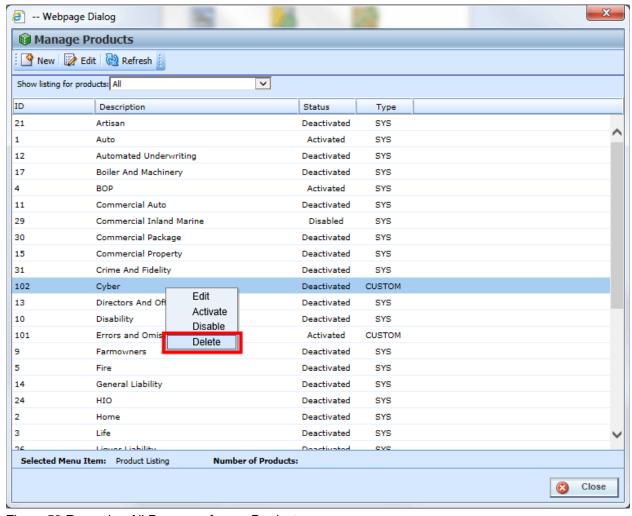

Figure 53 Removing All Programs from a Product

Deleting a custom product does not remove any programs from callouts. A program containing a deleted custom product program cannot be packaged until the program callout is edited.

# **AUDIT**

RateManager can keep an audit log of user activity. Audit logs contain information such as the action performed, user ID, date and time stamp. Audits set to high will also track adding a user, editing a user and deleting a user. Audit logs also can include program information such as program ID, program version and product as well as element information.

The **Audit** tab contains a list of audits logs. The audit log feature has to be enabled at the group level. On the Group Management tab, Tools -> Security -> Group Management, select the group where you want to apply auditing. There are three options for auditing the group:

- None No auditing is done.
- Normal All saves and deletes are logged.
- High All new, creates, changes, saves, and deletes for the group are logged.

If the group(s) has high auditing, more audit logs are created and you will have more types of actions you can filter on.

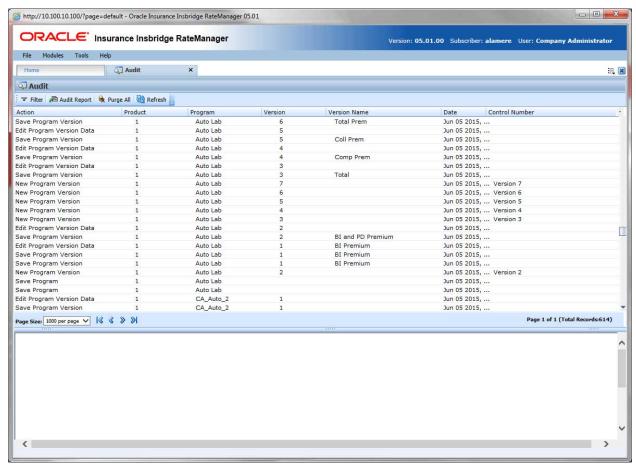

Figure 54 Audit Tab

#### **Audit Functions**

| ▽ Filter        | <b>Filter:</b> Opens up the filter option. You can select fields to filter on. The entries you make in the filter option will be the results returned. The results are displayed in the main body of the tab. Any field that does not match is not displayed. Filters are removed when you exit the tab or re-enter the filter option and remove the filter. |
|-----------------|----------------------------------------------------------------------------------------------------|
| a⊫ Audit Report | Audit Report: Opens up a full Audit Report for the audits currently being displayed.  Audits that have been filtered out are not displayed.                                                                                                    |
| 🎉 Purge All     | <b>Purge All:</b> Purges all audits currently displayed. Results can be filtered for purging. If you filter audits, only the audits that meet the filter criteria are displayed. These audits will be removed if you select to Purge All. If you select to purge all without a filter, every audit is deleted.                                               |
| Refresh         | Refresh: Refreshes the list of audits.                                                                                                    |

#### **Audit Fields**

The main body of the tab displays the logs that have been created since the last purge. There are five fields in the main body of the Audit tab.

**Action** – The action performed.

**Product** – The product. No Product means that this was a system action, for example, logging in or out of the system.

**Program** – The name of the program where the action took place. No Program name means that this was a system action.

**Version** – The program version number where the action took place. No Program Version number means that this was a system action.

**Version Name** – The program version name assigned to the program. This is an optional field and may not have an entry.

Date: The time stamp of when the action tool place.

**Control Number** – Displays any Change Control information. Change Control is optional and may not have an entry.

**NOTE:** If you have Auditing on and no results are being displayed, verify that the Insbridge Message Service is running. Audit logs may not be displayed if the Message Service is not running.

## **Right Click Menu**

There is a right click menu available on every audit log.

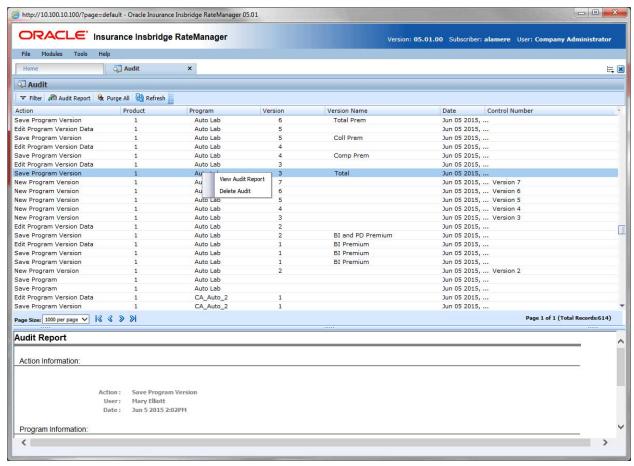

Figure 55 Audit Listing Right Click Menu

The right click menu contains two options:

- View Audit Report Displays the audit report for this audit log only, in a printable form. If you do
  not need to print out an audit report, double click the log and view the audit details at the bottom
  of the screen.
- Delete Audit Deletes the selected audit log only. Use this feature to delete logs that are not removed in a purge, such as purge logs and audits with Change Control entries.

# **FILTERING**

Filtering allows you to filter audit logs by specific criteria. When you select a filter, any audit logs with that criteria are returned to the report. Results are listed newest to oldest. The results can then be used to create an Audit Report or be purged.

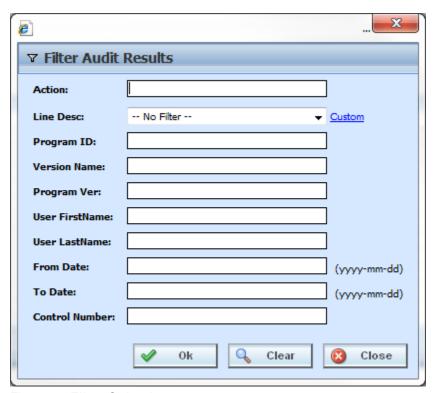

Figure 56 Filter Selection

**Action** – You can filter by words found in the action description. For example, Login, Save, Delete, or Control. You do not have to enter the entire phrase. For example, you can enter "New" and any action description with the word "New" in it will be returned. Your filter options depend upon the level of auditing the group has. If your group(s) has high auditing, more audit logs are created and you will have more types of actions you can filter on.

**Line Desc** – You can select an active product from the drop down menu or you can click the Custom link to enter in your own description.

**Program ID** – You can enter in the exact program ID. Only exact matches will be returned.

**Version Name** – You can enter in the exact program version name. Be aware that program version names are not required and are not unique. If you enter in 1, you may get many results for program version 1 from multiple products and multiple programs. Only exact matches will be returned.

**Program Ver** – You can enter in the exact program version. Be aware that program versions are not unique. If you enter in 1, you may get many results for program version 1 from multiple products and multiple programs. Only exact matches will be returned.

**User FirstName** – You can enter in a user first name up to 20 characters. Only exact matches will be returned.

**User LastName** – You can enter in a user last name up to 20 characters. Only exact matches will be returned.

**From Date** – Dates must be entered in yyyy-mm-dd format. Only entering in a From Date will return audit logs from that date until current. Date ranges can be returned by entering in both and from and to dates.

**To Date** – Dates must be entered in yyyy-mm-dd format. Only entering in a To Date will return all audit logs from the beginning of the audit log until that date. Date ranges can be returned by entering in both and from and to dates.

**Control Number** – You can enter in the exact Change Control number or tag used when creating the new revision. This is helpful if you want to make sure all changes were done against a particular change order. You do not have to go into each element to search. You can come here, enter in the change control identifier and view the list here. You can also do an action filter by the word Control to get a listing of all change controls.

#### To Set Filtering

- 1. On the Audit tab, click **Filter**. This pulls up a filter screen where you can enter criteria that will narrow your audit results.
  - You can choose one or more filters.
  - Filters remain in place until your remove them or leave the tab.
  - To clear a filter, click the Clear button. After you clear a filter, all Audit Logs will be returned.
- 2. After you have entered your filters, click **OK** to view your results.

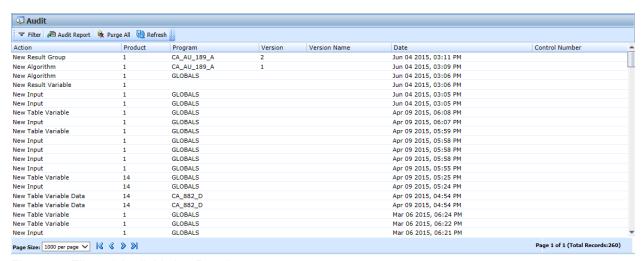

Figure 57 Filtered Audit Listing Results

# **AUDIT REPORT**

An audit report for all audit logs currently displayed on all pages by filter criteria can be produced. If you want an Audit Report for all audit logs, make sure the filter has been cleared. If you want an audit report for a specific type of audit log, make sure to filter by those criteria. For Example, if you want the audit logs from a particular day forward, then enter that day in the From Date on the Filter. All the audits from that day and forward will be listed. The audit report is a maximum of 15 pages.

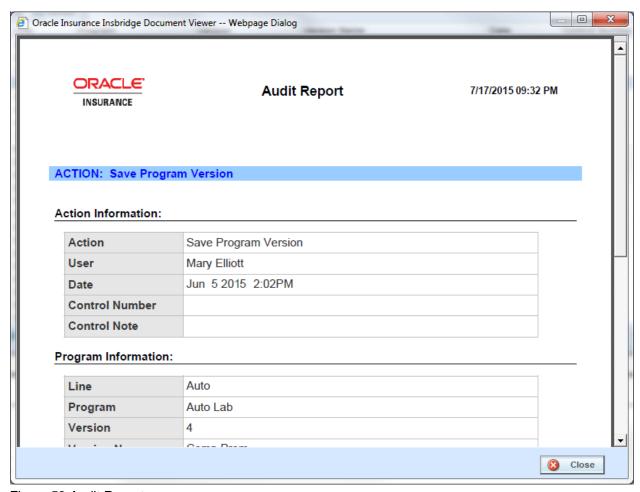

Figure 58 Audit Report

# **Creating an Audit Report**

To create an Audit Report, enter in the criteria you want to filter by and click **Audit Report**. Reports are displayed in the Insbridge Document Viewer. These reports are read-only. Reports can be saved to your local hard drive or network or printed. No editing can be done on the Insbridge Document Viewer.

**NOTE:** When you do a "Save As" from the Insbridge Document Viewer, you should rename the file. By default, when you go to save a file in the Insbridge Document Viewer, everything is named "InsbridgeDocument". It is recommended that you re-name the file.

#### **Report Details**

The report contains details for each of the audit logs included, starting with the newest. Each log has action information, defining the action taken, the user, and the date. Program information, such as product, program, program version, and program ID, may be included. If applicable, element/item information including description, revision and ID may be included.

**NOTE:** OBI Publisher must be installed and running in order for Program and Program Version Reports to be displayed. If you receive an OBI Publisher error, please contact your system administrator.

#### **Audit Preview**

To view a specific audit, double click the product. The audit report details are displayed in **Preview Window** located in the lower portion of the tab.

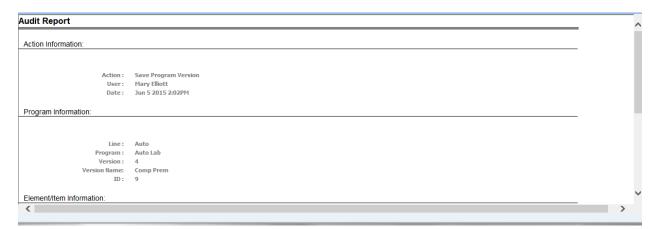

Figure 59 Audit Log Preview Screen

The preview window can be sized by dragging the separation bar between the audit list and the preview window. The preview window will update to show the currently selected audit log.

**NOTE:** If logs are not displayed, please verify that the Insbridge Messaging Service is on. If the Insbridge Messaging Service is off, logs will not be displayed.

Individual logs can be viewed or deleted.

# **PURGING AUDIT LOGS**

Audit logs that do not have a change control can be purged at any time. Purge All removes all audit logs currently displayed on all pages by filter criteria. For example, if you have run a filter for all logs created on May 23, 2014, the screen displays all logs created on that day only. The logs may consist of one page or many pages. If you click Purge, all logs for May 23, 2014 without change controls will be purged. No other logs will be purged. To view remaining logs, clear the filter.

If you want to purge all audit logs without change control, do not place a filter on the list. If you only want to purge selected items, place a filter on the list. Purge will only remove the audit logs that are displayed on the Audit Listing screen. If you want to remove one audit, use the right click menu to delete.

### **To Purge Bulk Audits**

- 1. If you have a specific audit type or group of actions you want to remove, set a filter for the bulk audits you want to remove.
- 2. When the audits you want to remove are displayed, click **Purge All**.

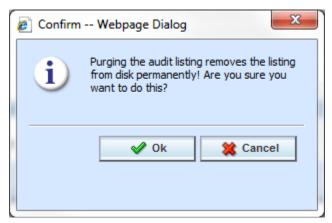

Figure 60 Purging an Audit List

3. Click **OK** to remove the all audits without change control currently displayed. Click **Cancel** to return to the previous screen.

**NOTE:** Purge Logs and Change Control Audit logs are not purged in bulk. These logs must be deleted one at a time using the right click menu.

#### **To Delete One Audit**

- 1. To remove one single audit that is no longer required, highlight the audit. Audits with change control can be deleted using Delete Audit.
- 2. Right click and select **Delete Audit** from the menu.

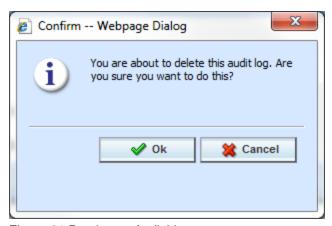

Figure 61 Purging an Audit List

3. Click **OK** to remove the log. Click **Cancel** to return to the previous screen.

# **SECURITY**

Any administrator may configure RateManager security settings. Usernames and groups can be created and system rights assigned. Groups can be created to grant users access to specific products and specific screens within that product (variables, algorithms, etc.), with or without write access. Groups also can be given access to specific modules, Testing or Impact Analysis.

Security can be found on the Tools menu. There are three options you can select:

- User Management
- Group Management
- Session Management

# **USER MANAGEMENT**

The user management tab allows an administrator to add, edit and delete users. This portion of RateManager is only available to users who are members of the Administrator group.

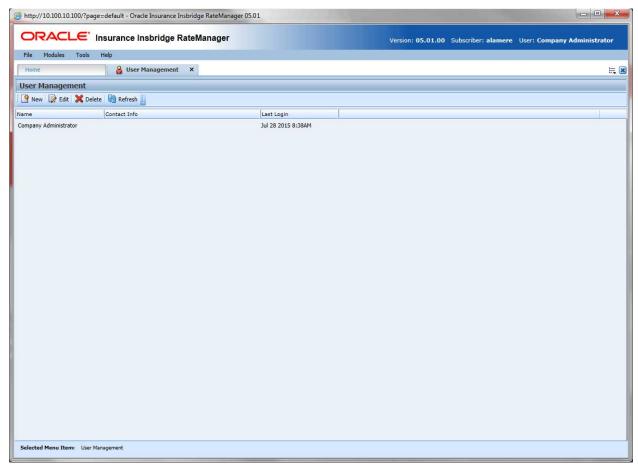

Figure 62 User Management Screen

#### From here, you can:

- Add a User
- Edit a User
- Delete a User
- Reset a User Password

Company Administrator is the only user in a new system. All other users must be created. The Company Administrator cannot be deleted nor have their rights edited.

# **User Management Functions**

| New      | New: Opens up the Create User tab where new users can be added to the system.                   |
|----------|-------------------------------------------------------------------------------------------------|
| Edit     | Edit: Opens up the Edit User tab where user information can be updated and user password reset. |
| 💢 Delete | Delete: Deletes the selected user.                                                              |
| Refresh  | Refresh: Refreshes the list of users.                                                           |

### **User Management Fields**

The main body of the tab displays the users that have been created. There are three fields in the main body of the User Management tab.

Name – The first and last name of the user.

**Contact Info** – The phone number and email address of the user. The email address will be hyperlinked, allowing you to create an email for this user.

Last Login – The time stamp for the last date and time the user logged into the system.

# **ADDING A USER**

New users can be added from the **Add User** tab. All new users will be assigned the default password, **password**. New users should log in as soon as possible and change their password.

There are two icons and two buttons located on the tab.

| *  | <b>Required:</b> A red asterisk indicates that this field is required. You cannot save your entry unless all the required fields are complete.                                                                 |
|----|----------------------------------------------------------------------------------------------------|
| 0  | Information: Click the information icon to see more information about the entry.                                                                                                    |
| << | Select Arrow Move Left: The column on the right lists the available groups. The Select Arrow Move Left moves the selected group over to the left side column. Upon saving, the user will belong to that group. |

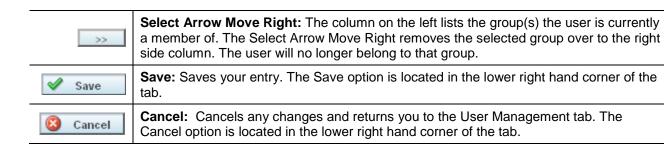

#### Adding a New User

NOTE: Prior to creating a user, make sure you have your user groups created.

- Navigate to Tools→Security→User Management tab.
- 2. Click **New** to open the Add User tab.
- 3. Select the **Group**(s) the new user will belong to by selecting a group or groups from the Select Groups list and then clicking Select Arrow Move Left. Upon saving, the user will belong to that group.
- 4. Select the **Company** the user belongs to from the drop down listing.

Subscriber information may be needed by users when logging into the system. If more than one subscriber was created, users must be directed to the subscriber where their logins were created. Subscriber information is necessary for custom XML creation and testing and is also needed for Libraries.

If you have not created subscribers in IBFA, you will not be able to assign users to a company.

- 5. Enter a **First** and **Last** name for the user in the appropriate text boxes.
- 6. Enter a **Username** for the new user. The username must be at least six, but fewer than twelve, alphanumeric characters and can include an underscore (\_) or period (.).
- 7. Enter a **Department** for the user.
- 8. Select whether the new user is a **Network User** by selecting **True** or **False** from the drop down.
- 9. Optionally, enter a **Phone Number** and **Email Address** for the new user.
- 10. If you want the user's password to expire, click the box next to **Password Expires**. The Preferences screen contains the number of days required for a password change.
- 11. When you are finished, click **Save**. The user is added to the system and the user list is updated. The new user can now log in using the username you assigned them and the default password, **password**.
- 12. The user should change their password the first time they log in. See Changing Your Password for more information.

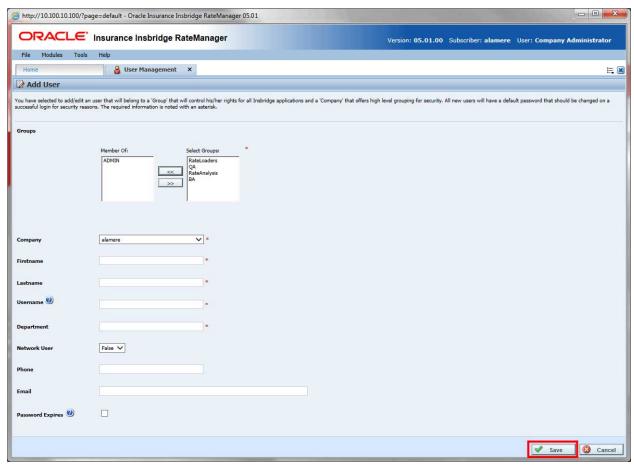

Figure 63 Adding a New User

#### **Network Users**

The network user option (if set to true) is to be used in conjunction with the Insbridge portal.

If set to **True**, network user's credentials (username and password) are validated using Windows Authentication Tokens. The username in RateManager must match the network user ID. Users can access RateManager using the Insbridge portal. Users will need the Insbridge URL to access RateManager via the portal. They may not be required to enter login information at the RateManager login screen, depending on the server setup.

Please see the Insbridge Portal Configuration Guide for instructions on setting up a portal.

If set to **False**, users must enter a valid username and password via the RateManager login screen. Users will need their username and password along with the RateManager URL to access RateManager. Users set up with a **False** Network User can still access the Insbridge portal. They will be required to enter their login information when accessing RateManager.

#### Removing a User Group

To remove a user from a group, select the **Group**(s) the user will be removed from and click **Select Arrow Move Right**. Upon saving, the user will no longer belong to that group.

# **EDITING A USER**

This section allows an administrator to change a user's information such as their email address or phone number. It also allows for a user's password to be reset.

#### To Edit a User

1. Navigate to the **User Management** tab.

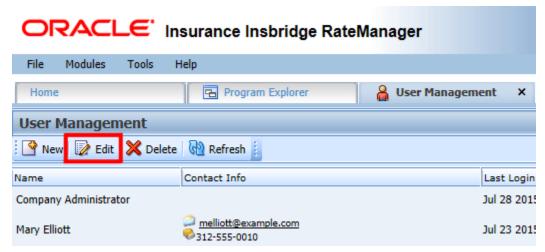

Figure 64 User Management for Editing a User

- 2. Select the user you want to edit and click **Edit**. You also can edit a user by double-clicking their name.
- 3. This opens the **Edit User** tab. This screen is similar to the Add User tab and all information can be edited, with the following exception: the reset password option.
- 4. When you have finished making changes, click **Save** to update the user's information and refresh the user listing. If you do not want to save your changes, click **Cancel**.

### **Resetting User Passwords**

You have the option to reset a user's password. If a user forgets their password, you can reset it on the Edit User tab.

- 1. Navigate to the User Management tab
- 2. Select the user whose password you want to reset and click Edit. This opens the Edit User tab.
- 3. Scroll to the bottom of the tab and check the reset password box. The user's password is reset to the default password, **password**.

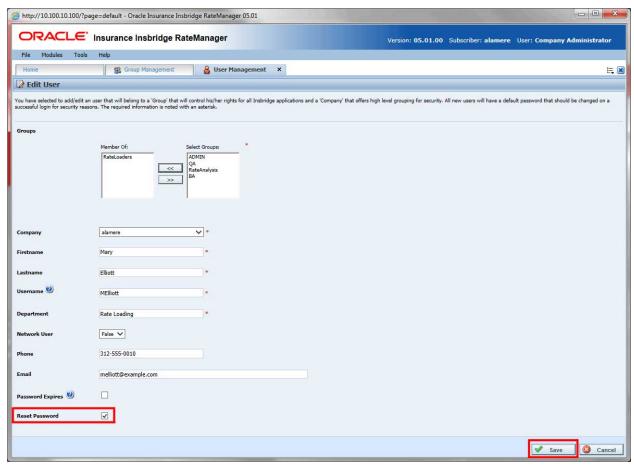

Figure 65 Resetting a Password

4. Click **Save** to save your entry.

The user should change their password the next time they log in but will not be required to do so.

# **DELETING A USER**

If a user is no longer needed, they can be deleted. Any user at any time can be deleted. Only the Admin user cannot be deleted.

#### To Delete a User

- 1. Navigate to the User Management tab.
- 2. Select the user you want to delete and click **Delete**.

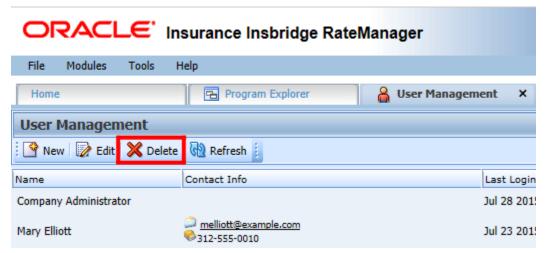

Figure 66 User Management for Deleting a User

3. You will be asked to confirm deletion of the user.

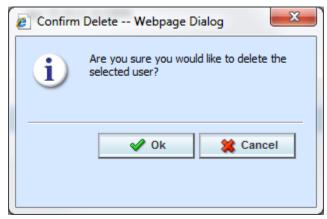

Figure 67 Confirmation Message for Deleting a User

4. Click **OK** to delete the user and refresh the user listing. Click **Cancel** to return to the user listing without deleting the user.

# **GROUP MANAGEMENT**

The group management tab allows an administrator to add, edit, and delete user groups. RateManager groups are used to assign rights to a set of users. You must create groups prior to creating users.

For example, you may have one group called **Testers** that can only access the Testing module and another group called **AutoLoaders** that only has access to the auto product.

The **Admin** group is a default group and will be the only group in a new system. This group cannot be deleted or edited or have their rights edited. All other groups must be created. The **Admin** group is the only group that has access to the **Security** module of RateManager.

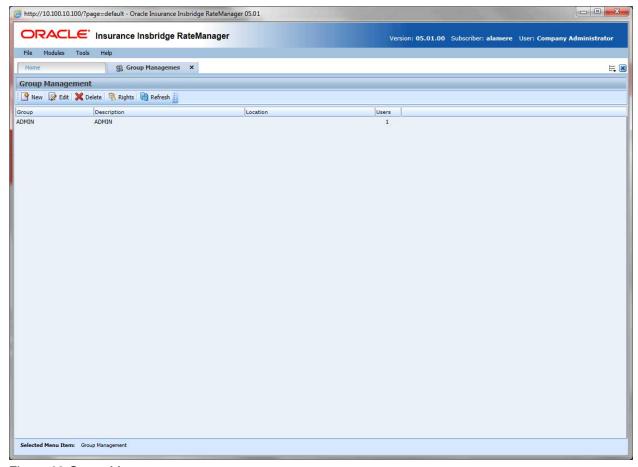

Figure 68 Group Management

From here, you can:

- Add a Group
- Edit a Group
- Edit a Group's Rights
- Delete a Group

# **Group Management Functions**

| New      | <b>New:</b> Opens up the Add Group tab where new groups can be added to the system and auditing levels can be set. |
|----------|----------------------------------------------------------------------------------------------------|
| 📝 Edit   | Edit: Opens up the Edit Group tab where group information can be updated.                                          |
| 💢 Delete | <b>Delete:</b> Deletes the selected group. Before deleting a group, you must remove all members from the group.    |
| 🧖 Rights | Rights: Opens the Rights screen where you can manage group's rights                                                |
| Refresh  | Refresh: Refreshes the list of groups.                                                                             |

### **Group Management Fields**

The main body of the tab displays the groups that have been created. There are four fields in the main body of the Group Management tab.

**Group** – The name of the group.

**Description** – A description of the group.

**Location** – The location entered for the group.

**Users** – The number of users in this group.

# **ADDING A GROUP**

New groups can be added from the **Add Group** tab at any time. There are two steps to creating a group:

- Step 1: Add the Group This step creates the group and allows you to add information about the group. The step is performed on the Add Group tab.
- Step 2: Assigning Group Rights This step defines the permissions this group will have. This step is performed on the Group Management tab→Rights screen.

On the Add Group tab, there are two icons and two buttons located on the tab.

| *             | <b>Required:</b> A red asterisk indicates that this field is required. You will not be allowed to save your entry unless all the required fields are complete. |
|---------------|----------------------------------------------------------------------------------------------------|
| <b>②</b>      | Information: Click the information icon to see more information about the entry.                                                                               |
| <b>⊘</b> Save | <b>Save:</b> Saves your entry. The Save option is located in the lower right hand corner of the tab.                                                           |
| Cancel        | Cancel: Cancels any changes and returns you to the User Management tab. The Cancel option is located in the lower right hand corner of the tab.                |

### Adding a Group

- 1. Navigate to Tools→Security→Group Management.
- 2. Click **New** to open the Add Group screen.

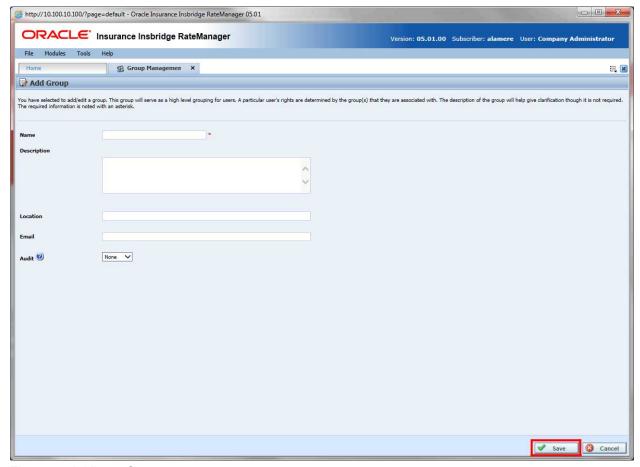

Figure 69 Adding a Group

- 3. Enter a **Name** for the new group. The name can be any combination of alphanumeric characters, with one to fifty characters. Blanks, periods, underscores, etc. are not allowed.
- 4. Optionally, enter a **Description**, **Location** and **Email** address for the new group.
- 5. Check if you want Auditing for this group.
- 6. When you are finished, click **Save**. The group is added and the group list is updated. Users can now be assigned to the group through User Management.

### **Auditing**

Auditing is set at the group level and applies to all members of the group. If a user is assigned to more than one group, auditing will apply to the group(s) that has it activated.

There are three levels of auditing:

- 1. **None** Auditing is not tracked for the group.
- 2. **Normal** All saves, and deletes for the group are tracked.
- 3. **High** All new items, saves, and deletes for the group are tracked.

If auditing is set to normal or high, a log is kept for changes and actions done by each member of the group. If auditing is set to none, no logs are kept. Audit logs are displayed in the Audit tab.

Auditing is also displayed in the View History report. The View History report contains audit logs for the users who have auditing in place. For example, if your RateLoading group has auditing set to high and your BA group has no auditing, the View History report will only contain the actions done by the RateLoading group. Since the BA group did not have any auditing turned on, none of their changes or actions will be listed in either the Audit Module or the View History report. The level of auditing will determine the detail of the View History report.

Auditing can be set for any group, including admins. If auditing is set to high for the admin group, logs are created for adding, editing, and deleting users. Logs are also kept for adding, editing, and deleting user groups.

Session logs are kept for all users and record when users log in and log out.

# **Group Rights**

Group Rights are broken into areas and products. You can allow users access to the entire system or just certain modules. You also can restrict users from performing certain actions, such as packaging or creating folders.

| User Actions                                                                                                    | VIEW | WRITE | PACKAGE | ГОСК |
|----------------------------------------------------------------------------------------------------|------|-------|---------|------|
| Permissions to Grant                                                                                                    |      |       |         |      |
| RateManager Table Job Admin                                                                                                    |      |       |         |      |
| Export Management – Allows users full access to the Table Job Management tab.                                                                                                    | Х    | Х     |         |      |
| RateManager Domain Admin                                                                                                    |      |       |         |      |
| Product Management – Allows users full access to manage products.                                                                                                    | Χ    | Х     |         |      |
| Project Management – Allows users full access to manage projects.                                                                                                    | Х    | Х     |         |      |
| Setup Options – Allows users to create, edit, and delete elements in Setup Options. Users with any Domain Admin rights can perform Setup Options. Users without Domains Admin rights can view only. | Х    | Х     |         |      |
| RateManager Universals                                                                                                    |      |       |         |      |
| Variables –                                                                                                    | Χ    |       |         |      |
| Write Access –                                                                                                    |      | Х     |         |      |
| Algorithms –                                                                                                    | X    |       |         |      |
| Write Access –                                                                                                    |      | Χ     |         |      |
| Fields –                                                                                                    | X    |       |         |      |
| Write Access –                                                                                                    |      | Х     |         |      |
| Categories –                                                                                                    | Х    |       |         |      |
| Write Access –                                                                                                    |      | X     |         |      |
| RateManager Testing                                                                                                    |      |       |         |      |
| Testing Module – Allows users full access to the testing module.                                                                                                    | X    | Х     |         |      |
| RateManager Package Admin                                                                                                    |      |       |         |      |
| Program Export – Allows users to export programs in the Library.                                                                                                    | Х    | Χ     |         |      |
| Program Import – Allows users to import programs in the Library.                                                                                                    | X    | Χ     |         |      |
| Release Management – Allows users to access the Releases Module.  NOTE: Product rights are required as well.                                                                                        | X    | X     |         |      |
| Database Support                                                                                                    |      |       |         |      |
| Backups – Allows users to create database backups within RateManager.                                                                                                    | Х    | Х     |         |      |
| Restores – Allows users to restore databases within RateManager.                                                                                                    | X    | X     |         |      |
| Product                                                                                                    |      |       |         |      |
| Variables –                                                                                                    | X    |       |         |      |

| Write Access –                        |   | Х |   |   |
|---------------------------------------|---|---|---|---|
| Algorithms –                          | X |   |   |   |
| Write Access –                        |   | Х |   |   |
| Driver Assignment – AUTO Product ONLY | X |   |   |   |
| Write Access –                        |   | X |   |   |
| Sequencing –                          | X |   |   |   |
| Write Access –                        |   | X |   |   |
| Output Mapping –                      | X |   |   |   |
| Write Access –                        |   | X |   |   |
| Fields –                              | X |   |   |   |
| Write Access –                        |   | X |   |   |
| Categories –                          | X |   |   |   |
| Write Access –                        |   | X |   |   |
| Program Management –                  | X |   |   |   |
| Write Access –                        |   | X | X |   |
| Lock Admin –                          |   |   |   | X |

#### **Permission to Grant Definitions**

There are seven areas:

- 1. **RateManager Table Job Admin** Allows users access to the Table Job management tab. Here users can create, edit, delete and start table export jobs.
  - a. Export Management
- 2. RateManager Domain Access Allows users to manage products and projects.
  - a. **Product Management** Users will be able to create, edit, activate, deactivate, disable, and delete products.
  - b. **Project Management** Users will be able to create, edit and delete Other domain types. Create, edit, clear, and delete domains. Create, edit, clear, and delete projects.
  - c. **Select Products** Users can select products in a project only if both Product Management rights and Project Management rights are granted.
  - d. **Setup Options** Setup options can be viewed by all users. Permissions are required to create, edit, and delete Setup Options. Any Domain Access permission grants permissions to work in Setup Options. The permission may be needed by users who set naming standards, create variable messages, or manage system level constants.
- RateManager Universals Allows users to work in the domain type universal elements.
  - a. Read permissions are granted to all areas within the product by checking any element.
  - b. Write permissions are granted per element. Checking a write permission will also grant read permission to all areas in the product.
- 4. **RateManager Testing** Allows users to work in the Testing Module. Users are granted full access when the element is checked.
- 5. **RateManager Package Admin** Allows users to work with packages in the system and allows user to input mappings. Users are granted full access when the element is checked.
  - a. **Program Export** Allows users to create export programs on the Library tab. The permission may be needed by users who work with templates.
  - b. **Program Import** Allows users to apply exported programs and templates on the Library tab. The permission is needed by users who work with templates.
  - c. Release Management Allows users to work in the Releases Module. Users are granted full access when the element is checked. Users with releases rights now require product rights as well. Programs cannot be selected for a release unless the user has rights to the product where the program resides.

- 6. **Database Support** Allows users to work on Database Backups and Database Restores. Users are granted full access when the element is checked.
- 7. **Product** Each product will have rights separate from the other products.
  - a. Read permissions are granted to all areas within the product by checking any element.
  - b. Write permissions are granted per element. Checking a write permission will also grant read permission to all areas in the product.
  - c. Package permissions are in the Program Management section. Checking a write permission grants package permissions as well as grant read permission to all areas in the product. Package permissions also allows for users to manage folders, move, copy, and create revisions.

#### **User Actions Definitions**

Write Access allows users to create and edit entries. Users who do not have write access have Read-Only access unless access to the entire module has not been granted.

- **View** Allows users to view the elements that have been created.
- Write Allows users to create, edit, copy, and delete elements.
- Package Allows users to create RateManager, SoftRater and Global Versioning packages.
- Lock Allows users to lock programs.

## **Assigning Group Rights**

Edit group's rights when you want to change the applications and products users of that group have access to.

- Navigate to the Tools→Security→Group Management tab and select the group whose rights you
  want to edit. Click **Rights**. If an email address has been entered for the group, the group's name
  is hyperlinked and underlined (such as <u>Admin</u>). For these groups, click to the right of the name to
  select.
- 2. This opens the **Groups Rights** window.

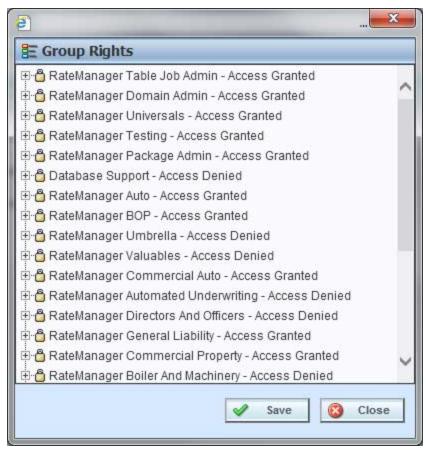

Figure 70 Expanded Group Rights Management Screen

3. From here, you can assign rights to the group for the various modules of RateManager. Expand the appropriate section and place a check next to an item to give the group access to that section.

For example, if you wanted to allow this group to access and change sections of the Auto product, you would expand **RateManager Auto** by clicking the  $\pm$  (plus box). You would then expand each section of Auto (Variables, Algorithms, etc.) and place a check in the **Write Access** box for each section where you wanted users to have access. If you only wanted to allow a group to view a section, but not make any changes, you would only place a check next to that item and not the **Write Access** box.

4. When you are finished making changes, click **Save**. To cancel your changes, click **Close**.

#### No Permissions to Work in Products

After a group has been added, you must assign group permissions. If you do not, users will not have access to products.

If a user does not have access to products, they are not assigned to a group that has the proper permissions. Have the user close out of their session prior to changing their group or group permissions.

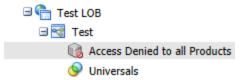

Figure 71 Users Denied Access to Products

### **EDITING A GROUP**

Edit a group when you want to change the group's name, description, location or email address. Any changes will apply to all members of the group.

## **Editing a Group**

- 1. Navigate to the Group Management tab.
- 2. Select the group you would like to edit and click **Edit**. You also can edit a group by double-clicking it. If an email address has been entered for the group, the group's name will be underlined (such as Administrator). For these groups, click to the right of the group name to select it or click the underlined name to send the group an email.
- 3. This opens the **Edit Group** tab.

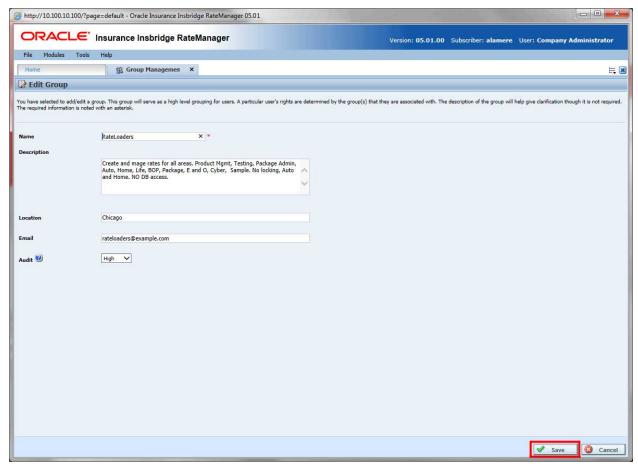

Figure 72 Editing a Group

- 4. All fields can be edited. Make your changes.
- 5. When you have finished making changes, click **Save** to update the group's information and refresh the group listing. If you do not want to save your changes, click **Cancel**.

# **DELETING A GROUP**

If a group is no longer needed, it can be deleted. Only groups that currently have no users assigned to them can be deleted.

# **Deleting a Group**

- 1. Navigate to the Group Management tab.
- 2. Select the group you want to delete and click **Delete**.
- 3. If the group currently has users assigned to it, you will receive an error.

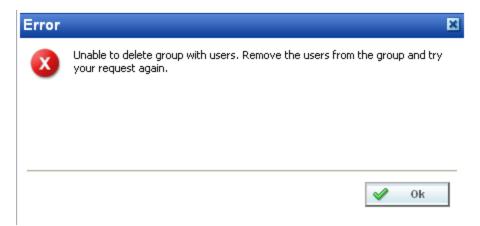

Figure 73 Error Message for Deleting a Group

4. Remove all users from the group by either deleting the users or assigning the users to another group (see Editing a User) and then try your delete request again.

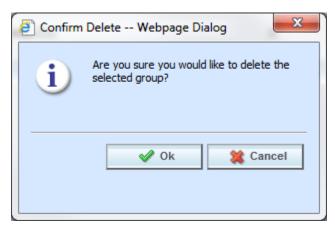

Figure 74 Deleting Group Confirmation Message

- 5. If the group does not have any users assigned to it, you will be asked to confirm deletion of the group.
- 6. Click **OK** to delete the group and refresh the group listing. Click **Cancel** to return to the group listing without deleting the group.

#### **Group Management Tab**

A completed Group Management tab lists the groups, the location of the group and the total number of members in each group.

The number of users may be greater than the total number of users. Users may be assigned to more than one group.

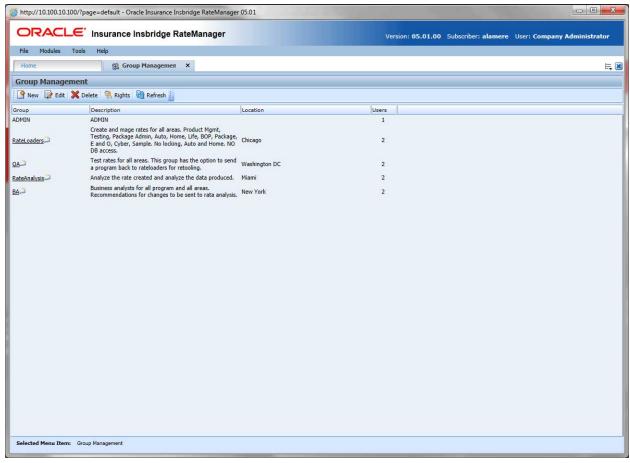

Figure 75 Completed Group Management Tab

# **Viewing Group Contact Information**

If you have entered any contact information for the group, you can view that information by holding your cursor over the group name.

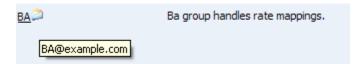

# **SESSION MANAGEMENT**

The Session Management tab allows an administrator to view users who currently have a RateManager session open and disconnect them to free up a locked element.

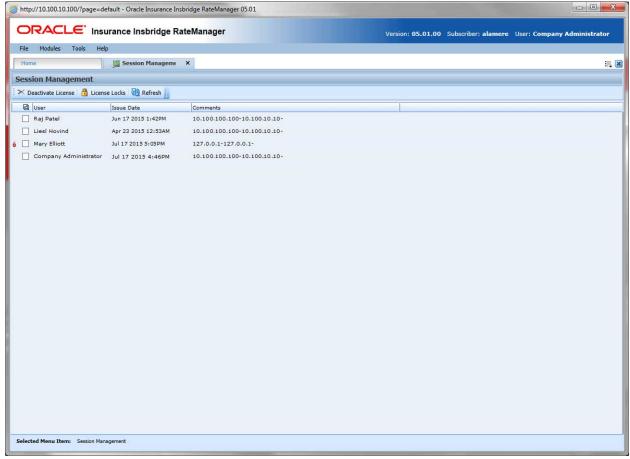

Figure 76 Session Management

From this tab you can:

- Deactivate a License
- Display the users who have an Element or Program Lock

# **Session Management Functions**

| ➤ Deactivate License | <b>Deactivate License:</b> Deactivates the license of the selected user. This will immediately end their session.                |
|----------------------|----------------------------------------------------------------------------------------------------|
| License Locks        | <b>Edit:</b> Unlocks a locked element by forcing an edit tab to close. Any changes made on a forced close tab will not be saved. |

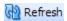

Refresh: Refreshes the list of open sessions.

### **Session Management Fields**

The main body of the tab displays the sessions that are currently open. There are four fields in the main body of the Session Management tab.

**Checkbox** – Check this box to perform an action on this session.

**User** – The name of the user who has a session open.

**Issue Date** – The time stamp that the session began.

Comments - The IP or URL of the open session.

6 – Indicates that this user has an element open. Open elements are locked to prevent users from overwriting each other's work. If a user has had an element locked for an extended period of time, the session can be ended. This frees the element to be worked on by other users.

# **DEACTIVATING A SESSION**

If a user quits RateManager without first logging out, their session may remain open. In this event, you need to deactivate the session. Deactivating a session will also release any locked elements that this user may have outstanding.

### **Deactivating a Session**

- 1. Navigate to the Tools→Security→Session Management tab.
- Place a checkmark next to each session you want to deactivate (free up) and then click Deactivate License.
- 3. You must confirm the deactivation.

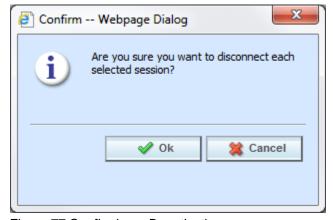

Figure 77 Confirming a Deactivation

4. Click **OK** to deactivate the session or **Cancel** to return to the Session Management tab.

## **UNLOCKING ELEMENT LOCKS**

If you want information about a session lock, you can view information about who has an element locked by holding your cursor over the In-Use icon found on the Program Details tab.

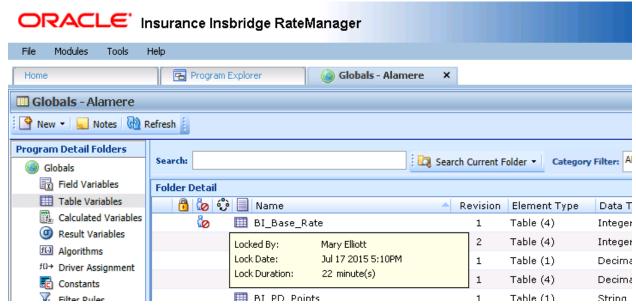

Figure 78 User Session with Extended Locked Element

If you want the element to be released, the system administrator can end the session of the user who is locking the element. This frees the element up, allowing other users to access the element.

**NOTE:** Prior to ending a user session, verify that the element has been locked for an extended period of time. Ending a user session prior to the element being saved may result in the user's updates not being implemented.

## **Deactivating a User Session**

The License Lock option displays the details of the element lock in Session Management.

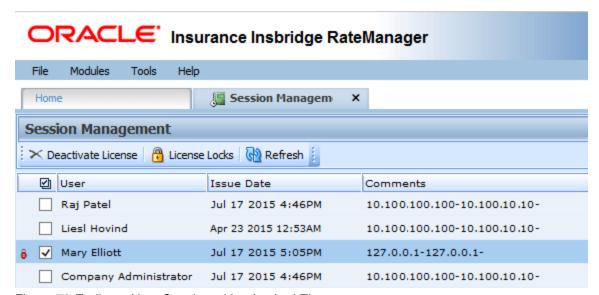

Figure 79 Ending a User Session with a Locked Element

- 1. To view how long this user has had a lock on the element, place a check mark in the box next the user.
- 2. Click **License Locks**. A popup window is displayed indicating which element the user has locked and for how long.

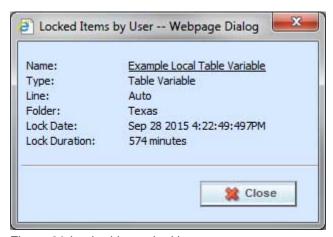

Figure 80 Locked Items by User

- 3. The Locked Items by User box is for information only. No action can be performed here. If you need free this element and end this user's session, you can deactivate the session.
- 4. Close out the Locked Items by User popup.
- 5. To deactivate the session, place a check mark in the box next to the user.
- Click deactivate license.
- 7. Click **OK** to confirm to disconnect, click **Cancel** if you do not want to disconnect the user session.

## **DATABASE**

The Database Module can be found on the Tools menu. The Database module is where you manage database functions from within RateManager. There are two options you can select:

- Backups used for creating and restoring database backups.
- Updates a listing of available updates for this version of RateManager.

## **BACKUPS**

The backup tab located in the Database option of RateManager allows an administrator to create and restore backups of the RateManager database. **You must be a Disk Admin to perform backups or restores**.

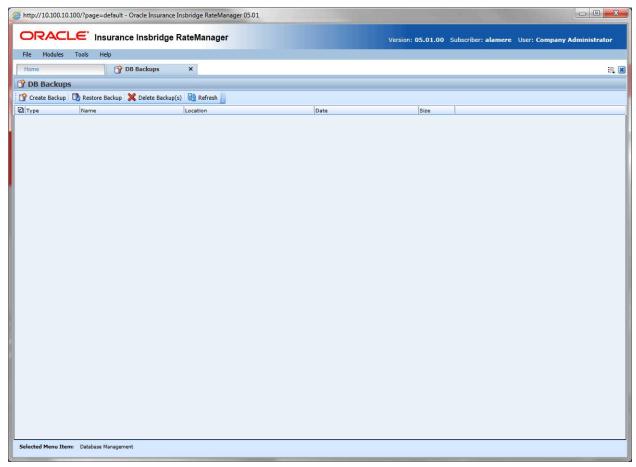

Figure 81 Database Backups

## **DB Backups Functions**

| 😭 Create Backup    | Create Backup: Creates a backup of the currently selected database. |
|--------------------|---------------------------------------------------------------------|
| Restore Backup     | Restore Backup: Restores the currently selected database.           |
| X Delete Backup(s) | Delete Backup: Deletes the currently selected database.             |
| Refresh            | Refresh: Refreshes the list of backups.                             |

## **DB Backups Fields**

The main body of the tab displays a list of the current backups. There are six fields in the main body of the DB Backups tab.

**Checkbox** – Check this box to perform an action on this backup.

**Type** – The type of backup performed, either Maintenance or Error.

Name – The name of the database being backed up.

**Location** – The location of the backup.

**Date** – The time stamp of the backup.

Size - The size of the backup.

## **CREATING A BACKUP**

If you need assistance implementing logic or an error is found in the system, a backup or snapshot can be made of the database. That snapshot can then be sent to Oracle Insurance Support, where it will be restored. Our support personnel and analysts can then work from the snapshot to determine the best way to implement logic or diagnose a problem.

- The default db backup location should be set on the Preferences screen prior to creating a backup.
- The backup location has to be a share. The database instance should not be on the same machine where RateManager was installed.
- The SQL Server Windows service needs to be running as a user that can access the share.
- The database user needs to be in the diskadmin fixed server role.

## **Creating a Database Snapshot**

Navigate to the Tools→Security→Backups tab.

2. Click Create Backup. This opens the RateManager Backup window.

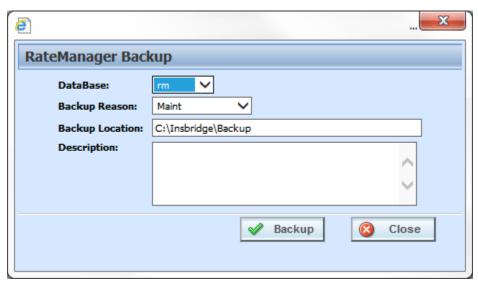

Figure 82 Creating a Backup

- Select the database you want to backup, either security or rm (RateManager). When creating a
  backup to send to Oracle Insurance, select your rm database. The Name on the screen defaults
  to the actual name of the database in SQL Server.
- 4. Select a reason for the backup, either **Maint** (maintenance) or **Error**.
- Enter a location where the backup should be stored. This location should be a network share. If a backup location has been entered in Preferences that location is displayed. Verify the value entered is a valid value.
- 6. Click **Backup** to start the backup process.
- 7. You will be informed when the backup operation is complete.

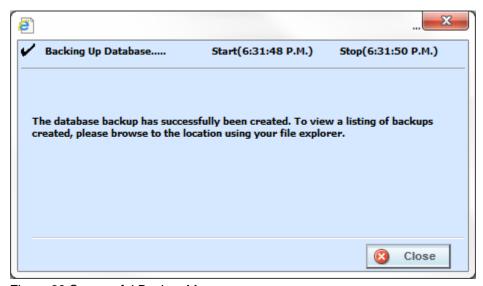

Figure 83 Successful Backup Message

8. Your backup should be listed on the backups tab. If your backup is not listed, click Refresh to

refresh the screen.

### **Sending to Oracle Insurance**

If necessary, you may need to send it to Oracle Insurance Support for assistance.

- 1. Once the backup is complete, you can browse to the backup location you entered in Step 5. Sort the listing by Date Modified to quickly find the backup you just created.
- 2. If necessary, Oracle Insurance Support will instruct you how to handle the database handoff.

## RESTORING A BACKUP

1. If there's a backup that needs to be restored, highlight the backup you want to restore and click **Restore Backup**. A warning message is displayed.

**NOTE:** If you require assistance or are unsure of whether or not to restore a backup, please log a Service Request using My Oracle Support at <a href="https://support.oracle.com/">https://support.oracle.com/</a>.

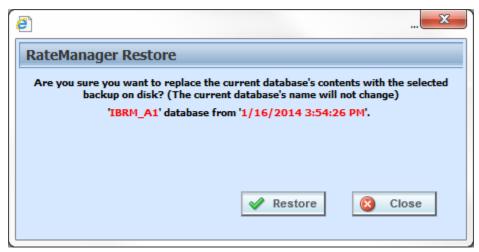

Figure 84 Restore Warning Message

2. Click **Restore** to restore the backup or **Close** to return to the previous screen.

## **DELETING A BACKUP**

If there's a backup that you no longer need, you can delete it. Make sure this is the action you want to take.

- 1. Highlight the backup(s) you want to remove. More than one backup can be deleted.
- 2. Click Delete Backup(s) from the top bar menu. A warning message will be displayed.
- 3. Click **OK** to remove the backup(s) or **Cancel** to return to the previous screen.

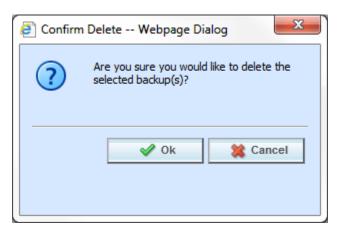

Figure 85 Deleting a Backup

#### **Permissions Error**

If you do not have the proper permissions to run database backups or restores, you will receive an error message.

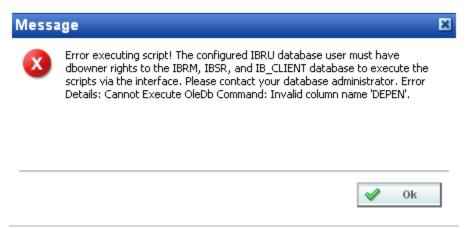

Figure 86 Permissions Error Message

#### **Database Backup Location Error**

If you do not have a proper backup location set up, either on the server where your databases are located or a network share, you will receive an error message.

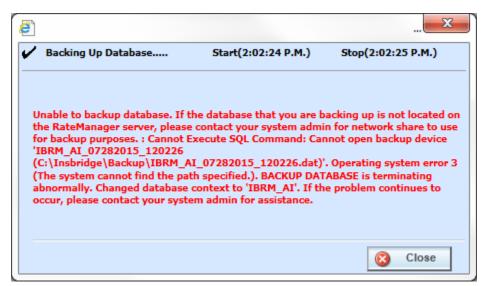

Figure 87 Backup Location Error Message – Location Not Found or Shared

In Figure 71, a backup location was entered (C:\Insbridge\DB\_Backup...), but the location was not found. Entering a location in the Preferences area of RateManager does not create the location. The location must be in place prior to the backup and permission given to the Insbridge user to access.

If the backup location is outside of the SQL Server backup location, that location must be created prior to the backup being performed.

When a shared location on the server where the RateManager databases are located is entered, the backup request can be performed.

This error may also be a result of a typo. Locations must match exactly.

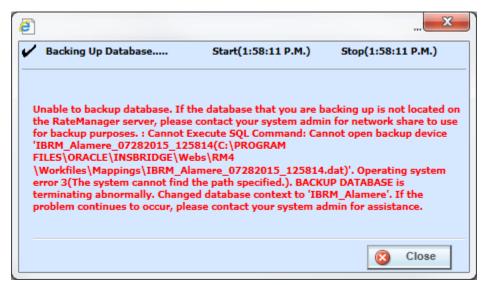

Figure 88 Backup Location Error Message - Location Not Valid

Check the location where the backup is attempting to place the file. Any location within the Insbridge application should not be used. The location must be shared and access must be given to the Insbridge user.

## **DB UPDATES**

The database module also contains an update tab that lists the available updates for this version of RateManager.

From this tab you can view the update script or execute the update. Updates cannot be deleted.

**NOTE:** Only a database owner (db\_owner) can perform updates. If the Updates tab or any execute buttons are not visible, you do not have access to the database.

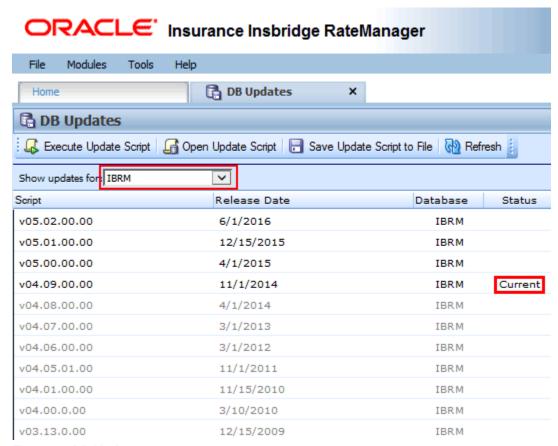

Figure 89 DB Updates

## **Updates Functions**

| Execute Update Script      | Execute Update Script: Runs the selected update script.                                            |
|----------------------------|----------------------------------------------------------------------------------------------------|
| G Open Update Script       | Open Update Script: Opens the selected update script in a window where it can be viewed or copied. |
| Save Update Script to File | Save Update Script to File: Allows you to save the update script                                   |

|                        |         | to your local hard drive or network.                                                                     |
|------------------------|---------|----------------------------------------------------------------------------------------------------|
| <b>6</b> 2             | Refresh | Refresh: Refreshes the list of updates scripts.                                                          |
| Show updates for: IBRM | ~       | Show Updates for: Allows you to select the update scripts you want to view, IBRM, IB_CLIENT, or Reports. |

### **DB Updates Fields**

The main body of the tab displays a list of database updates. There are four fields in the main body of the DB Updates tab.

**Script** – The name and version of the script.

Release Date – The date of the release for the script.

**Database** – The type of database the script is for, IB\_CLIENT or IBRM.

Status – The status of the update. Current will be on the line of the most current database.

## **EXECUTING UPDATE SCRIPT**

Database updates can be done on the IBRM, IB\_CLIENT and Reporting databases. If you log into RateManager and Tools is the only option, you must perform a database update.

On the Updates tab, the current version will be highlighted and the status will be *Current*. The updates below the current version will be grayed out. These updates cannot be run again. You will receive an error message if you attempt to run a lower version update. Any version update above the current version will also be grayed out but will be available for executing after the preceding update has been run.

Updates have to be installed sequentially, meaning if you are on Version 4.9, you must run the 05.00 update, the 05.01 update and finally the 05.02 update. If you attempt to run an update that is more than one level above the current version, you will receive an error message.

NOTE: It is strongly recommended that database updates be performed in RateManager.

- Navigate to Tools→Database→Updates.
- The DB Updates tab is displayed. Select the database you want to view from the Show updates
  for drop down. The database updates for your selection will be listed. The last column, the
  Status column, shows you which update is the Current one installed.

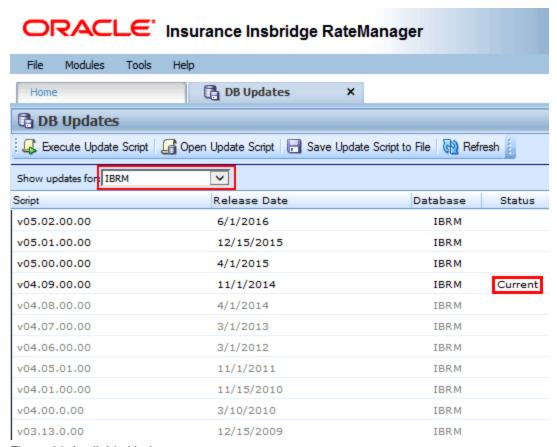

Figure 90 Available Updates

- 3. There are two ways to execute an update:
  - a. Directly in RateManager
  - b. In SQL Server

## **Directly in RateManager**

This is recommended way to update a database. It is recommended that you start by selecting the update showing Current. This will assure that the database showing as Current will have all possible updates.

- 4. Highlight the update you want to run.
- 5. Click **Execute Update Script**. A warning message is displayed.
- 6. Click **OK** to run the update or **Cancel** to return to the previous screen.
- 7. Do this for the IBRM, IB\_CLIENT, and Reporting database. The Reporting database must be run last.
- 8. After the scripts have been run, reload the session. Click **File→Reload**. The status should show current and the full RateManager menu should be displayed.

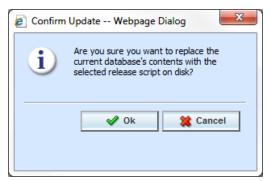

Figure 91 Updating Scripts in RateManager

#### In SQL Server Using Query Analyzer

This method should be performed by a database administrator. You must have access to the SQL Server instance where the RateManager databases are located. No warning message is displayed if you execute scripts in the wrong order. You must know the name of the databases you are updating. If you are unsure, do not use this method.

**WARNING:** Running updates in a non-sequential order may result in severe database errors. No error messages will be displayed if you run updates in an incorrect order.

- 1. In RateManager, highlight the update you want to run. If you are going from a much lower version of RateManager, you may have to save multiple files for each database.
- Click Save To File. Your computers dialogue box will be displayed. Save the file to a location of your choice. For IBRM scripts, it is recommended that you rename the file to usp\_IBRM\_R0(version number).sql. For example the V5.02.00 update would be: usp\_IBRM\_R50.02.00.00.sql. For IB\_CLIENT scripts, it is recommended that you rename the file to usp\_IB\_CLIENT\_R0(version number).sql. For example the V5.02.00 update would be: usp\_IB\_CLIENT\_R05.02.00.00sql.
- 3. Open Query Analyzer in SQL Server.
- 4. Open up the DB script updates from the download file. You can open in any program you want, such as Notepad.
- 5. Select the IB\_CLIENT database. Create a new query.
- 6. Copy the DB script you opened to the query screen.
- Execute the script. Any messages will be displayed in the lower portion of the screen. Fix any errors before you continue.
- 8. Updates must be run in sequential order.
- 9. Do the same for the RM database.
- 10. The Reporting database must be run last. Run the update for Reporting.
- 11. After the scripts have been run, return to RateManager. Click **File→Reload**. The status should show current and the full RateManager menu should be displayed.

## **Open Update Script**

To view the update script prior to execution, highlight the update you want to view. Click **Open Update Script**. The update script is displayed in a separate screen.

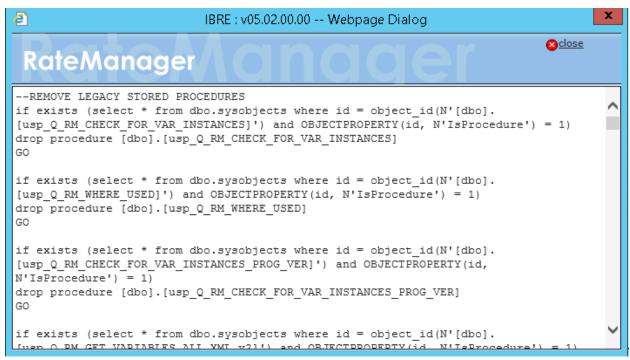

Figure 92 Script Viewer

## **REQUIRED UPDATES**

If you log into RateManager and Tools is the only option, you must perform a database update.

Please navigate to Tools > Database > Updates (Tab) and run the necessary updates. You will not be able to continue until you run the updates.

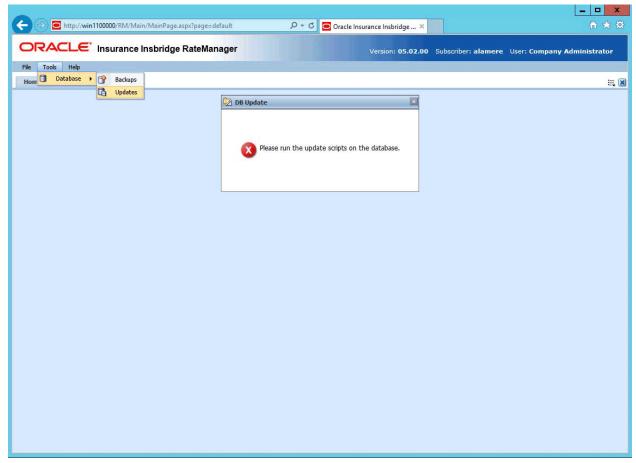

Figure 93 Please Run Update Scripts

# **CHANGING YOUR PASSWORD**

You can change your password at any time. RateManager does not prompt users to change their passwords.

It is recommended that you change your password periodically to prevent other users from logging in and making changes using your user ID.

1. From the top bar menu, select **Tools** and then click **Change Password**.

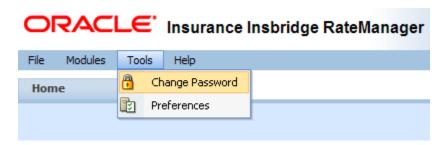

2. This opens the Change Password window.

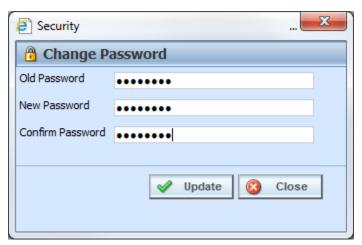

Figure 94 Change Password Screen

3. Enter your current password in the **Old Password** text box and enter your new password in the **New Password** and **Confirm Password** text boxes.

Your password must be at least six, but fewer than twelve, alphanumeric characters.

4. When you are finished, click **Update** to update your password. The next time you log into RateManager, you will need to use your new password.

## **PREFERENCES**

Users with Administration rights can access all the options found on the Preferences screen. The Preferences screen allows administrators to manage settings, and set Home Page options.

Non-administrators only have the option to set their Home Page Snaps. Please see the RateManager User Guide.

## **SYSTEM SETTINGS**

Administrators can edit system settings at any time from the Preferences screen. Changes will take place after the user sessions have been ended.

## **Changing System Settings**

- 1. Select Tools→Preferences. This opens the **Preferences** window.
- 2. Select **System**. This option is displayed only if you are an administrator.

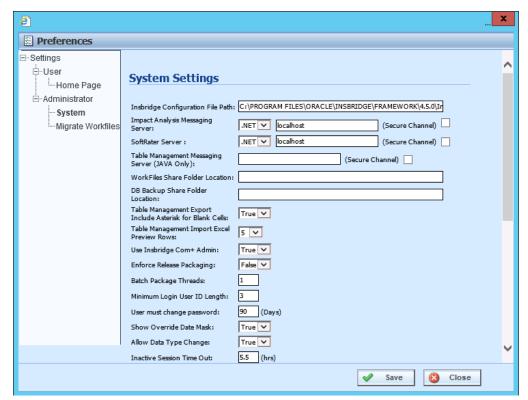

Figure 95 Preferences Settings

- 3. Make any necessary changes.
- 4. When you are finished, click **Save** to update your settings. If you want to changes to take place immediately, you may have to end all user sessions.

## **System Setting Options**

From the Preferences screen, you can set pathways, define servers, and set preferences for a variety of options in RateManager. Most of these options are set at installation but can be updated at any time.

#### **Insbridge Configuration File Path**

The path of the configuration file found in IBFA. This pathway must match the IBFA path. You may need to change this path if you have changed the path in IBFA. Please contact Insbridge support for further information.

It is strongly recommended that you leave the default.

### **Impact Analysis Messaging Server**

Impact Analysis is set up to run on the same server where RateManager is located. The Impact Analysis Messaging Server setting allows for select SoftRater instances to be used when running scenarios through Impact Analysis. Only an Insbridge SoftRater Server (IBSS) utilizing an Oracle database can be entered. When an IBSS instance utilizing an Oracle database is entered, the environments on the instance will populate Impact Analysis and Impact Analysis will query against the Oracle database. If an IBSS utilizing another database type is entered, no environments will be populated.

If localhost is used, Impact Analysis runs queries against the disk where batch files are stored.

Select the SoftRater, .NET (SoftRater for Windows) or Java (SoftRater for WebLogic, WebSphere or JBoss) and enter the IBSS URL. The default value is to remain on the RateManager server.

#### SoftRater Server

If you need to rate on another server, you will have to change server locations here. It is strongly recommended that you leave the default.

#### **Table Management Messaging Server (JAVA ONLY):**

Table exports require a Java instance. If you want to use the Table Management feature, you must enter an Insbridge Java server location. Format requires the port number being used but does not require preceding slashes. DNSname:port or IPAddress:port For example, if you wanted to use a WebLogic IBSS instance the format would be: 10.100.10.100:7001.

If you do not enter a valid Insbridge Java server location, table exports will not work.

#### **Work Files Share Folder Location**

A shared WorkFiles location allows for multiple instances of RateManager to share the same WorkFiles. The Insbridge server and the shared location must be on the same domain. The Insbridge user must be on the domain also. If the field is blank, the default WorkFile location is used.

For instructions on setting up a WorkFiles Share Location, please see the Insbridge WorkFiles Installation Guide on the <a href="http://www.oracle.com/technetwork/documentation/insurance-097481.html">http://www.oracle.com/technetwork/documentation/insurance-097481.html</a>

#### **DB Backup Share Folder Location**

When you make backups of the RateManager database, you can specify the location of the backup file. If the location is local, use a local path. If the location is not local, you must be a disk admin to change.

If the database is on a remote server, a share is needed for the backup location. The Insbridge user must have write access to this location as well.

### **Table Management Export Include Asterisk for Wildcard**

When the Table Management Export Include Asterisk for Wildcard option is set to True, an asterisk is inserted for wildcard null values. This is automatic in tab-delimited exports. For Excel exports, the option is activated but can be overridden.

### **Table Management Import Excel Preview Rows**

Select the number of rows available for preview when importing table data from MS Excel. Available in increments of 5, 10 or 20 rows.

#### Use Insbridge Com + Admin

This setting must always be true. If there is a conflict, please contact Oracle Insurance support.

## **Enforce Release Packaging**

When set to **False**, a release is not required in order for users to create a SoftRater (full) package. False is the default setting.

If set to **True**, a release is required in order for a SoftRater (full) package to be created. If a user wants to create a SoftRater (full) package in the Program Explorer module, a release must be created in the Releases area first. This release must have the program added to it and be unlocked. When the user creates the SoftRater package in Program Explorer, they will have the option to select the Release they want this package to be placed into. If there is no release, or no release that contains that program and is unlocked, then the user will be able to do RateManager (local) packages only.

## **Batch Package Threads**

RateManager allows you to change how many threads are used. Threading enables a process to finish faster by splitting the process into smaller processes that run quasi-simultaneously. On multiprocessor systems, using multiple threads enables the operating system to assign the threads to different processors.

In addition, the Framework Administrator also enables you to change the administrator email address for each client. When a process fails, an email will be sent to the person who initiated the process, as well as to the administrator email addresses listed for the client of that process.

NOTE: Before changing the number of threads, you should consult with your system administrator. Setting the number too high can result in poor performance or even a system crash. If you are unsure of how many threads to use, set the number to 1. For single processor systems, Oracle Insurance recommends a maximum of 2 threads.

### **Minimum Login User ID Length**

This is the minimum number of characters required for a user ID.

### User must change password

This where you set the number of days before a user is required to change his/her password. This setting will only be active when you elect to have users change their password on the user setup screen.

#### **Show Override Date Mask**

If enabled, a date mask for 'Date' data types will be displayed when importing a table. If not enabled, this field will not be visible.

#### **Allow Data Type Change**

The type of data associated with a parameter. RateManager supports three (decimal, integer and string) data types for variables and fields and a fourth (date) for fields and result variables only.

Setting this option to True allows RateManager users change the data type of a variable or field. Setting this option to False does not allow users to change data types.

#### **Inactive Session Time Out**

This is the amount of time that a user sits inactive before being automatically logged out of the system.

#### **Batch Results with New Line**

Allows batch results to go to a new line instead of forming one continuous string. A True setting places a carriage return between result files. A False setting results in one continuous string without a break.

## **Online Help Server**

Online help is installed with RateManager. This setting is the default server name where RateManager currently resides. Either a server name or an IP address can be entered here. If needed, you can change the name of the server. For example, if the machine name is not the same as the host name, you may need to change the name in order for online help to function.

#### My Recent List

My Recent List is a snap setting. Snaps are modules that contain information or links to elements that the user recently worked on. You can set the maximum number of elements to display in a snap. The default is for the snap list to be limited to 10.

#### **Default Proxy Script Location**

The Default Proxy Script Location setting may be needed if you elect to use the Oracle Insurance Blog Feed snap. This setting can be used for RSS feeds.

## **Change Control**

If change control is on, it is mandatory for users to enter a change control entry and justification to any element or program when it is revisioned. If change control is off, the option is not presented.

#### **Maximum Amount of Simultaneously Opened Tabs**

Use the maximum amount of simultaneously opened tabs setting to set the maximum number of tabs you allow users to have opened in RateManager. The default is 15.

### **Debug Report Format**

Select the debug report format to be used in the Test Program section of RateManager. Debug reports can be a single report format, where the entire report is listed out or in a summary report format where information is contained in sections that can be expanded and collapsed. Summary report format may be useful if large programs are to be run. This setting can be updated at a later time.

### **Default Naming Standard**

Select the Naming Standard to be applied system. If a Naming Standard is not needed system wide, clear the field. The default is for the system default to be used. Please see Naming Standards for more information.

#### **Enable Worksheet for Test Case Editor**

Select true to have the option to create a rating or calculations worksheets in Test Case Editor. Select false and the option to create a worksheet in Test Case Editor is not presented. Please see Worksheets for more information.

## **Product Configuration Server**

Enter in the location of Product Configuration. Product Configuration (PC) is a business modeling tool that allows you to create a reusable hierarchical schema that defines your insurance products. An entry in this field enables the PC domain type and allows for updates to be brought in to RateManager. Leaving the field blank disables the PC domain type.

#### **Enforce Product Configuration**

Select true to have the product configuration domain type be the only option in Program Explorer. Setting to true removes the RateManager domain type and all content from being displayed.

### **Reporting Threads**

Enter the number of threads to be used for reporting. The field is initially blank and the system will default to a single thread. Entering a value higher than the default may result in better system performance. Reports may run faster as you approach an optimal thread count. The thread count is based on the hardware capabilities (number of CPU cores and memory) of the server. A high thread number does not necessarily warrant a faster performance. You should analyze how much data you need to process and the capabilities of your server to get to an optimal number. A value does not have to be set.

#### **Global Versions Report Threads**

Enter the number of threads to be used for global version reports. The field is initially blank and the system will default to a single thread. Entering a value higher than the default may result in better system performance. Reports may run faster as you approach an optimal thread count. The thread count is based on the hardware capabilities (number of CPU cores and memory) of the server. A high thread number does not necessarily warrant a faster performance. You should analyze how much data you need to process and the capabilities of your server to get to an optimal number. A value does not have to be set.

## **MIGRATING FILES**

This feature migrates work files from a previous version of RateManager to the current release. Work files are rating, pricing, mapping, and template files used in various areas of RateManager such as Impact Analysis, Library, and Testing. Migrating files allows users to access work files that were available in a previous release of RateManager. If you do not migrate work files from previous versions, users will not have access to them.

Work files should be migrated after the upgrade has been run.

Prior to migrating files, please create backup copies of the files to be migrated. This requires access to the server were RateManager has been installed.

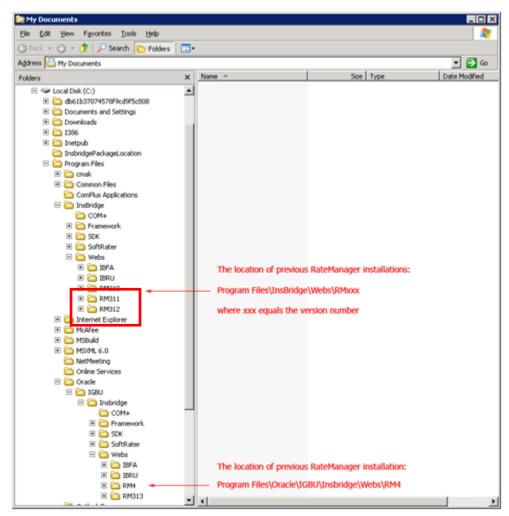

Figure 96 Location of WorkFiles

**NOTE:** Prior to migrating files, you may want to create backup copies of the files to be migrated. This requires access to the server were RateManager has been installed.

## **Manual Migration**

A manual migration must be performed under select circumstances. All versions must be on the same server. If you are working with two separate machines, you must perform the migration manually. A RateManager migration will perform a copy and paste of the WorkFiles on the server then the previous versions WorkFiles will be deleted. This means that the version you select to be migrated will have the WorkFiles deleted from the server. This cannot be reversed. Make sure this is the action you want to take.

If you have more than one version where you want to migrate files, you will have to perform the migration on the server. **DO NOT USE RATEMANAGER TO MIGRATE MULTIPLE VERSIONS.** Only one version can be migrated. If you attempt to migrate more than one version, you will write over any data with the version that you are migrating. For example, if you migrate version 4.0 and then migrate 4.01, any information from 4.0 will be written over with the information from 4.01. If you have more than one version to migrate, you must perform the migration directly on the server.

Migrating files is a two-step process.

Step 1: Locate the previous workfiles to be migrated.

The location of the files to be migrated and the exact file name will depend upon what version of RateManager you want to migrate. There are four possible locations.

#### For Release 3.12 and earlier:

- File Name: WorkFiles
- Location: \Program Files\InsBridge\Webs\RMxxx\WorkFiles

Where xxx is the version number, i.e. 310, 311, 312

#### For Release 3.13:

- File Name: Workfiles
- Location: \Program Files\Oracle\IGBU\Insbridge\Webs\RM313\Workfiles

#### For Release 4.0 To 4.8:

- File Name: Workfiles
- Location: \Program Files\Oracle\IGBU\Insbridge\Webs\RM4\Workfiles

For Release 4.9 or later: Use only if moving to new server.

- File Name: Workfiles
- Location: \Program Files\Oracle\Insbridge\Webs\RM4\Workfiles

Copy all work files for every version to be migrated and store in a safe location. In the unlikely event that an error with the migration occurs, you will have backup files that you can place directly in the RateManager (RM4) Workfiles location or restore to the previous version.

Step 2: Place in the new workfiles location.

#### **New File Location:**

- File Name: Workfiles
- Location: \Program Files\Oracle\Insbridge\Webs\RM4\Workfiles

**WARNING:** Workfiles should be migrated after the initial upgrade has been run. Running the Migrate function after users have accessed the system may result in newer Workfiles being overwritten.

## **Performing the Migration in RateManager**

This migration process moves rating, pricing, mapping, and template files from a previous version of RateManager to the current RateManager version. You can select one version that you want to migrate. If you have more than one version to migrate, you must perform the migration manually. Please refer to the Installation and Upgrading Guide for instructions.

1. Select Tools→Preferences→Administrator→Migrate Workfiles.

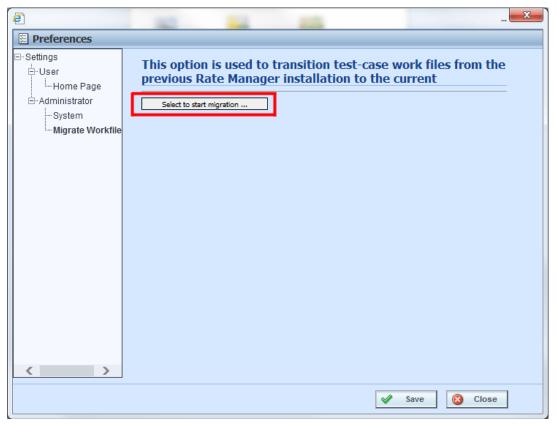

Figure 97 Migrating Work Files

- 2. Click the Select to start migration button. A separate screen is displayed.
- 3. RateManager determines the possible version to migrate. **Select** the version you want to migrate. Only work files from the selected version will be migrated.

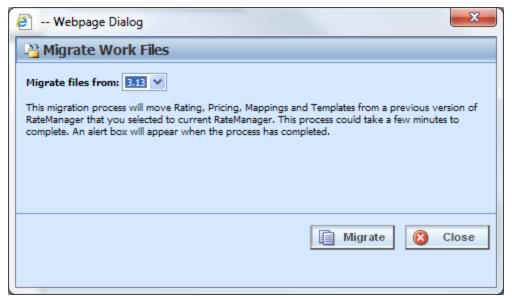

Figure 98 Selecting Workfiles to Migrate

#### 4. Click Migrate.

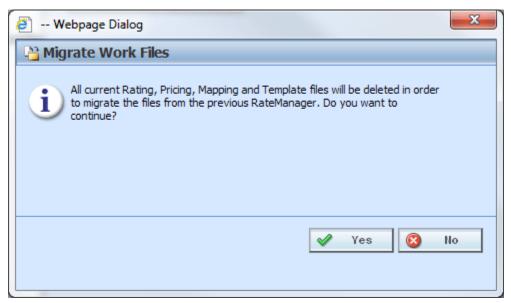

Figure 99 Confirming a Migration

- 5. Click **Yes** to migrate. If you are unsure about the action you want to take, click No to stop the migration process.
- 6. The migration will begin. This process could take a few minutes to complete. When all files have been migrated, an information notice will be displayed.

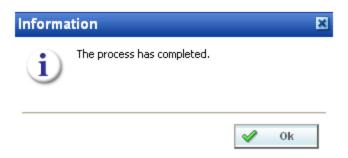

Figure 100 Successful Migration

7. Click OK to close the screen.

## Verifying Migrated Files in RateManager

Migrated files are available in the same areas.

To verify that work files from a previous version have been migrated, enter an area where these files would be used, such as the Library tab.

The tab refreshes with all available files. Your files from previous versions will be listed.

**NOTE:** Previous export files will not be migrated. Previous export files are not recognized in current releases of RateManager.

## Verifying the File Migration in the Server

Migrated files will be moved from previous releases into the updated RM4 Workfiles location.

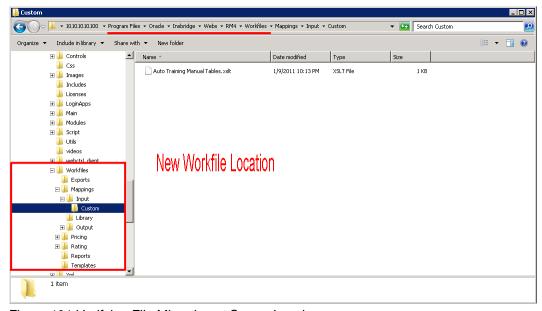

Figure 101 Verifying File Migration at Server Level

You can verify that files have been moved by looking in the \Program Files\Oracle\Insbridge\Webs\RM4\Workfiles folder.

## **Migration Messages**

If the migration has already been done, a message is displayed.

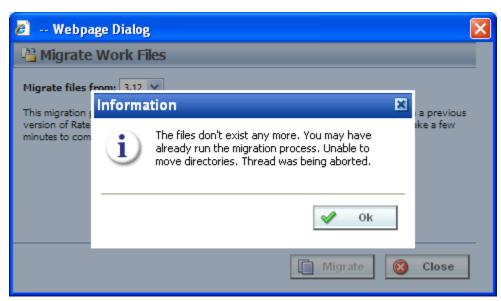

Figure 102 Migration Already Performed

If the migrating tool does not find any files to migrate, a message is displayed.

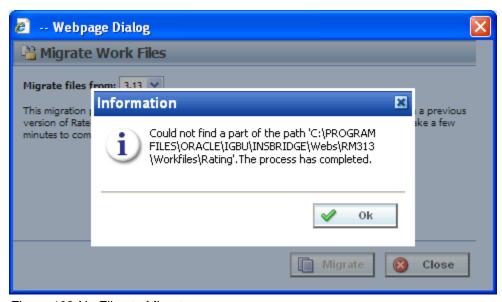

Figure 103 No Files to Migrate

## **VIEWING VERSIONS**

The Version option in the Tools section of RateManager allows an administrator to view the version information for the current system.

## To View a Version

1. From the Home tab, select Help→RateManager Version.

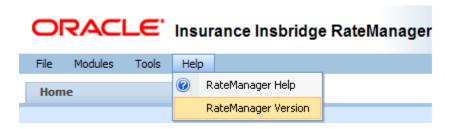

2. This opens the Version Listing window.

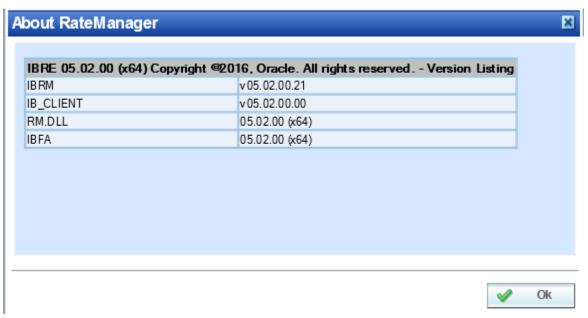

Figure 104 Version Listing

3. The latest version information including RateManager release number, IB Client schemas and build is displayed.

## **CONTACTING SUPPORT**

If you need assistance with an Oracle Insurance Insbridge Enterprise Rating System product, please log a Service Request using My Oracle Support at <a href="https://support.oracle.com/">https://support.oracle.com/</a>.

Oracle customers have access to electronic support through My Oracle Support. For information, visit <a href="http://www.oracle.com/pls/topic/lookup?ctx=acc&id=info">http://www.oracle.com/pls/topic/lookup?ctx=acc&id=info</a> or visit <a href="http://www.oracle.com/pls/topic/lookup?ctx=acc&id=trs">http://www.oracle.com/pls/topic/lookup?ctx=acc&id=trs</a> if you are hearing impaired.

## Address any additional inquiries to:

Oracle Corporation World Headquarters 500 Oracle Parkway Redwood Shores, CA 94065 U.S.A.

Worldwide Inquiries: Phone: +1.650.506.7000 Fax: +1.650.506.7200 oracle.com

# **COUNTRY CODES**

| NAME                           | ABBR |
|--------------------------------|------|
| AFGHANISTAN                    | AFG  |
| ALBANIA                        | ALB  |
| ALGERIA                        | DZA  |
| AMERICAN SAMOA                 | ASM  |
| ANDORRA                        | AND  |
| ANGOLA                         | AGO  |
| ANGUILLA                       | AIA  |
| ANTARCTICA                     | ATA  |
| ANTIGUA AND BARBUDA            | ATG  |
| ARGENTINA                      | ARG  |
| ARMENIA                        | ARM  |
| ARUBA                          | ABW  |
| AUSTRALIA                      | AUS  |
| AUSTRIA                        | AUT  |
| AZERBAIJAN                     | AZE  |
| BAHAMAS                        | BHS  |
| BAHRAIN                        | BHR  |
| BANGLADESH                     | BGD  |
| BARBADOS                       | BRB  |
| BELARUS                        | BLR  |
| BELGIUM                        | BEL  |
| BELIZE                         | BLZ  |
| BENIN                          | BEN  |
| BERMUDA                        | BMU  |
| BHUTAN                         | BTN  |
| BOLIVIA                        | BOL  |
| BOSNIA AND HERZEGOWINA         | BIH  |
| BOTSWANA                       | BWA  |
| BOUVET ISLAND                  | BVT  |
| BRAZIL                         | BRA  |
| BRITISH INDIAN OCEAN TERRITORY | IOT  |
| BRUNEI DARUSSALAM              | BRN  |
| BULGARIA                       | BGR  |
| BURKINA FASO                   | BFA  |
| BURUNDI                        | BDI  |

| NAME                           | ABBR |
|--------------------------------|------|
| CAMBODIA                       | KHM  |
| CAMEROON                       | CMR  |
| CANADA                         | CAN  |
| CAPE VERDE                     | CPV  |
| CAYMAN ISLANDS                 | CYM  |
| CENTRAL AFRICAN REPUBLIC       | CAF  |
| CHAD                           | TCD  |
| CHILE                          | CHL  |
| CHINA                          | CHN  |
| CHRISTMAS ISLAND               | CXR  |
| COCOS (KEELING) ISLANDS        | ССК  |
| COLOMBIA                       | COL  |
| COMOROS                        | СОМ  |
| CONGO                          | COG  |
| COOK ISLANDS                   | СОК  |
| COSTA RICA                     | CRI  |
| COTE D'IVOIRE                  | CIV  |
| CROATIA (local name: Hrvatska) | HRV  |
| CUBA                           | CUB  |
| CYPRUS                         | СҮР  |
| CZECH REPUBLIC                 | CZE  |
| DENMARK                        | DNK  |
| DJIBOUTI                       | DJI  |
| DOMINICA                       | DMA  |
| DOMINICAN REPUBLIC             | DOM  |
| EAST TIMOR                     | TMP  |
| ECUADOR                        | ECU  |
| EGYPT                          | EGY  |
| EL SALVADOR                    | SLV  |
| EQUATORIAL GUINEA              | GNQ  |
| ERITREA                        | ERI  |
| ESTONIA                        | EST  |
| ETHIOPIA                       | ETH  |
| FALKLAND ISLANDS (MALVINAS)    | FLK  |
| FAROE ISLANDS                  | FRO  |
| FIJI                           | FJI  |
| FINLAND                        | FIN  |
| FRANCE                         | FRA  |
| FRANCE, METROPOLITAN           | FXX  |
| FRENCH GUIANA                  | GUF  |

| NAME                                   | ABBR |
|----------------------------------------|------|
| FRENCH POLYNESIA                       | PYF  |
| FRENCH SOUTHERN TERRITORIES            | ATF  |
| GABON                                  | GAB  |
| GAMBIA                                 | GMB  |
| GEORGIA                                | GEO  |
| GERMANY                                | DEU  |
| GHANA                                  | GHA  |
| GIBRALTAR                              | GIB  |
| GREECE                                 | GRC  |
| GREENLAND                              | GRL  |
| GRENADA                                | GRD  |
| GUADELOUPE                             | GLP  |
| GUAM                                   | GUM  |
| GUATEMALA                              | GTM  |
| GUINEA                                 | GIN  |
| GUINEA-BISSAU                          | GNB  |
| GUYANA                                 | GUY  |
| HAITI                                  | HTI  |
| HEARD AND MC DONALD ISLANDS            | HMD  |
| HONDURAS                               | HND  |
| HONG KONG                              | HKG  |
| HUNGARY                                | HUN  |
| ICELAND                                | ISL  |
| INDIA                                  | IND  |
| INDONESIA                              | IDN  |
| IRAN (ISLAMIC REPUBLIC OF)             | IRN  |
| IRAQ                                   | IRQ  |
| IRELAND                                | IRL  |
| ISRAEL                                 | ISR  |
| ITALY                                  | ITA  |
| JAMAICA                                | JAM  |
| JAPAN                                  | JPN  |
| JORDAN                                 | JOR  |
| KAZAKHSTAN                             | KAZ  |
| KENYA                                  | KEN  |
| KIRIBATI                               | KIR  |
| KOREA, DEMOCRATIC PEOPLE'S REPUBLIC OF | PRK  |
| KOREA, REPUBLIC OF                     | KOR  |
| KUWAIT                                 | KWT  |
| KYRGYZSTAN                             | KGZ  |

| NAME                                       | ABBR |
|--------------------------------------------|------|
| LAO PEOPLE'S DEMOCRATIC REPUBLIC           | LAO  |
| LATVIA                                     | LVA  |
| LEBANON                                    | LBN  |
| LESOTHO                                    | LSO  |
| LIBERIA                                    | LBR  |
| LIBYAN ARAB JAMAHIRIYA                     | LBY  |
| LIECHTENSTEIN                              | LIE  |
| LITHUANIA                                  | LTU  |
| LUXEMBOURG                                 | LUX  |
| MACAU                                      | MAC  |
| MACEDONIA, THE FORMER YUGOSLAV REPUBLIC OF | MKD  |
| MADAGASCAR                                 | MDG  |
| MALAWI                                     | MWI  |
| MALAYSIA                                   | MYS  |
| MALDIVES                                   | MDV  |
| MALI                                       | MLI  |
| MALTA                                      | MLT  |
| MARSHALL ISLANDS                           | MHL  |
| MARTINIQUE                                 | MTQ  |
| MAURITANIA                                 | MRT  |
| MAURITIUS                                  | MUS  |
| MAYOTTE                                    | MYT  |
| MEXICO                                     | MEX  |
| MICRONESIA, FEDERATED STATES OF            | FSM  |
| MOLDOVA, REPUBLIC OF                       | MDA  |
| MONACO                                     | MCO  |
| MONGOLIA                                   | MNG  |
| MONTSERRAT                                 | MSR  |
| MOROCCO                                    | MAR  |
| MOZAMBIQUE                                 | MOZ  |
| MYANMAR                                    | MMR  |
| NAMIBIA                                    | NAM  |
| NAURU                                      | NRU  |
| NEPAL                                      | NPL  |
| NETHERLANDS                                | NLD  |
| NETHERLANDS ANTILLES                       | ANT  |
| NEW CALEDONIA                              | NCL  |
| NEW ZEALAND                                | NZL  |
| NICARAGUA                                  | NIC  |
| NIGER                                      | NER  |

| NAME                                 | ABBR |
|--------------------------------------|------|
| NIGERIA                              | NGA  |
| NIUE                                 | NIU  |
| NORFOLK ISLAND                       | NFK  |
| NORTHERN MARIANA ISLANDS             | MNP  |
| NORWAY                               | NOR  |
| OMAN                                 | OMN  |
| PAKISTAN                             | PAK  |
| PALAU                                | PLW  |
| PANAMA                               | PAN  |
| PAPUA NEW GUINEA                     | PNG  |
| PARAGUAY                             | PRY  |
| PERU                                 | PER  |
| PHILIPPINES                          | PHL  |
| PITCAIRN                             | PCN  |
| POLAND                               | POL  |
| PORTUGAL                             | PRT  |
| PUERTO RICO                          | PRI  |
| QATAR                                | QAT  |
| REUNION                              | REU  |
| ROMANIA                              | ROM  |
| RUSSIAN FEDERATION                   | RUS  |
| RWANDA                               | RWA  |
| SAINT KITTS AND NEVIS                | KNA  |
| SAINT LUCIA                          | LCA  |
| SAINT VINCENT AND THE GRENADINES     | VCT  |
| SAMOA                                | WSM  |
| SAN MARINO                           | SMR  |
| SAO TOME AND PRINCIPE                | STP  |
| SAUDI ARABIA                         | SAU  |
| SENEGAL                              | SEN  |
| SEYCHELLES                           | SYC  |
| SIERRA LEONE                         | SLE  |
| SINGAPORE                            | SGP  |
| SLOVAKIA (Slovak Republic)           | SVK  |
| SLOVENIA                             | SVN  |
| SOLOMON ISLANDS                      | SLB  |
| SOMALIA                              | SOM  |
| SOUTH AFRICA                         | ZAF  |
| SOUTH GEORGIA AND THE SOUTH SANDWICH |      |
| ISLANDS                              | SGS  |
| SPAIN                                | ESP  |

| NAME                                 | ABBR |
|--------------------------------------|------|
| SRI LANKA                            | LKA  |
| ST. HELENA                           | SHN  |
| ST. PIERRE AND MIQUELON              | SPM  |
| SUDAN                                | SDN  |
| SURINAME                             | SUR  |
| SVALBARD AND JAN MAYEN ISLANDS       | SJM  |
| SWAZILAND                            | SWZ  |
| SWEDEN                               | SWE  |
| SWITZERLAND                          | CHE  |
| SYRIAN ARAB REPUBLIC                 | SYR  |
| TAIWAN, PROVINCE OF CHINA            | TWN  |
| TAJIKISTAN                           | TJK  |
| TANZANIA, UNITED REPUBLIC OF         | TZA  |
| THAILAND                             | THA  |
| TOGO                                 | TGO  |
| TOKELAU                              | TKL  |
| TONGA                                | TON  |
| TRINIDAD AND TOBAGO                  | TTO  |
| TUNISIA                              | TUN  |
| TURKEY                               | TUR  |
| TURKMENISTAN                         | TKM  |
| TURKS AND CAICOS ISLANDS             | TCA  |
| TUVALU                               | TUV  |
| UGANDA                               | UGA  |
| UKRAINE                              | UKR  |
| UNITED ARAB EMIRATES                 | ARE  |
| UNITED KINGDOM                       | GBR  |
| UNITED STATES                        | USA  |
| UNITED STATES MINOR OUTLYING ISLANDS | UMI  |
| URUGUAY                              | URY  |
| UZBEKISTAN                           | UZB  |
| VANUATU                              | VUT  |
| VATICAN CITY STATE (HOLY SEE)        | VAT  |
| VENEZUELA                            | VEN  |
| VIET NAM                             | VNM  |
| VIRGIN ISLANDS (BRITISH)             | VGB  |
| VIRGIN ISLANDS (U.S.)                | VIR  |
| WALLIS AND FUTUNA ISLANDS            | WLF  |
| WESTERN SAHARA                       | ESH  |
| YEMEN                                | YEM  |

| NAME       | ABBR |
|------------|------|
| YUGOSLAVIA | YUG  |
| ZAIRE      | ZAR  |
| ZAMBIA     | ZMB  |
| ZIMBABWE   | ZWE  |

## GLOSSARY TERMS

| A                        |                                                                                                    |  |
|--------------------------|----------------------------------------------------------------------------------------------------|--|
| Administrator:           | The person designated by your company who has the authority to create and change groups, usernames, passwords and restrictions.                                                                                                    |  |
| Algorithm:               | A sequence of steps used to perform a calculation.                                                                                                    |  |
| Assigned Driver:         | A driver who has been assigned to a vehicle.                                                                                                    |  |
| Assigned Vehicle:        | A vehicle that has been assigned a driver.                                                                                                    |  |
| Authoring<br>Environment | The physical machine where RateManager is installed.                                                                                                    |  |
|                          | С                                                                                                    |  |
| Calculated Variable:     | Calculated Variables are used when a result cannot best be derived from simple data mapping in a table. For example, if age is not passed as an input, but is a criteria needed in determining other factors, you would use a Calculated Variable to calculate driver age from the fields of effective date and driver date of birth. Calculated Variables look at every node (driver, vehicle, location, etc.) independently and create a result for each. Once a calculated variable is created, the result can be used in any other variable. |  |
| Callouts                 | A set of a single or multiple programs and/or SoftLibraries that allows users to call needed operations at a specific time from either inside the system or outside the system.                                                                                                    |  |
| Category:                | A user defined group of information that defines fields, variables, algorithms and the overall structure of the program.                                                                                                    |  |
| Criteria:                | A field or variable used in a mapped variable to determine which value to return. Any field or variable can be used as criteria.                                                                                                    |  |
|                          | D                                                                                                    |  |
| Data Type:               | The type of data associated with a parameter. RateManager supports three (decimal, integer and string) data types for variables and fields and a fourth (date) for fields and result variables only.                                                                                                    |  |
| Date:                    | A data type supported for fields and result variables only.                                                                                                    |  |
| Date Mask:               | Specifies how SoftRater interprets dates being passed into an input file.                                                                                                    |  |
| Decimal:                 | A data type supported for all types of variables and fields. Examples of decimal values are 3.1415, 18 and 0.995.                                                                                                    |  |
| Default Value:           | Used by a mapped variable if no match is found based on the criteria.                                                                                                    |  |
| Dependency:              | When copying a variable, algorithm or driver assignment, any element that requires another element to be present or defined will be listed. All dependencies must be resolved.                                                                                                    |  |
| Driver Assignment:       | Driver assignment is an auto insurance specific method of assigning a particular driver to a particular vehicle on a policy, based on certain criteria. Criteria often differ on a carrier basis, and sometimes even on a program level.                                                                                                    |  |

| Driver Assignment<br>Scenario: | A driver assignment scenario is a list of instructions that define the main sequence of operations to properly define the driver assignment logic for a carrier. A scenario is based upon the same algorithm principle used throughout the RateManager software.                                                                                                    |
|--------------------------------|----------------------------------------------------------------------------------------------------|
|                                | E                                                                                                    |
| Export:                        | Exports allow users to export all elements of a program from one database to another database or within the same database. Or to export data in tab-delimited form, from a RateManager table to an outside location.                                                                                                    |
|                                | F                                                                                                    |
| Flag:                          | A variable that holds a 1 for true and a 0 for false.                                                                                                    |
| Flag Driver Algorithm:         | An algorithm used by a Flag Driver Function to flag drivers based on certain criteria.                                                                                                    |
| Flag Driver Function:          | A built-in function used in the main driver assignment that defines the scope of the flagging operation. Most require an association with a predefined Flag Driver Algorithm.                                                                                                    |
| Flag Vehicle<br>Algorithm:     | An algorithm used by a Flag Vehicle Function to flag vehicles based on certain criteria.                                                                                                    |
| Flag Vehicle Function:         | A built-in function used in the main driver assignment that defines the scope of the flagging operation. Most require an association with a predefined Flag Vehicle Algorithm.                                                                                                    |
| G                              |                                                                                                    |
| Global:                        | A field or variable that is available to all programs under a specific product.                                                                                                    |
| Group:                         | A set of users that have the same access rights.                                                                                                    |
|                                |                                                                                                    |
| IBER:                          | Insbridge Enterprise Rating System. This is the entire system.                                                                                                    |
| IBFA                           | Insbridge Framework Administrator. IBFA is an administrative tool used to configure Insbridge applications and setup RateManager database connections. IBFA will be located on a Windows Server machine. IBFA/SR-WIN is an Insbridge Framework Administrator/SoftRater for Windows.                                                                                         |
| IBSS                           | Insbridge SoftRater Server. IBSS is the administrative tool for the SoftRater engine. The SoftRater engine is a multi-platform component within Insbridge that executes the rules, rating and underwriting instructions as defined by the user in RateManager. IBSS is usually located on a Java machine. IBSS/SR-JAVA is an Insbridge SoftRater Server/SoftRater for Java. |
| IBRU                           | The previous acronym used by the Insbridge system. The IBRU acronym may still be used in some areas of the system.                                                                                                    |
| If:                            | A step type available for use in calculated variables and algorithms.                                                                                                    |
| Import:                        | Import allows users to bring in programs from an outside location into RateManager. Or to import data in tab-delimited form, into a RateManager table.                                                                                                    |
| Field:                         | A value that is passed into the rating system.                                                                                                    |
| Integer:                       | A data type supported for all types of variables and fields. Examples of integer values are 3, 1859865 and -47.                                                                                                    |

| Interpolation:            | An estimated value derived from two known values.                                                                                                    |
|---------------------------|----------------------------------------------------------------------------------------------------|
| L                         |                                                                                                    |
| Library:                  | The Library is where templates are stored and managed.                                                                                                    |
| Linked Variables:         | Two or more mapped variables that have been associated with one another because they use the same criteria.                                                                                                    |
| Lock:                     | A lock will close all associated Variables, Algorithms, Driver Assignments, Sequencing and Result Mappings in a program version from deletions and edits.                                                                                                    |
| Logical Environment       | An environment created for a subscriber in IBFA. It defines package location, engine location and database location in addition to several other supporting data items. This environment is used for rating and/or SRP management. Each database connection will have a logical environment. |
|                           | M                                                                                                    |
| Mask:                     | A feature that allows the customer to determine how data should be interpreted.                                                                                                    |
|                           | N                                                                                                    |
| Naming Standards:         | A uniform naming structure applied to elements and programs either system wide or per product.                                                                                                    |
| Normal Rating Algorithm:  | The most common type of algorithm. Examples of what it can be used for are:                                                                                                    |
|                           | <ul> <li>Determine premiums</li> <li>Calculate differences in limits being passed into the system vs. limits being rated by the system</li> <li>Assign tiers</li> </ul>                                                                                                    |
|                           | 0                                                                                                    |
| Operator:                 | A built-in mathematical function used in calculations and comparisons.                                                                                                    |
|                           | Р                                                                                                    |
| Package:                  | A small file that holds all the RateManager logic for a specific program and version.                                                                                                    |
| Package Location:         | A pointer to a location where SoftRater Packages (SRP's) are stored.                                                                                                    |
| Physical<br>Environment:  | A physical environment is generally referred to as a physical machine.                                                                                                    |
| Program:                  | A planned group of procedures executed in a specific order to return a rating. Programs in RateManager typically correspond to rate manuals. Programs can be either created by the users or imported.                                                                                        |
| Program Date Mask:        | Specifies how SoftRater interprets dates being passed in to an input file.                                                                                                    |
| Program Folders:          | A RateManager file management system that functions in much the same way as Microsoft Windows Explorer. This multi-level setup allows for an unlimited number of program folders and subfolders to be placed underneath a product.                                                           |
| R                         |                                                                                                    |
| Rank Driver<br>Algorithm: | An algorithm used by a Rank Driver Function to rate drivers based on certain criteria.                                                                                                    |

| Rank Driver Function:      | A built-in function used in the main driver assignment that defines the scope and sorting order of the ranking operation. Most require an association with a predefined Rank Driver Algorithm.                                                                                      |
|----------------------------|----------------------------------------------------------------------------------------------------|
| Rank Vehicle<br>Algorithm: | An algorithm used by a Rank Vehicle Function to rate vehicles based on certain criteria.                                                                                                    |
| Rank Vehicle Function:     | A built-in function used in the main driver assignment that defines the scope and sorting order of the ranking operation. Most require an association with a predefined Rate Vehicle Algorithm.                                                                                     |
| Rating Environment         | The physical machine(s) where SoftRater is installed. This is typically the same as a SoftRater node.                                                                                                    |
| Reconcile                  | A comparison feature that compares one program version against another version in the same program and generate a report of the differences.                                                                                                    |
| Restrictions:              | Limitations on viewing and editing pages and fields in the system. Restrictions are assigned and changed by the Administrator.                                                                                                    |
| Result:                    | A value that is passed out of the system after rating.                                                                                                    |
| Result Mapping:            | A defined set of results, fields and variables displayed in the output file.                                                                                                    |
| Revision:                  | A variable specific type of versioning.                                                                                                    |
| RM                         | RateManager. RateManager is a component within Insbridge that enables users to manage the product definition and modification process, including rating and underwriting logic.                                                                                                    |
|                            | S                                                                                                    |
| Sequence:                  | The order in which algorithms run.                                                                                                    |
| SoftLibrary:               | A SoftLibrary is a specially developed program that performs a specific task. SoftLibraries may run their own code or call upon other systems to obtain information outside of RateManager, for example, obtaining a credit score.                                                  |
| SoftRater Node             | A SoftRater node is either an IBFA (without RateManager) or IBSS instance on a physical environment.                                                                                                    |
| Source:                    | The source is the creator of a template.                                                                                                    |
| SR:                        | SoftRater. The engine that executes the rating, rules and underwriting instructions defined within RateManager. The rating environment for runtime execution and processing of business content. SoftRater can be further defined by the operating system where it has been loaded. |
| SRP:                       | SoftRater Packages. A package that holds all the RateManager logic for a specific program and version.                                                                                                    |
| SR-JAVA:                   | SoftRater for Java. This is also another name for IBSS.                                                                                                    |
| SR-WIN:                    | - SoftRater for Windows. This is also another name for IBFA.                                                                                                    |
| String:                    | A data type supported for all types of variables and fields. Examples of string values are "2.718", "The quick brown fox jumps over the lazy dog." and "001".                                                                                                    |
|                            | Т                                                                                                    |
| Tab-delimited:             | A type of text file in which columns are separated by tabs. This is the required format for importing tables into RateManager.                                                                                                    |
| Table Variable:            | A variable that uses other variables and fields as criteria in determining the appropriate value.                                                                                                    |

| Templates are exact copies of existing programs within a product that can be from within your own user group, any other user group within the company or even from an outside company. |  |  |
|----------------------------------------------------------------------------------------------------|--|--|
| U                                                                                                    |  |  |
| A driver who has not been assigned to a vehicle.                                                                                                    |  |  |
| A vehicle that has not been assigned a driver.                                                                                                    |  |  |
| A type of algorithm used to determine if a policy meets the requirements of the company.                                                                                               |  |  |
| V                                                                                                    |  |  |
| A name used to represent a value that can change. See Variables in the Contents section for more information.                                                                          |  |  |
| One of a sequence of copies of a program, each incorporating new modifications.                                                                                                    |  |  |
| Virtual File Servers. Virtual file server management allows you to set up servers that are in different locations where packages can be downloaded.                                    |  |  |
| W                                                                                                    |  |  |
| An option available for mapped variables that tells RateManager that one or more rows ignore the value passed in for the criteria.                                                     |  |  |
| A classification used to define how elements should run.                                                                                                    |  |  |
| Rating Worksheet / Premium Calculation Worksheet a document generated for each policy to convey basic information used to establish individual rates and premiums.                     |  |  |
| X                                                                                                    |  |  |
| A number automatically assigned by RateManager to identify fields and categories.                                                                                                    |  |  |
|                                                                                                    |  |  |

## Index

## **I**NDEX

| A                                                                                                    | В                                                                                                    |
|----------------------------------------------------------------------------------------------------|----------------------------------------------------------------------------------------------------|
| Accessing  Manage Products, 64  Message Templates, 16  Naming Standards, 16  System Level Constants, 16 | Backup Deleting, 114 Restoring, 113 Storing, 112 Success Message, 112                                              |
| Activated Product Listing Screen, 65                                                                    | Backup Share Folder Location<br>Preferences, 126                                                                   |
| Activating Product Listing Screen, 76                                                                   | Batch Package Threads Preferences, 127                                                                             |
| Adding Group, 96 New Group in User Management, 95 New User in User Management, 88                       | Batch Results with New Line<br>Preferences, 127<br>Blank<br>Naming Standards, 20                                   |
| Admin Rights Preferences, 124                                                                           | Browser Compatibility, viii                                                                                        |
| Administrator<br>User Management, 87                                                                    | С                                                                                                    |
| Administrator Group, 94<br>Security Access, 94<br>Allow Data Type Change                                | Cancel<br>Group Management, 95<br>User Management, 89                                                              |
| Preferences, 127 Assigning Group Rights, 101                                                            | Case Naming Standards, 18, 19, 20                                                                                  |
| Assigning Group Rights, 100<br>Audit Logs, 78                                                           | Change Control<br>Audits, 82<br>Preferences, 128                                                                   |
| Purging, 84<br>Viewing, 78                                                                              | Change Password, 123                                                                                               |
| Audit Report, 83 Audits, 79 Creating, 83 Details, 84                                                    | Change Password Window, 123 Changing Administrator Email, 127 Character Validation                                 |
| Auditing Group Management, 96                                                                           | Naming Standards, 19<br>Company                                                                                    |
| Groups, 96 Audits Audit Report, 79 Change Control, 82 Deleting, 85 Fields, 79 Filter, 79                | Selecting for New User, 89  Constants, 31  Functions, 32  Menu Bar, 32  Contact Information  Group Management, 105 |
| Filtering, 81 Purge All, 79, 85 Refresh, 65, 79 Right Click Menu, 79                                    | Copy Naming Standards, 17, 22 Copying Text, 14 Create                                                              |
| Authoring Environment Definition, 145                                                                   | Create<br>Message Templates, 42<br>User-define System Level Constant, 34                                           |
|                                                                                                    | Create Backup, 112<br>DB Backups, 111                                                                              |

| Create Date Table Job Listing, 56                                         | Deactivate License<br>Session Mangement, 106                                                              |
|---------------------------------------------------------------------------|----------------------------------------------------------------------------------------------------|
| Creating Audit Report, 83 Backups of Database, 110 Database Snapshot, 111 | Deactivating License, 107 Product Listing Screen, 76                                                      |
| Creating a Job                                                            | Deactivating User Session Session Management, 108                                                         |
| Table Job Management, 59 Current Category Instance #, 31                  | Debug Report Format Preferences, 128                                                                      |
| Current System Date and Time, 31                                          | Decimal Symbol, 68                                                                                        |
| Custom<br>Filter, 81<br>Naming Standards, 18                              | Default<br>Groups, 94<br>Locale, 66                                                                       |
| Custom Products Creating, 66                                              | Default Naming Standard Preferences, 128                                                                  |
| Custom Type<br>Product Listing Screen, 65                                 | Default Proxy Script Location<br>Preferences, 128                                                         |
| Cutting Text, 14                                                          | Delete                                                                                                    |
| Data Type Message Templates, 42                                           | Group Management, 95 Message Templates, 41, 45 Naming Standards, 17, 24 Table Job, 55 User Management, 88 |
| User-define System Level Constant, 34                                     | User-define System Level Constant, 33, 37                                                                 |
| Database<br>Tools, 111                                                    | Delete Audit, 80                                                                                          |
| DataBase                                                                  | Delete Backup, 114<br>DB Backups, 111                                                                     |
| Tools, 110                                                                | Deleting                                                                                                  |
| Database Error Messages, 115                                              | Audits, 85<br>Database Backup, 114                                                                        |
| Database Snapshot<br>Creating, 111                                        | Errors for a Group Delete, 103<br>Group, 103                                                              |
| Database Tab, 110                                                         | Products, 66                                                                                              |
| Database Updates, 117                                                     | User in User Management, 93                                                                               |
| Running, 118<br>Tools, 120                                                | Deleting a Job                                                                                            |
| Viewing, 118                                                              | Table Job Management, 63  Description                                                                     |
| Date Formats, 67                                                          | Message Templates, 41                                                                                     |
| Date Last Modified                                                        | Naming Standards, 18, 19                                                                                  |
| Message Templates, 41<br>Naming Standards, 18                             | Product Listing Screen, 65 User-define System Level Constant, 33                                          |
| Naming Standards, 19                                                      | Details                                                                                                   |
| User-define System Level Constant, 34                                     | Audit Report, 84                                                                                          |
| DB Backups<br>Create Backup, 111                                          | Digit Grouping Symbol, 68                                                                                 |
| Delete Backup, 111                                                        | Disabled<br>Naming Standards, 19                                                                          |
| Fields, 111<br>Menu Bar, 110                                              | Domain Constants, 31                                                                                      |
| Refresh, 111                                                              | ·                                                                                                    |
| Restore Backup, 111                                                       | E                                                                                                    |
| DB Updates Execute Update Script, 117                                     | Edit                                                                                                    |
| Fields, 118                                                               | Group Management, 95                                                                                      |
| Menu Bar, 117                                                             | Message Templates, 41, 43<br>Naming Standards, 17, 22                                                     |
| Open Update Script, 117<br>Refresh, 118                                   | Product Listing Screen, 65                                                                                |
| Save Update Script to File, 117 Show Updates for 118                      | User Management, 88 User-define System Level Constant, 33, 35                                             |

| Edit Content                                | New Users, 90                                                    |
|---------------------------------------------|------------------------------------------------------------------|
| Table Job, 55                               | Fields                                                           |
| Edit Group Screen, 102                      | Audits, 79<br>DB Backups, 111                                    |
| Edit Job Options Table Job, 55              | DB Updates, 118                                                  |
| Edit User                                   | Group Management, 95                                             |
| User Management, 91                         | Session Management, 107                                          |
| Editing                                     | User Management, 88                                              |
| Group, 102                                  | Filter Audits, 79                                                |
| Product Listing Screen, 72                  | Filtering                                                        |
| System Settings, 124                        | Audits, 81                                                       |
| User in User Management, 91                 | Find                                                             |
| Editing a Job Table Job Management, 60      | Message Templates, 41                                            |
| Editing Group Rights                        | Naming Standards, 18                                             |
| Example, 101                                | User-define System Level Constant, 33                            |
| Editing Job Content                         | Fixed Constant, 31                                               |
| Table Job Management, 61                    | Framework Administrator                                          |
| Edition Notice, 2                           | Administrator Email, 127                                         |
| Email                                       | Full Access, 11<br>Group Rights, 101                             |
| Changing Administrator, 127                 | Functions                                                        |
| Enable Worksheets for Test Case Editor      | Constants, 32                                                    |
| Preferences, 129                            | 56116ta11t6, 62                                                  |
| Enabled                                     | G                                                                |
| Naming Standards, 19                        |                                                                  |
| Enforce Naming Standards, 19                | Global Navigating to Constants, 32                               |
| Naming Standards, 19 Naming Standards, 18   | Navigating to Constants, 32  Navigating to Message Templates, 40 |
| Enforce Product Configuration               | Global Versions Report Thread                                    |
| Preferences, 129                            | Preferences, 129                                                 |
| Enforce Release Packaging                   | Group                                                            |
| Preferences, 126                            | Administrator, 94                                                |
| Error Messages                              | Default, 94                                                      |
| Database Backup, 115                        | Full Access Rights, 101 Name when Adding, 96                     |
| Creating Regions, 112                       | Removing User, 90                                                |
| Creating Backups, 112 Deleting a Group, 103 | Rights Assigned to Users, 94                                     |
| Example                                     | Security, 87                                                     |
| Editing Group Rights, 101                   | Selecting for New User, 89<br>Settings for Audit Logs, 96        |
| Excluding                                   | Group Management                                                 |
| Job Content, 61                             | Adding a Group, 96                                               |
| Execute Update Script, 119                  | Auditing, 96                                                     |
| DB Updates, 117                             | Cancel, 95                                                       |
| Executing Status                            | Delete, 95<br>Deleting a Group, 103                              |
| Table Job Listing, 56                       | Edit, 95                                                         |
| Export Type 56                              | Editing a Group, 102                                             |
| Type, 56                                    | Fields, 95                                                       |
| F                                           | Group Rights, 98<br>Information, 95                              |
| 1                                           | Menu Bar, 94                                                     |
| Failed Job                                  | New, 95                                                          |
| Table Job Management, 63                    | Overview, 94                                                     |
| Failed Status Table Job Listing, 57         | Permissions, 101<br>Refresh, 95                                  |
| _                                           | Required, 95                                                     |
| False                                       | Rights, 95                                                       |

| Save, 95                                          | Table Job Listing, 56                         |
|---------------------------------------------------|-----------------------------------------------|
| Group Rights, 98<br>Write Access, 100             | Last Update Date<br>Table Job Listing, 56     |
| Groups Assigning Rights, 101                      | License<br>Deactivating, 107                  |
| Groups Rights Window, 100                         | License Locks Session Management, 108         |
| Н                                                 | Session Mangement, 106 Listing Screen         |
| Hierarchy<br>Naming Standards, 25                 | Manage Products, 66<br>Locale, 66             |
| High<br>Auditing, 97                              | New Products, 69<br>Selecting, 66             |
| Home Key<br>Usage, 14                             | Updating, 73                                  |
| Home Tab, 15                                      | Logical Environment Definition, 147 Login, 10 |
| I                                                 | Failure, 10<br>Help, 11                       |
| IBER Definition, 146                              | Logs                                          |
| IBFA Definition, 146                              | Audit, 78                                     |
| IBRU Definition, 146                              | M                                             |
| IBSS                                              |                                               |
| Table Job Management, 51                          | Maint Creating Backups, 112                   |
| IBSS Definition, 146                              | Manage Products                               |
| ID  Draduct Listing Screen GF                     | Accessing, 64                                 |
| Product Listing Screen, 65                        | Navigating To, 64<br>Navigation Bar, 65       |
| Impact Analysis Messaging Server Preferences, 125 | Mandatory Database Updates, 122               |
| Import                                            | Manual                                        |
| Type, 56                                          | Database Updates, 120                         |
| In Use                                            | Maximum Amount of Simultaneously Opened Tabs  |
| Naming Standards, 30 Inactive Session Time Out    | Preferences, 128                              |
| Preferences, 127                                  | Menu Bar<br>Constants, 32                     |
| Including                                         | DB Backups, 110                               |
| Job Content, 61                                   | DB Updates, 117                               |
| Information Crown Management 05                   | Group Management, 94 Session Mangement, 106   |
| Group Management, 95<br>User Management, 88       | User Management, 88                           |
| , , , , , , , , , , , , , , , , , , ,             | Menus                                         |
| J                                                 | Tab, 12                                       |
| JMS                                               | Message Templates Accessing, 16               |
| Table Job Management, 51                          | Create, 42                                    |
| Job Content                                       | Data Type, 42                                 |
| Excluding, 61 Including, 61                       | Date Last Modified, 41<br>Delete, 41, 45      |
| including, 61                                     | Description, 41                               |
| K                                                 | Edit, 41, 43                                  |
|                                                   | Find, 41<br>Name, 41, 42                      |
| Keyboard Shortcuts, 14                            | Navigation, 40                                |
| I                                                 | New, 41, 42                                   |
|                                                   | Permissions, 46<br>Refresh, 41                |
| Last Run Date                                     | Search, 44                                    |

| Usage, 39<br>Value, 42<br>View, 46                                                                                      | View, 29<br>View Where Used, 24<br>Where Used, 18                                                             |
|----------------------------------------------------------------------------------------------------|----------------------------------------------------------------------------------------------------|
| View Where Used, 44<br>Where Used, 41                                                                                   | Navigating<br>RateManager, viii                                                                               |
| Messages<br>Migrate Work Files, 135                                                                                     | Security RateManager, 87 To Manage Products, 64                                                               |
| Migrate Work Files, 130<br>Manual, 131                                                                                  | To Message Templates, 40 To User-define System Level Constant, 32                                             |
| Messages, 135<br>Tools, 132<br>Verfiy, 134                                                                              | User Management, 88<br>Navigation Bar<br>Manage Products, 65                                                  |
| Minimum Login User ID Length Preferences, 127                                                                           | Network User<br>New User, 89                                                                                  |
| My Recent Snap List<br>Preferences, 128                                                                                 | New<br>Group Management, 95<br>Message Templates, 41, 42                                                      |
| Name Croup Name Rules 06                                                                                                | Naming Standards, 17, 21<br>Product Listing Screen, 65<br>Table Job, 55<br>User Management, 88                |
| Group Name Rules, 96<br>Message Templates, 41, 42                                                                       | User-define System Level Constant, 33, 34                                                                     |
| Naming Standards, 18, 19, 20 Table Job Listing, 56                                                                      | New Group in User Management<br>Adding, 95                                                                    |
| User-define System Level Constant, 33, 34  Naming Standards  Accessing, 16                                              | New Products<br>Creating, 66<br>Locale, 69                                                                    |
| Blank, 20<br>Case, 18, 19, 20<br>Character Validation, 19                                                               | New Revisions<br>Naming Standards, 30                                                                         |
| Copy, 17, 22 Custom, 18                                                                                                 | New User in User Management<br>Adding, 88                                                                     |
| Date Last Modified, 18, 19                                                                                              | No Access, 11                                                                                                 |
| Delete, 17, 24<br>Description, 18, 19                                                                                   | Normal                                                                                                    |
| Disabled, 19                                                                                                    | Auditing, 97<br>Number Formats, 67                                                                            |
| Edit, 17, 22                                                                                                    | Number Formats, 67                                                                                            |
| Enabled, 19<br>Enforce, 18, 19<br>Find, 18                                                                              | 0                                                                                                    |
| Hierarchy, 25                                                                                                    | OBI Publisher, 84                                                                                             |
| In Use, 30<br>Name, 18, 19, 20                                                                                          | Online Help<br>Preferences, 128                                                                               |
| New, 17, 21<br>New Revisions, 30<br>None, 26, 28                                                                        | Online Help settings Preferences, 128                                                                         |
| Overview, 17<br>Permissions, 25                                                                                         | Open Update Script, 121  DB Updates, 117                                                                      |
| Prefix, 18, 19, 20<br>Product Level, 28<br>Refresh, 17<br>Required, 26<br>Scope, 18<br>Search, 23<br>Suffix, 18, 19, 20 | Overview Group Management, 94 Naming Standards, 17 Session Management, 106 Threading, 127 User Management, 87 |
| System, 18 System Default, 25                                                                                           | P                                                                                                    |
| System Wide, 26<br>Type, 18, 19, 20<br>Validation, 20                                                                   | Package Location Definition, 147 Partial Fail Status Table Job Listing, 56                                    |

| Password                                      | Description, 65                       |
|-----------------------------------------------|---------------------------------------|
| Changing, 123                                 | Edit, 65                              |
| Default, 88                                   | Editing, 72                           |
| Reset, 91                                     | ID, 65                                |
| Password Expires                              | New, 65                               |
| New User, 89                                  | System Type, 65                       |
| •                                             | Type, 65                              |
| Pasting Text, 14                              | Product Permissions, 101              |
| Permissions, 11                               | ,                                     |
| Group Management, 101                         | Products                              |
| Message Templates, 46                         | Deleting, 66                          |
| Naming Standards, 25                          | Products Listing Screen, 66           |
| Reports, 49                                   | Purge All                             |
| Table Job Management, 53, 55                  | Audits, 79, 85                        |
| User-define System Level Constant, 38         | Purging                               |
| Physical Environment Definition, 147          | Audit Logs, 84                        |
| Preferences                                   | Addit Logo, 04                        |
| Allow Data Type Change, 127                   | 5                                     |
| Backup Share Folder Location, 126             | R                                     |
| Batch Package Threads, 127                    | DataManagar                           |
| Batch Results with New Line, 127              | RateManager                           |
| Change Control, 128                           | Navigating, viii                      |
| Debug Report Format, 128                      | Security, 87                          |
| Default Naming Standard, 128                  | Rating Environment Definition, 148    |
| Default Proxy Script Location, 128            | Read Only, 11                         |
| Enable Worksheets for Test Case Editor, 129   | Refresh                               |
| Enforce Product Configuration, 129            | Audits, 65, 79                        |
| Enforce Release Packaging, 126                | DB Backups, 111                       |
| Global Versions Report Threads, 129           | DB Updates, 118                       |
| Impact Analysis Messaging Server, 125         | Group Management, 95                  |
| Inactive Session Time Out, 127                | Message Templates, 41                 |
| Maximum Amount of Simultaneously Opened Tabs, | Naming Standards, 17                  |
| 128                                           | Reporting Views, 48                   |
| Minimum Login User ID Length, 127             | Session Mangement, 107                |
| My Recent Snap List, 128                      | Table Job, 55                         |
| Online Help, 128                              | User Management, 88                   |
| Online Help Settings, 128                     | User-define System Level Constant, 33 |
| Product Configuration Server, 129             | ·                                     |
| Reporting Threads, 129                        | Reporting Data Model, 48              |
| Setting Options, 125                          | Reporting Threads                     |
| Show Override Date Mask, 127                  | Preferences, 129                      |
| SoftRater Server, 125                         | Reporting Views                       |
| Table Job Management, 54                      | Refresh, 48                           |
| Use Insbridge Com + Admin, 126                | Reports                               |
| User Must Change Password, 127                | Permissions, 49                       |
| WorkFiles Share Location, 125, 126            | Reporting Data Model, 48              |
| Prefix                                        | Update Reporting Views, 48            |
| Naming Standards, 18, 19, 20                  | •                                     |
|                                               | Required                              |
| Product                                       | Group Management, 95                  |
| Activating Users, 70                          | Naming Standards, 26                  |
| Setting Security, 71                          | User Management, 88                   |
| Product Configuration Server Entry            | Requirements                          |
| Preferences, 129                              | Table Job Management, 50              |
| Product Level                                 | Reset Password, 91                    |
| Naming Standards, 28                          | ,                                     |
| -                                             | Restore Backup, 113                   |
| Product Listing Screen                        | DB Backups, 111                       |
| Activated, 65                                 | Restoring                             |
| Activating, 76                                | Database Backup, 113                  |
| Custom Type, 65                               | Rights                                |
| Deactivating, 76                              | Assigned by Groups, 94                |

| Assigning to Groups, 101 Full Access, 101 Group Management, 95 | License Locks, 106<br>Menu Bar, 106<br>Refresh, 107 |
|----------------------------------------------------------------|-----------------------------------------------------|
| Security, 87 rm                                                | Setting Security for Product, 71                    |
| Backups to Oracle Insurance, 112<br>Creating Backups, 112      | Setting Options Preferences, 125                    |
| RM Definition, 148                                             | Settings, 124                                       |
| Rules<br>Username, 89                                          | Editing System, 124<br>Preferences, 124             |
| Running                                                        | Thread, 127                                         |
| Database Updates, 118                                          | Shortcuts<br>Keyboard, 14                           |
| S                                                              | Show Override Date Mask<br>Preferences, 127         |
| Save<br>Group Management, 95<br>User Management, 89            | Show Updates for <b>DB Updates</b> , 118            |
| Save Update Script to File                                     | SoftRater Node Definition, 148                      |
| DB Updates, 117                                                | SoftRater Packages Environments, 147                |
| Saved Status Table Job Listing, 56                             | SoftRater Server<br>Preferences, 125                |
| Scope Naming Standards, 18                                     | SQL Query Reports in RateManager, 16                |
| User-define System Level Constant, 33                          | SR Definition, 148                                  |
| Script                                                         | SR-JAVA Definition, 148                             |
| Executing Update, 119                                          | SRP Definition, 148                                 |
| Viewing Update, 121                                            | SR-WIN Definition, 148                              |
| Search Message Templates, 44                                   | Start                                               |
| Naming Standards, 23                                           | Table Job, 55                                       |
| System Level Constants, 36                                     | Starting a Job Table Job Management, 62             |
| Security Access by Administrator Group, 94                     | Status                                              |
| Access by Administrator Group, 94 Creating Backups, 112        | Table Job Listing, 56                               |
| Group Management, 94                                           | Storing                                             |
| Navigating, 87                                                 | Backup, 112                                         |
| RateManager, 87<br>Select                                      | Submitted Status                                    |
| User-define System Level Constant, 33                          | Table Job Listing, 56                               |
| Select Arrow                                                   | Subscriber, 10<br>Success Status                    |
| User Management, 88                                            | Table Job Listing, 56                               |
| Selecting                                                      | Suffix                                              |
| Date Formats, 67<br>Locale, 66                                 | Naming Standards, 18, 19, 20                        |
| Number Formats, 67                                             | System                                              |
| Server                                                         | Editing Settings, 124                               |
| Manually Migrate Work Files, 131                               | Naming Standards, 18<br>Table Job Listing, 56       |
| Session Management Deactivating User Session, 108              | System Default Naming Standards, 25                 |
| Fields, 107                                                    | System Level Constants                              |
| License Locks, 108<br>Overview, 106                            | Search, 36                                          |
| Unlocking Elements, 108                                        | View Where Used, 37                                 |
| Session Management Tab, 107                                    | System Level Constants Standards Accessing, 16      |
| Session Mangement Deactivate License, 106                      | System Type                                         |

| Product Listing Screen, 65                                       | Versions, 136                                                |
|------------------------------------------------------------------|--------------------------------------------------------------|
| System Value Constant, 31                                        | True                                                         |
| System Wide                                                      | New Users, 90                                                |
| Naming Standards, 26                                             | Type Export, 56 Import, 56 Naming Standards, 18, 19, 20      |
| Table Job Delete, 55                                             | Product Listing Screen, 65<br>Table Job Listing, 56          |
| Edit Content, 55 Edit Job Options, 55 New, 55                    | U                                                            |
| Refresh, 55<br>Start, 55                                         | Unlocking Elements<br>Session Management, 108                |
| View, 56 Table Job Listing                                       | Update<br>Password, 123                                      |
| Create Date, 56                                                  | System Settings, 125                                         |
| Executing Status, 56 Failed Status, 57                           | Update Reporting Views<br>Reports, 48                        |
| Last Run Date, 56<br>Last Update Date, 56<br>Name, 56            | Updating<br>Locale, 73                                       |
| Partial Fail Status, 56<br>Saved Status, 56                      | Usage<br>Home Key, 14                                        |
| Status, 56<br>Submitted Status, 56                               | Use Insbridge Com + Admin<br>Preferences, 126                |
| Success Status, 56<br>System, 56                                 | User                                                         |
| Tables, 56 Type, 56                                              | Adding to Product, 70 Audit Logs, 78                         |
| Table Job Management Creating a Job, 59                          | Deleting, 93<br>Editing, 91<br>Group Rights, 94              |
| Deleting a Job Content, 63 Editing a Job, 60                     | Network User for New, 89<br>Removing From Group, 90          |
| Editing Job Content, 61                                          | Resetting Password, 91                                       |
| Failed Job, 63<br>IBSS, 51                                       | Selecting Company for New, 89<br>Selecting Group for New, 89 |
| JMS, 51                                                          | Username for New, 89                                         |
| Permissions, 53, 55                                              | User Authentication, 90                                      |
| Preferences, 54<br>Requirements, 50                              | User Management                                              |
| Starting a Job Content, 62                                       | Cancel, 89                                                   |
| Workfiles, 50                                                    | Delete, 88<br>Edit, 88                                       |
| Table Job Management Listing, 56                                 | Fields, 88                                                   |
| Tables Table Job Listing, 56                                     | Group Management, 94<br>Information, 88                      |
| Tabs                                                             | Menu Bar, 88                                                 |
| Menus, 12                                                        | Navigating, 88                                               |
| Text                                                             | New, 88                                                      |
| Cutting and Pasting, 14                                          | Overview, 87<br>Refresh, 88                                  |
| Thread Settings, 127                                             | Required, 88<br>Save, 89                                     |
| Threading<br>Overview, 127                                       | Select Arrow, 88 User Must Change Password                   |
| Tools                                                            | Preferences, 127                                             |
| Database, 111<br>DataBase, 110                                   | User-define System Level Constant                            |
| Database, 110 Database Updates, 117, 120 Migrate Work Files, 132 | Create, 34<br>Data Type, 34                                  |

| Date Last Modified, 34                                            | VFS Definition, 149                                                                                              |
|-------------------------------------------------------------------|----------------------------------------------------------------------------------------------------|
| Delete, 33, 37 Description, 33 Edit, 33, 35 Find, 33 Name, 33, 34 | View<br>Message Templates, 46<br>Naming Standards, 29<br>Table Job, 56<br>User-define System Level Constants, 38 |
| Navigation, 32<br>New, 33, 34                                     | View Audit Report, 80                                                                                            |
| Permissions, 38<br>Refresh, 33                                    | View History<br>Auditing, 97                                                                                     |
| Scope, 33<br>Select, 33<br>Value, 34<br>Where Used, 33            | View Where Used<br>Message Templates, 44<br>Naming Standards, 24<br>System Level Constants, 37                   |
| User-define System Level Constants<br>View, 38                    | Viewing<br>Audit Logs, 78                                                                                        |
| Username<br>New User, 89                                          | Database Updates, 118<br>Versions, 136                                                                           |
| Rules, 89<br>Security, 87                                         | Virtual File Server Definition, 149                                                                              |
| Users Password Expires, 89                                        | W                                                                                                    |
| V<br>Validadian                                                   | Where Used Message Templates, 41 Naming Standards, 18                                                            |
| Validation Naming Standards, 20                                   | User-define System Level Constant, 33 Work Files                                                                 |
| Value Message Templates, 42 User-define System Level Constant, 34 | Migrating, 130<br>Workfiles<br>Table Job Management, 50                                                          |
| Verify<br>Migrate Work Files, 134                                 | WorkFiles Share Location Preferences, 125, 126                                                                   |
| Version Information, 136                                          | Write Access                                                                                                    |
| Version Listing Window, 136                                       | Group Rights, 100                                                                                                |